Санкт-Петербургское государственное бюджетное профессиональное образовательное учреждение «Академия управления городской средой, градостроительства и печати»

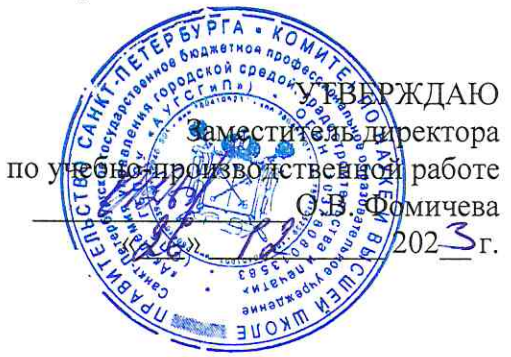

# МЕТОДИЧЕСКИЕ РЕКОМЕНДАЦИИ по выполнению практических работ по учебной дисциплине ОП.12 ИНЖЕНЕРНАЯ КОМПЬЮТЕРНАЯ ГРАФИКА

для специальности

09.02.06 Сетевое и системное администрирование

Санкт-Петербург  $202\overline{\mathcal{S}}$ r.

Методические рекомендации рассмотрены на заседании методического совета

СПб ГБПОУ «АУГСГиП»

Протокол № 1 от «29»  $\frac{1}{2}$  2025 г.

Методические рекомендации одобрены на заседании цикловой комиссии информацион-

ных технологий Протокол №  $/2$  от « $/1$ »  $/1$  202 $/2$ г. Председатель цикловой комиссии: Караченцева М.С. \_\_\_\_\_\_\_\_\_\_\_\_\_\_\_\_\_\_\_\_\_\_\_\_\_\_\_\_\_\_\_\_

Разработчики: преподаватели СПб ГБПОУ «АУГСГиП»

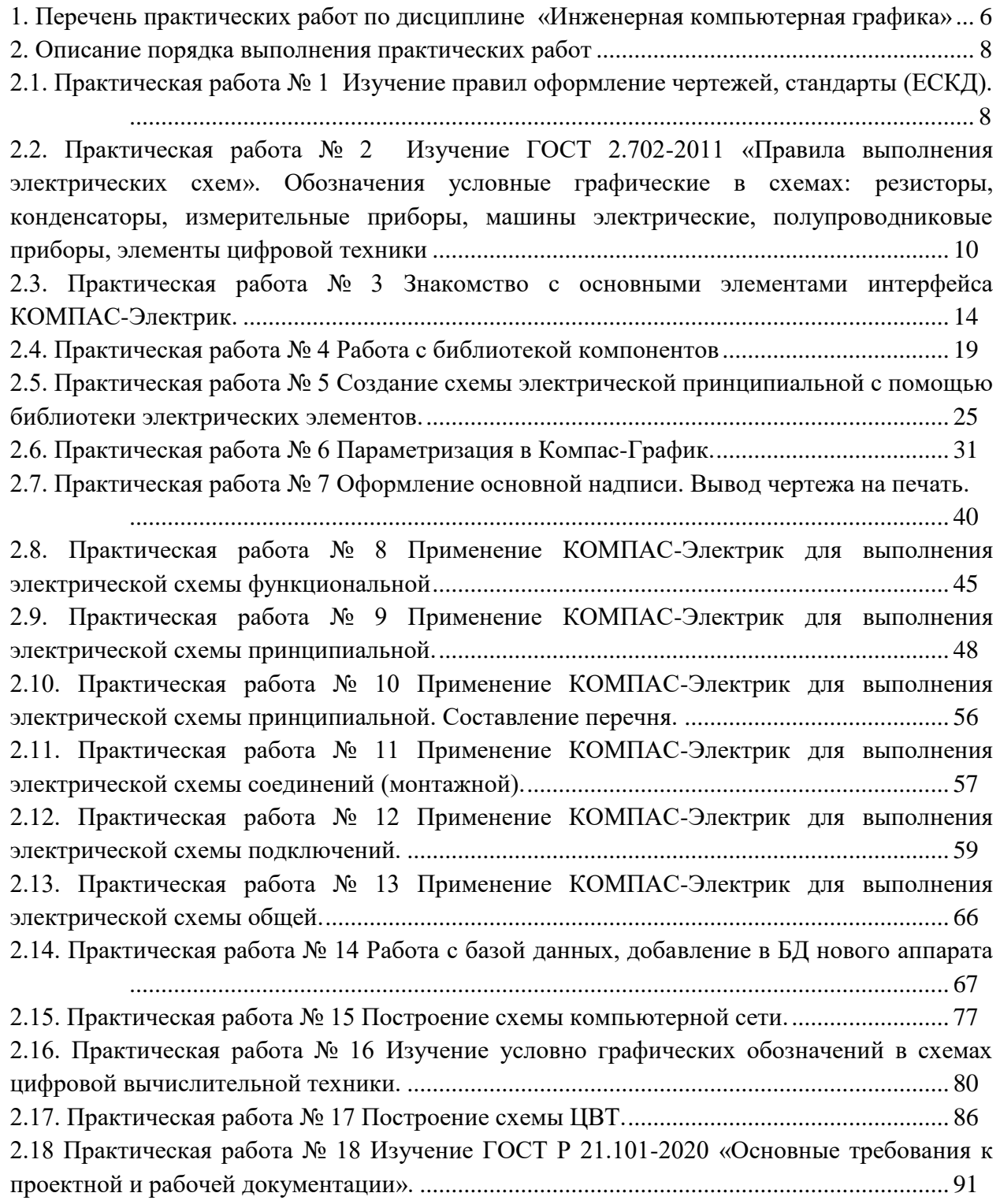

### **ПОЯСНИТЕЛЬНАЯ ЗАПИСКА**

Методические рекомендации по выполнению практических работ предназначены для организации работы на практических занятиях по учебной дисциплине «Инженерная компьютерная графика», которая является важной составной частью в системе подготовки специалистов среднего профессионального образования по специальности 09.02.06 Сетевое и системное администрирование.

Практические занятия являются неотъемлемым этапом изучения учебной дисциплины и проводятся с целью:

 формирования практических умений в соответствии с требованиями к уровню подготовки обучающихся, установленными рабочей программой учебной дисциплины;

 обобщения, систематизации, углубления, закрепления полученных теоретических знаний;

готовности использовать теоретические знания на практике.

Практические занятия по учебной дисциплине «Инженерная компьютерная графика» способствуют формированию в дальнейшем при изучении профессиональных модулей, следующих общих и профессиональных компетенций:

ОК 01. Выбирать способы решения задач профессиональной деятельности применительно к различным контекстам.

ОК 02. Использовать современные средства поиска, анализа и интерпретации информации и информационные технологии для выполнения задач профессиональной деятельности.

ОК 04. Эффективно взаимодействовать и работать в коллективе и команде.

ОК 05. Осуществлять устную и письменную коммуникацию на государственном языке Российской Федерации с учетом особенностей социального и культурного контекста.

ОК 09. Пользоваться профессиональной документацией на государственном и иностранном языках.

ПК 3.1. Осуществлять проектирование сетевой инфраструктуры.

В методических рекомендациях предлагаются к выполнению практические работы, предусмотренные учебной рабочей программой дисциплины «Инженерная компьютерная графика».

При разработке содержания практических работ учитывался уровень сложности освоения студентами соответствующей темы, общих и профессиональных компетенций, на формирование которых направлена дисциплина.

Выполнение практических работ в рамках учебной дисциплины «Инженерная компьютерная графика» позволяет освоить комплекс работ по выполнению практических заданий по всем темам дисциплины «Инженерная компьютерная графика».

Методические рекомендации по учебной дисциплине «Инженерная компьютерная графика» имеют практическую направленность и значимость. Формируемые в процессе

практических занятий умения могут быть использованы студентами в будущей профессиональной деятельности.

Оценки за выполнение практических работ выставляются по пятибалльной системе. Оценки за практические работы являются обязательными текущими оценками по учебной дисциплине и выставляются в журнале теоретического обучения.

# **1. Перечень практических работ по дисциплине «Инженерная компьютерная графика»**

<span id="page-5-0"></span>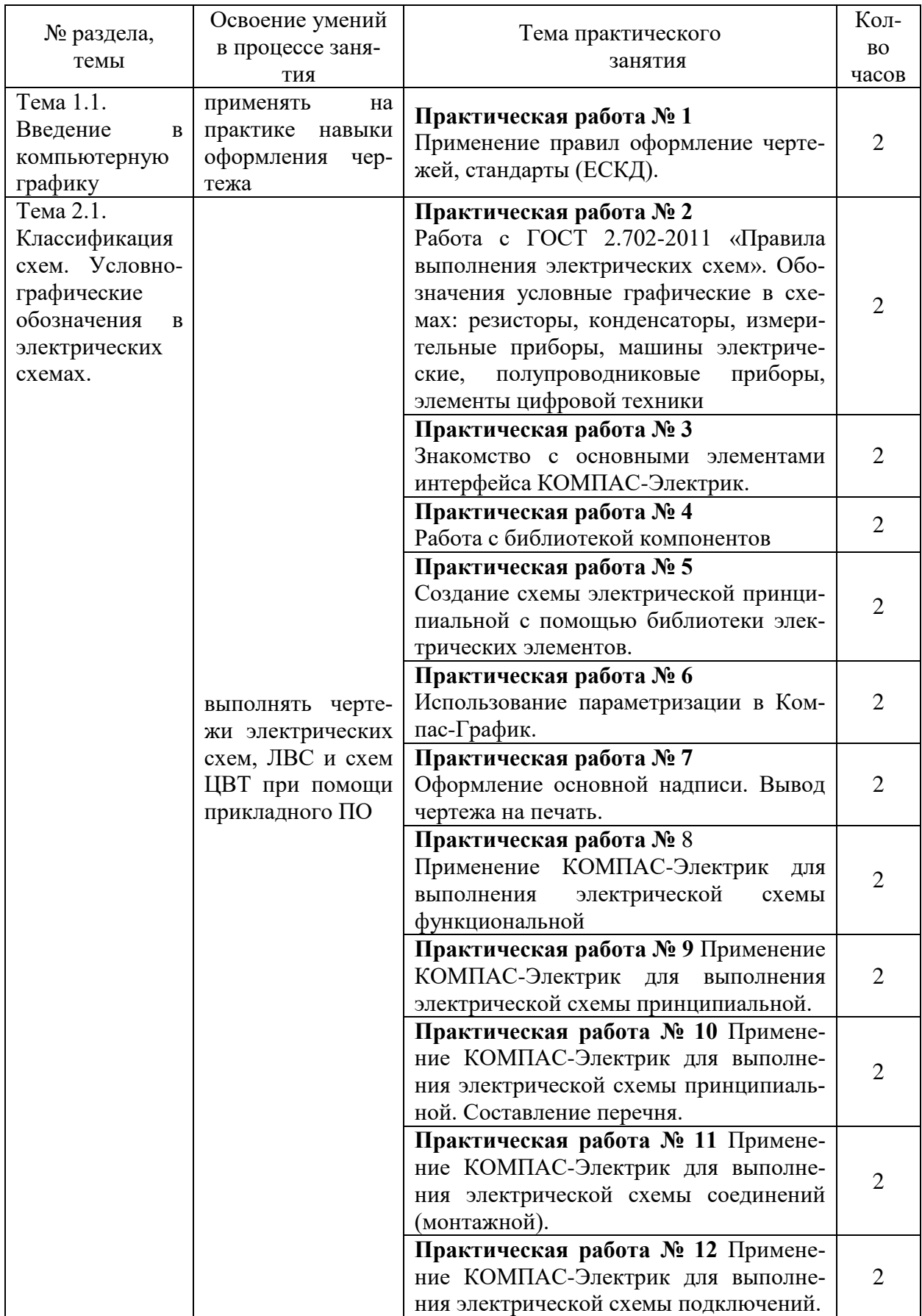

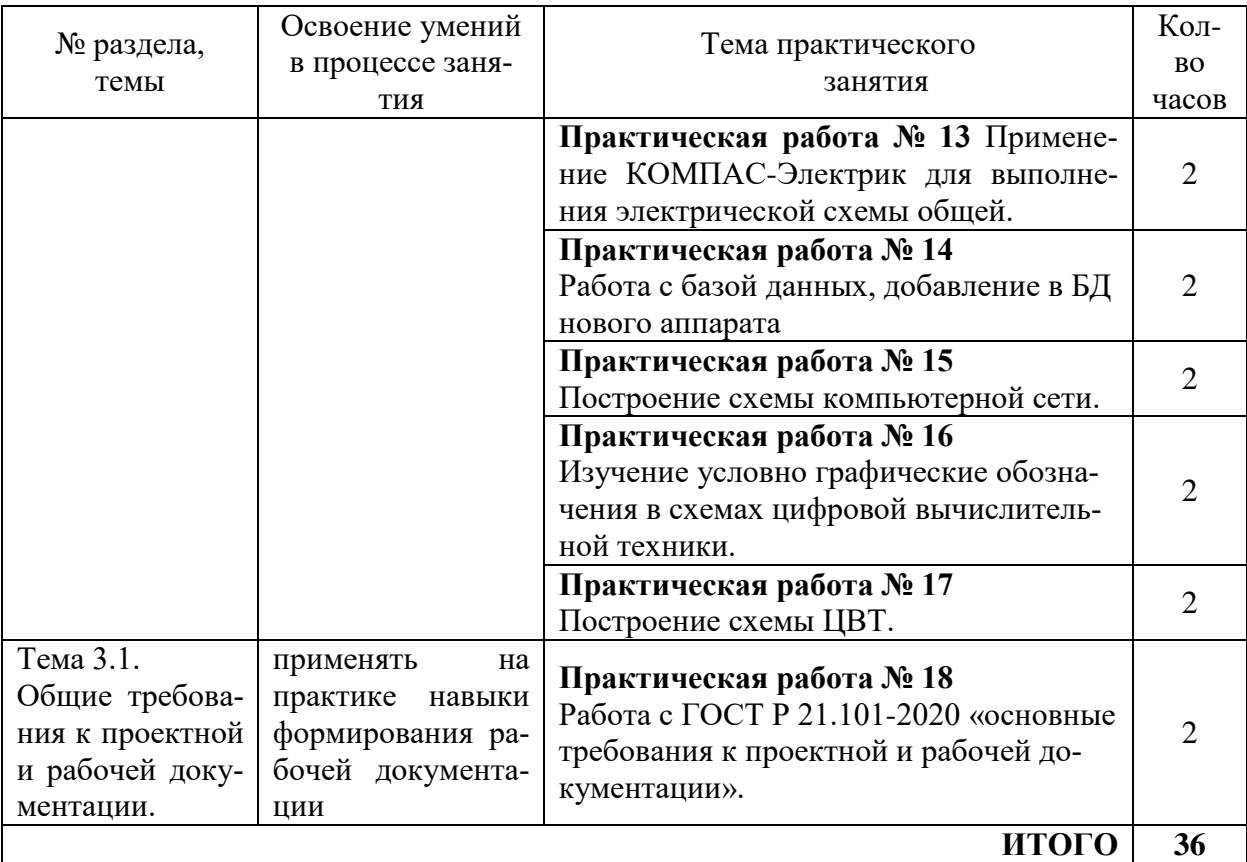

,

#### **2. Описание порядка выполнения практических работ**

# <span id="page-7-1"></span><span id="page-7-0"></span>**2.1. Практическая работа № 1 Применение правил оформление чертежей, стандарты (ЕСКД).**

**Цель занятия:** изучить основные сведения об оформлении чертежей и закрепить практические навыки с оформлением чертежа.

#### **Ход практического занятия:**

- 1. Ознакомиться с текстом практической работы.
- 2. Оформить титульный лист альбома с графическими работами.
- 3. Сделать вывод о проделанной работе.
- 4. Оформление отчёта и загрузить его в СДО.

### **Теоретический материал:**

Правила оформления чертежей устанавливают ГОСТ «Единой системы конструкторской документации» (ЕСКД). Среди конструкторских документов первое место занимают чертежи. Установление единых правил выполнения и оформления чертежей способствует созданию технического языка. ЕСКД содержит комплекс стандартов, обеспечивающих единство их оформления. ЕСКД – это комплекс государственных стандартов, устанавливающих взаимосвязанные нормы и правила по разработке, оформлению и обращению конструкторской документации.

Построение изображения на чертеже производится методами прямоугольного и аксонометрического проектирования, рассмотренными в курсе проекционного черчения. 2. Форматы листов бумаги для выполнения чертежей определяются размерами внешней рамки и выполняются сплошной тонкой линией в соответствии с ГОСТ 2.301- 68\*. Формат с размерами сторон 1189Х841 мм, площадь которого равна 1 м2 , и другие форматы, полученные путем последовательного деления его на две равные части параллельно меньшей стороне соответствующего формата, принимаются за основные. Обозначения и размеры основных форматов:

- А0 841х1189 мм;
- А1 594х841 мм;
- А2 420х594 мм;
- А3 297х420 мм;
- А4 210х297 мм;

В соответствии с ГОСТ 2. 104-68\* чертеж оформляют рамкой, проведенной с трех сторон на расстоянии 5 мм от границ формата, а с четвертой стороны (слева) – на расстоянии 20мм для брошюровки (рисунок 2). В правом нижнем углу чертежа должна быть выполнена основная надпись по форме 1 согласно ГОСТ 2. 104–68\*. Образец оформления формата А4 с основной надписью по форме 1 приведен на рисунке 2 Форма 1 используется для чертежей и схем (первый лист).

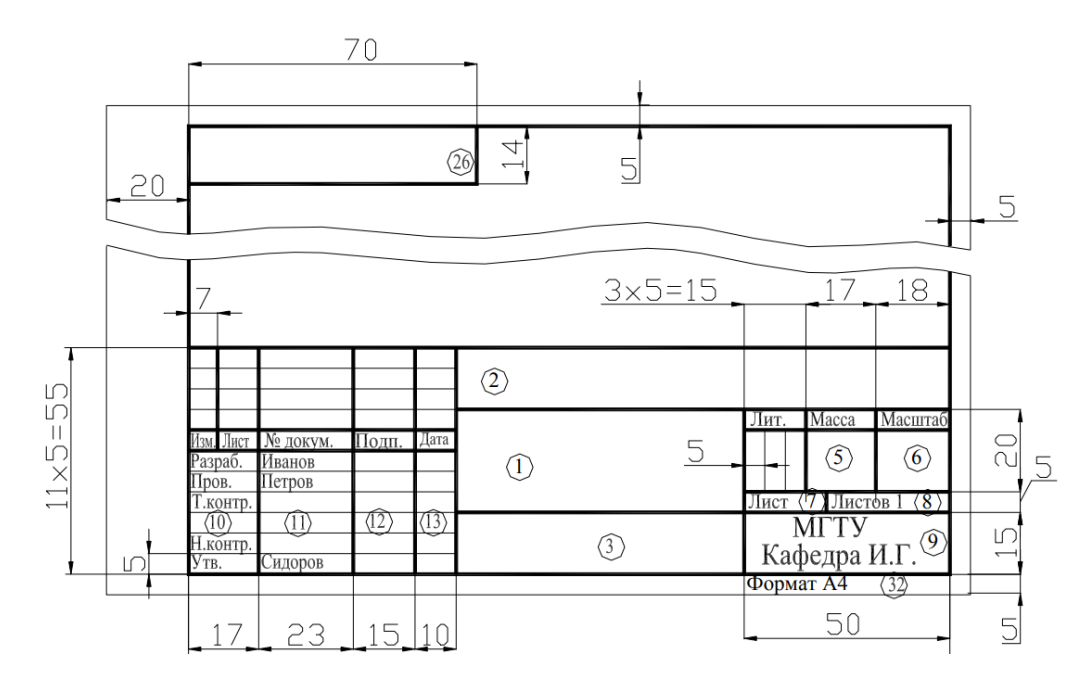

Рисунок 2 – Основная надпись чертежа

Текстовые документы оформляются основной надписью по форме 2. Форма 2 (рисунок 3) - для текстовых конструкторских документов (первый или заглавный лист).

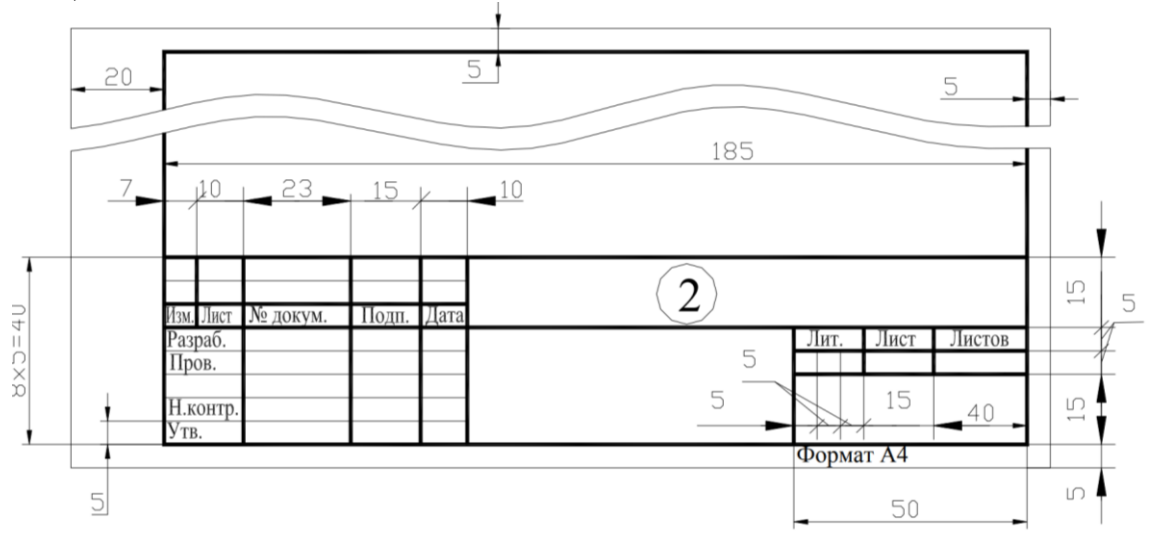

Рисунок 3 - Основная надпись для текстовых конструкторских документов (первый или заглавный лист)

При заполнении граф основной надписи указывают:

в графе 1 – наименование изделия;

в графе 2 – обозначение документа по ГОСТ 2. 201–68;

в графе 3 – обозначение материала;

в графе 4 – литеру, присвоенную данному документу по ГОСТ 2.103–68\*.

В учебных чертежах следует написать букву «У», что обозначает «Учебный»;

в графе 5 – массу изделия.

в графе 6 – масштаб, который проставляется в соответствии с ГОСТ 2. 302-68\*;

в графе 7 – порядковый номер листа.

в графе 8 – общее количество листов документа;

в графе 9 – наименование организации;

в графе 11 – фамилия лиц, подписавших документ;

в графе 12 – подписи;

в графе 13 – даты подписания документов;

в графе 26 – обозначение документа;

в графе 32 – обозначение формата листа.

Примечание:

- для формата А4 основная надпись располагается только по короткой стороне листа.

4. Для удобства чтения чертежа изделия изображают линиями различных начертаний, определяемых назначением. Наименование, начертание, соотношение толщин и основные назначения линий устанавливает ГОСТ 2.303-68\*

Масштабы.

Масштабы уменьшения: 1:2; 1:2,5; 1:4; 1:5; 1:10; 1:15; 1:20; 1:25; 1:40; 1:50; 1:75;

Натуральная величина: 1:1;

Масштабы увеличения 2:1; 2,5:1; 4:1; 5:1; 10:1; 20:1; 40:1; 50:1; 100:1

При проектировании генеральных планов допускается применять масштабы 1:2000; 1:5000; 1:10000; 1:20000; 1:25000; 1:50 000. 9 6 2 2 5 9 5 2 4 2 2 1 2 9 2 2 5 8 1 2 4 7 1 2 8 6 5 1 11 Масштаб, указанный в предназначенной для этого графе основной надписи чертежа, должен обозначаться по типу 1:1; 1:2; 2:1. 6. Надписи на конструкторских документах выполняются чертежным шрифтом. ГОСТ 2.304-81 устанавливает чертежные шрифты, наносимые на чертежи и другие технические документы всех отраслей промышленности и строительства. Он определяет форму букв, их высоту, толщину обводки, расстояние между буквами. Стандартом установлены два типа шрифта в зависимости от толщины линии шрифта - тип А и тип Б: а) Тип Б с наклоном  $75^{\circ}$  (d = 1/10h) с параметрами, приведенными в таблицах 6 и 7, рисунок 1.6; b) Тип Б без наклона (d = 1/10h) c параметрами, приведенными в таблицах 6 и 7, рисунок 1.6. Устанавливаются следующие размеры шрифта: 2,5; 3,5; 5; 7; 10; 14; …

В ГОСТ 2.304-81 наглядно изображено построение шрифтов.

#### **Контрольные вопросы:**

1. Где можно посмотреть конструкцию прописных и строчных букв цифр и знаков?

- 2. Какой размер обозначает номер шрифта?
- 3. Какая последовательность выполнения надписей?

4. Какой наклон имеют буква и цифры в шрифте типа Б?

#### **Оформление результатов работы**

Оформить отчёт о проделанной работе, который должен содержать исчерпывающие текстовые ответы на поставленные вопросы с решениями, пояснениями, результатами решения.

Сформулировать выводы по результатам работы.

#### **2.2. Практическая работа № 2**

<span id="page-9-0"></span>**Работа с ГОСТ 2.702-2011 «Правила выполнения электрических схем». Обозначения условные графические в схемах: резисторы, конденсаторы, измерительные приборы, машины электрические, полупроводниковые приборы, элементы цифровой техники**

**Цель занятия:** изучить основные условные графические обозначения на электрических схемах, в соответствии с требованиями ЕСКД.

#### **Ход практического занятия:**

 $1<sub>1</sub>$ Изучить условные графические обозначения на электрических схемах общего применения.

2. Выполнить практическую работу.

 $\overline{3}$ . Оформить графическую часть практической работы в соответствии с требованиями ЕСКД.

# Теоретический материал:

# Условные графические обозначения на электрических схемах

Для построения условных графических обозначений используют небольшое число геометрических образов (точку, прямую, окружность и ее части, прямоугольник, треугольник, квадратную скобку и др.), каждый из которых применяют отдельно или в сочетании с другими. Правильное сочетание этих элементов позволяет построить условное графическое обозначение, однозначно определяющее устройство, изображенное на схеме. Для сокращения объема документации условные графические обозначения должны быть достаточно компактными, однако минимальные размеры ограничиваются обязательной информацией, помещаемой внутрь контура этих обозначений и необходимостью обеспечения достаточной четкости изображения, чтобы не усложнять чтения схем. Рекомендуемые размеры условных графических обозначений приводятся для различных элементов схем в соответствующих стандартах ЕСКД. Все геометрические элементы условных графических обозначений выполняют линиями той же толщины, что и линии электрической связи.

# Условные графические обозначения на электрических схемах.

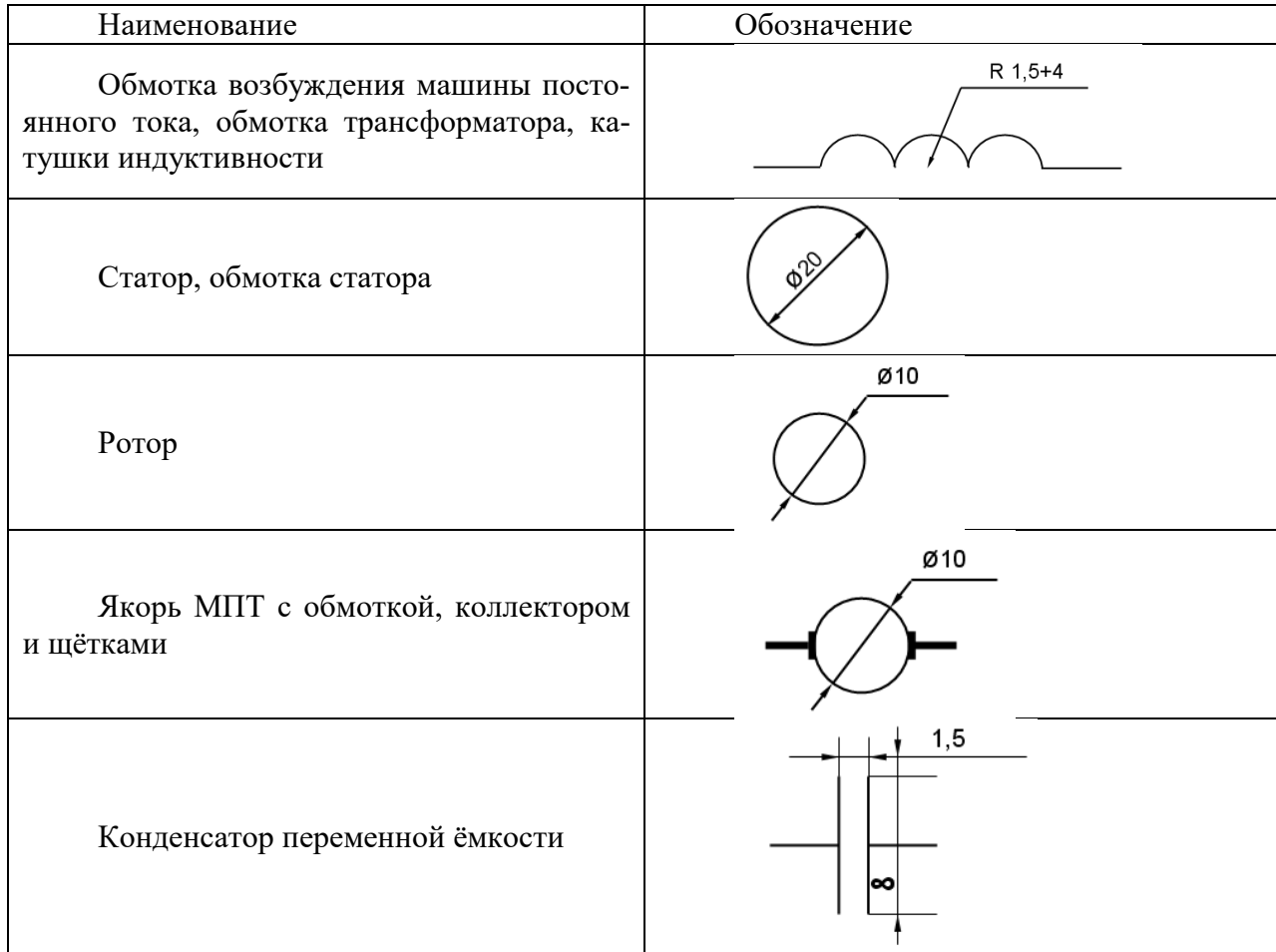

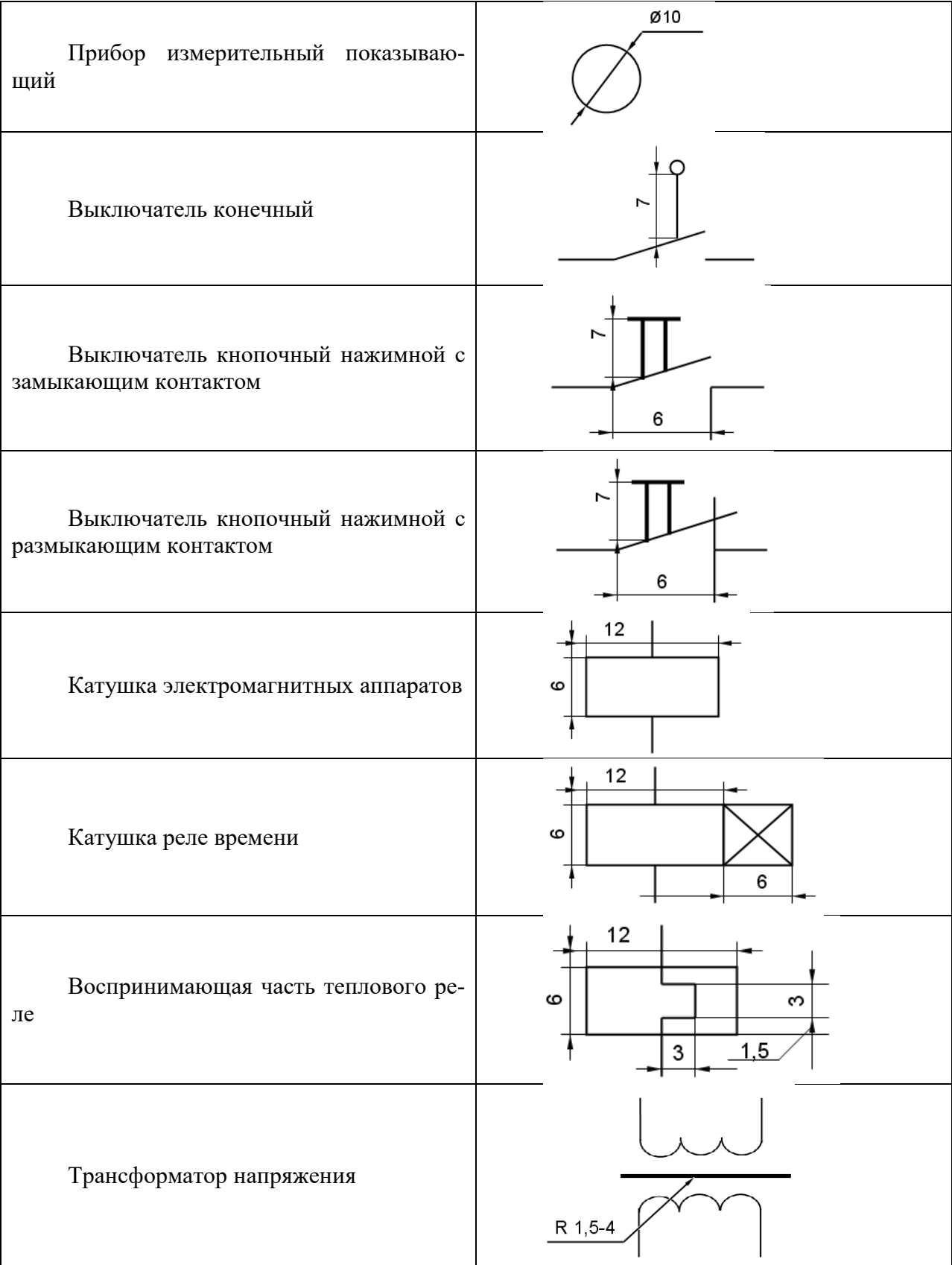

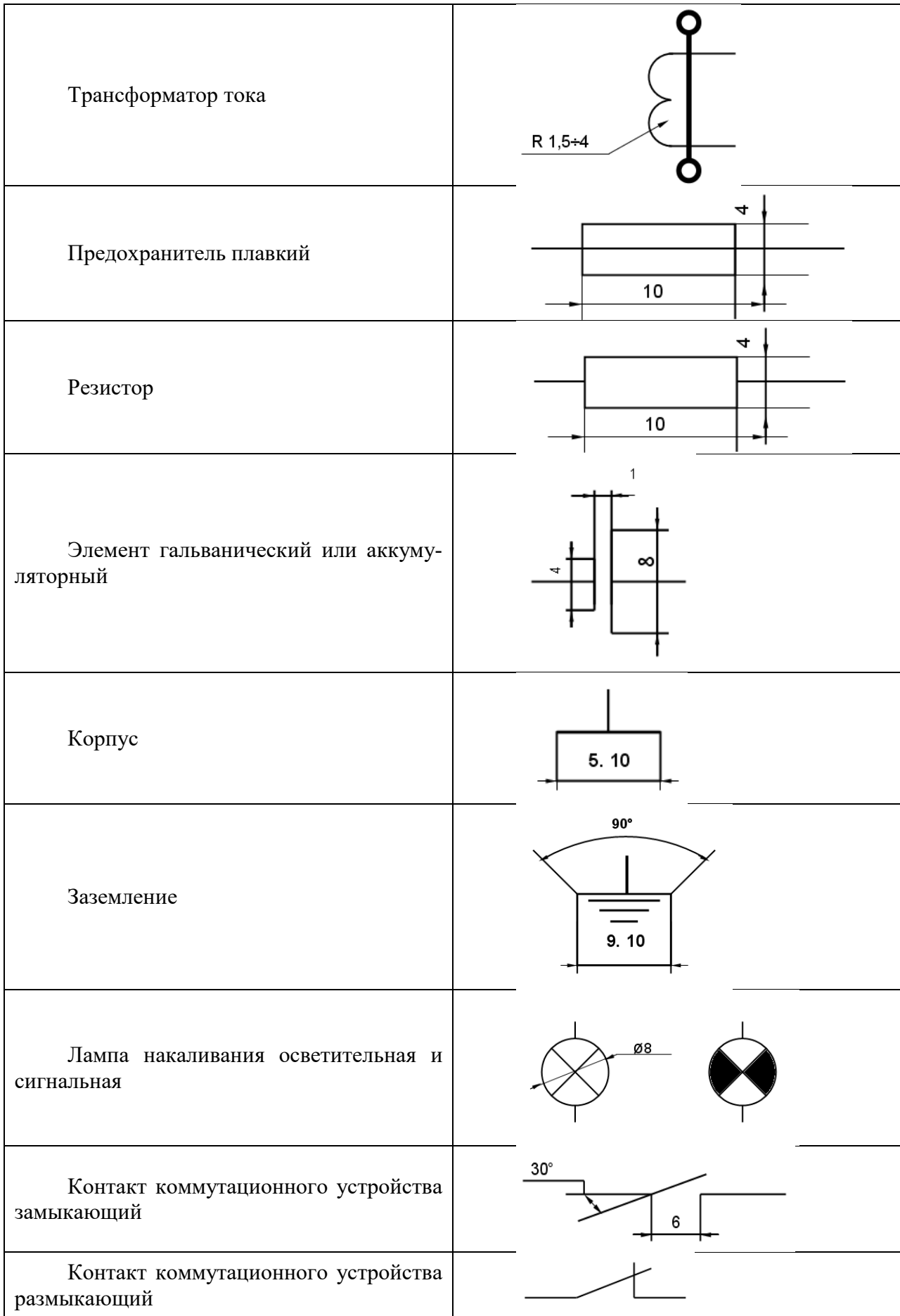

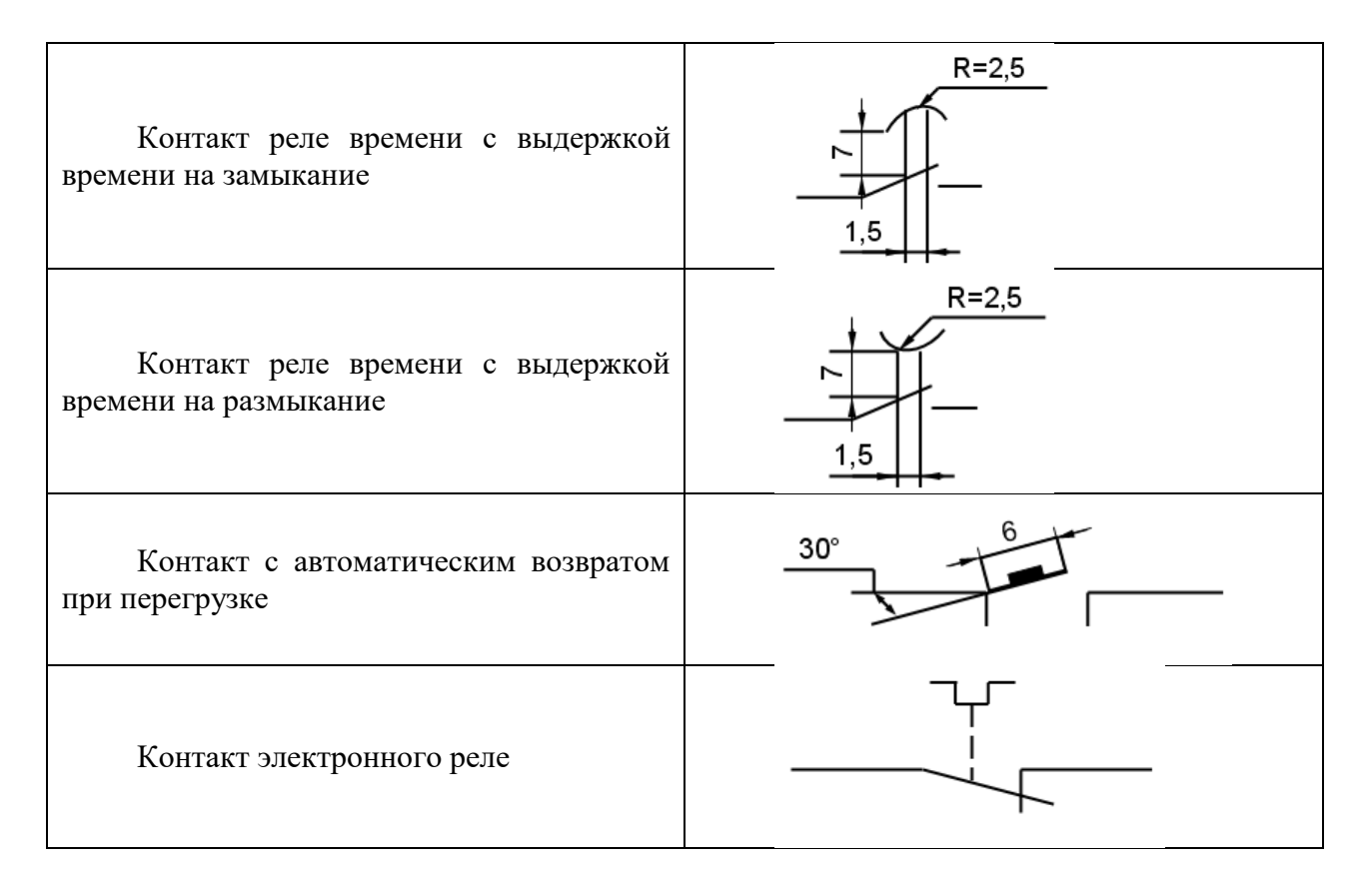

### Задания для практического занятия:

Выполнить условные графические обозначения перечисленного оборудования: магнитный пускатель, реле времени, реле тепловое, предохранитель, автоматический выключатель, асинхронный двигатель в соответствии с требованиями ЕСКД.

# <span id="page-13-0"></span>2.3. Практическая работа № 3 Знакомство с основными элементами интерфейса КОМПАС-Электрик.

Цель занятия: ознакомиться с интерфейсом пакета, получить навык работы в среде пакета и освоить элементарные процедуры.

#### Ход практического занятия:

#### Теоретический материал:

Следует подчеркнуть, что процесс автоматизации проектирования прошел несколько этапов, прежде чем от решения частных задач проектирования разработчики радиоэлектронных систем получили возможность перейти к такому совершенному инструменту для выполнения системного проектирования как системы автоматизированного проектирования (САПР).

Основные принципиальные отличия САПР от методов автоматизации, решающих только частные залачи:

Возможность комплексного решения общей задачи проектирования, напри-1) мер, компьютерное моделирование сложной электронной схемы и далее - решение задачи размещения компонентов и трассировки печатной монтажной платы;

2) Реализация интерактивного режима проектирования, при котором осуществляется непрерывный процесс диалога "человек - машина";

3) Возможность имитационного моделирования радиоэлектронных систем и комплексов в условиях работы, близких к реальным;

 $4)$ Значительное усложнение программного и информационного обеспечения проектирования, а также значительное усложнение технических средств систем автоматизированного проектирования (САПР).

Рассмотрим некоторые из популярных САПР.

-Фирма OrCAD выпускает программу OrCAD, которая позволяет производить моделирование аналоговых, аналого-цифровых и цифровых устройств, параметрическую оптимизацию, а также эффективную разработку топологии и трассировки печатных плат, т.е. сквозное проектирование.

-Система схемотехнического проектирования (моделирования) типа Місго-Сар (Microcomputer Circuit Analysis Program) компании Spectrum Software.

-Electronics Workbench, в которой в отличие от других систем на экране дисплея изображаются измерительные приборы (осциллографы, вольтметры и др.) с органами управления, максимально приближенными к реальности. Пользователь освобождается от изучения довольно абстрактных правил составления заданий на моделирование. Достаточно на схему поместить двухканальный осциллограф и генератор сигналов - и программа сама сообщит, что нужно анализировать переходные процессы. Если же на схеме разместить анализатор спектра, то будет сначала рассчитан режим по постоянному току, выполнена линеаризация нелинейных компонентов и затем произведен расчет характеристик схемы в частотной области. Диапазон анализируемых частот, коэффициент усиления и характер оцифровки данных (в линейном или логарифмическом масштабе) устанавливаются на лицевой панели с помощью мыши. Однако практика показывает, что точность расчетов, получаемой с помощью такого пакета, к сожалению, невелика.

-Protel DXP (новое название Altium) интенсивно развивающаяся система сквозного проектирования аналоговых и цифровых электронных устройств, которая разработана фирмой Protel International.

-Microwave Office позволяет моделировать CBЧ устройства, заданные как в виде принципиальных, так и в виде функциональных схем. Здесь моделирование стационарных режимов нелинейных устройств выполняется методом гармонического баланса, а в случае слабо нелинейных устройств используются функциональные ряды Вольтерры-Винера. Можно проводить также анализ шумов и синтез топологии микрополосковых линий.

-System VIEW фирмы Elanix предназначен для системотехнического моделирования систем аналоговой, цифровой и аналого-цифровой обработки сигналов, систем связи, систем автоматического регулирования и управления и др. Он представляет собой "конструктор", позволяющий из стандартных "кубиков-черных ящиков" (как-то: усилителей, перемножителей, модуляторов, демодуляторов, генераторов, источников различных сигналов и др.) создавать функциональные схемы устройств и выполнять моделирование при воздействии на них различных сигналов и помех.

 $-$ ADS (Advanced Design System) фирмы Agilent – это пакет, предназначенный для моделирования с целью анализа характеристик современных радиосистем, содержащих блоки аналоговой и цифровой обработки сигналов различного функционального назначения.

-КОМПАС-Электрик предназначена для автоматизации проектирования электрооборудования объектов производства и систем на основе программируемых логических контроллеров, а также выпуска комплекта конструкторской документации, соответствуюших ГОСТ.

В рамках рассматриваемого курса будем опираться в основном на систему MICRO-САР и КОМПАС-Электрик

### КОМПАС-Электрик

Система состоит из двух основных модулей: Базы данных и Редактора схем и отчетов.

База данных системы содержит комплектующие изделия, применяемые в проектах, а также условные графические обозначения (УГО), используемые при создании схем электрического вида. База данных имеет первичное наполнение – около 6000 типоисполнений изделий и около 600 графических обозначений. В любой момент времени в нее можно добавлять новые комплектующие изделия и УГО. База может работать на платформе СУБД

Microsoft SQL Server, Microsoft Access, Borland InterBase, Oracle. Также в состав системы входит база данных продукции фирмы Schneider Electric, которая содержит более 1800 комплектующих изделий и их описаний.

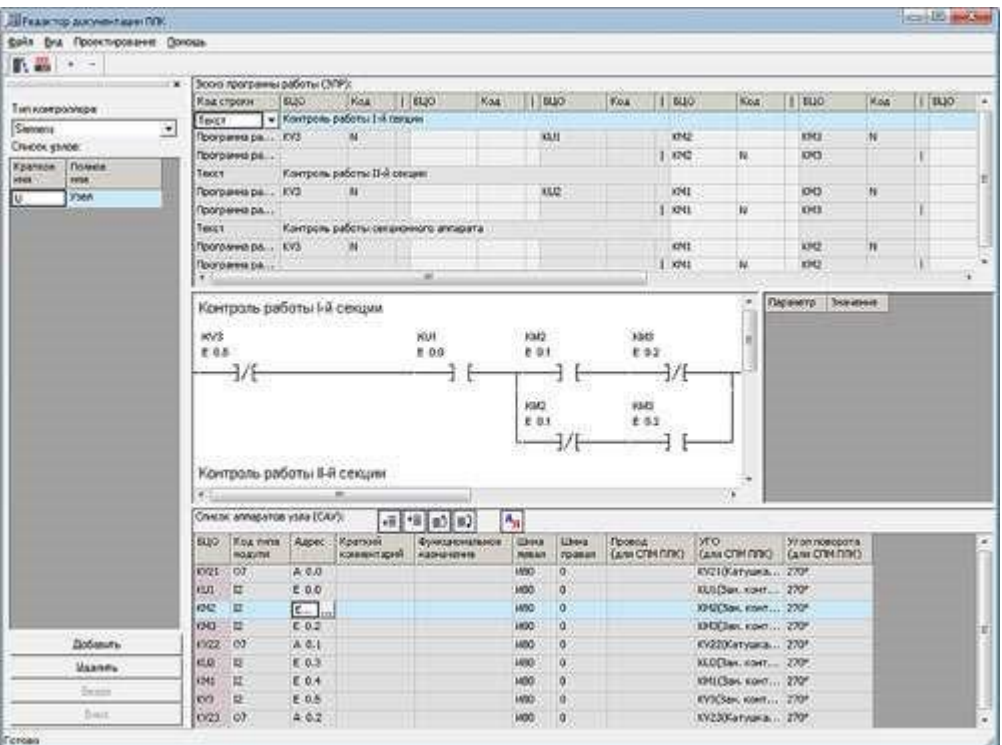

Рис. С1.Л1.1. Окно КОМПАС-Электрик

В Редакторе схем и отчётов создаются, редактируются, оформляются и выводятся на печать документы проекта. Среди них – Схема электрическая принципиальная (Э3), Схема соединений (Э4), Схема расположения (Э7), Перечни элементов, Спецификации, Таблицы соединений и подключений и многое другое. Для управления проектами и их документами в Редакторе предусмотрен Менеджер проектов. Редактор схем и отчётов функционирует в среде системы КОМПАС-График.

Основные функции КОМПАС-Электрик:

 вставка УГО из библиотеки в схему, его обработка и выполнение контрольных операций;

построение и редактирование линий электрической связи, электрических шин, групповых линий связи;

ручная и автоматическая расстановка маркировки проводов;

 автоматическая расстановка УГО на схеме электрической соединений, схеме подключений и схеме общей;

- полуавтоматическое формирование технологической карты раскладки проводов;
- экспорт документов проекта в КОМПАС-График;

добавление в проект 3D-моделей и текстовых документов системы КОМПАС;

• вставка спецсимволов линий связи (экран, кабель, коаксиальный проводник, скрутка и т. п.);

- оптимизация трасс прокладки проводов;
- функция централизованной корректировки электрических связей в изделии;

• автоматическое формирование клеммных соединителей по ходу работы над проек-TOM.

Для проектирования эксплуатационной документации на программируемые логические контроллеры (ПЛК) используются Редактор моделей и Редактор документации ПЛК. С их помощью осуществляется добавление либо редактирование моделей ПЛК, а также проектирование и расчет данных для эксплуатационной документации на ПЛК.

• КОМПАС-Электрик позволяет создавать специфические виды документов для описания работы ПЛК:

- $\bullet$ программа работы ПЛК;
- схема подключения модулей ПЛК (входов/выходов);
- тактовая циклограмма;
- ведомость комплектующих ПЛК;
- таблица распределения памяти ПЛК;

• список ошибок в программе работы;  $\Box$  таблица распределения памяти ПЛК; журнал учета изменений.

КОМПАС-Электрик Express предназначен для пользователей, которые занимаются разработкой принципиальных электрических схем и перечней элементов к ним. Этот вариант значительно упрощен по отношению к КОМПАС-Электрик.

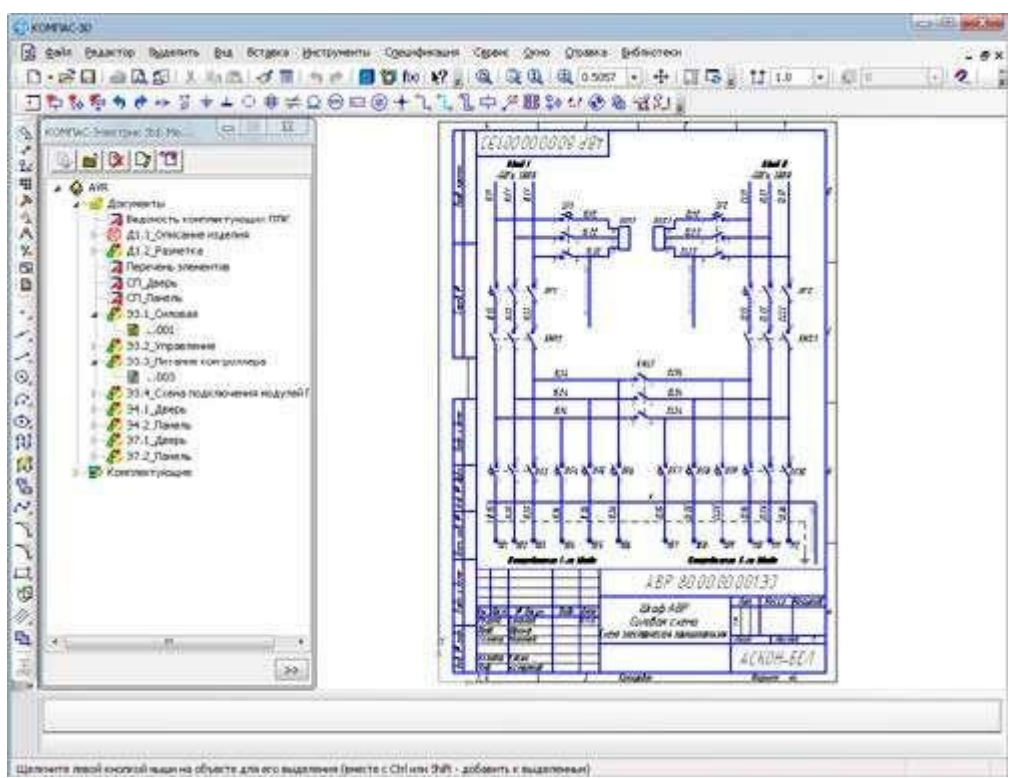

Рис. С1.Л1.2. Окно КОМПАС-Электрик Express

В состав системы КОМПАС-Электрик Express входят:

Менеджер проектов, с помощью которого осуществляется навигация между документами проекта;

Редактор схем и отчетов, в котором осуществляется разработка и выпуск этих документов;

База данных комплектующих изделий и условных графических обозначений.

Что касается функций разработки принципиальных схем и перечней элементов, КОМПАС-Электрик Express обладает теми же возможностями, что и КОМПАС-Электрик.

### Порядок выполнения работы

Перед выполнением работы самостоятельно изучить литературные источники по теме занятия.

В ходе практической работы необходимо выполнить следующие задания:

1. Изучить структурные компоненты окна программы КОМПАС 3D;

 $2<sub>1</sub>$ Изучить способы выполнения различных команд в программе КОМПАС 3D;

3. Изучить принцип создания нового документа и задания его параметров (размер, разрешение);

 $\overline{4}$ Изучить принцип работы с панелью инструментов КОМПАС 3D;

 $5<sub>1</sub>$ Изучить назначение основных команд меню;

 $6<sub>l</sub>$ Освоить приемы построения схем для одного из заданий на выбор.

Варианты задания

I вариант

1.

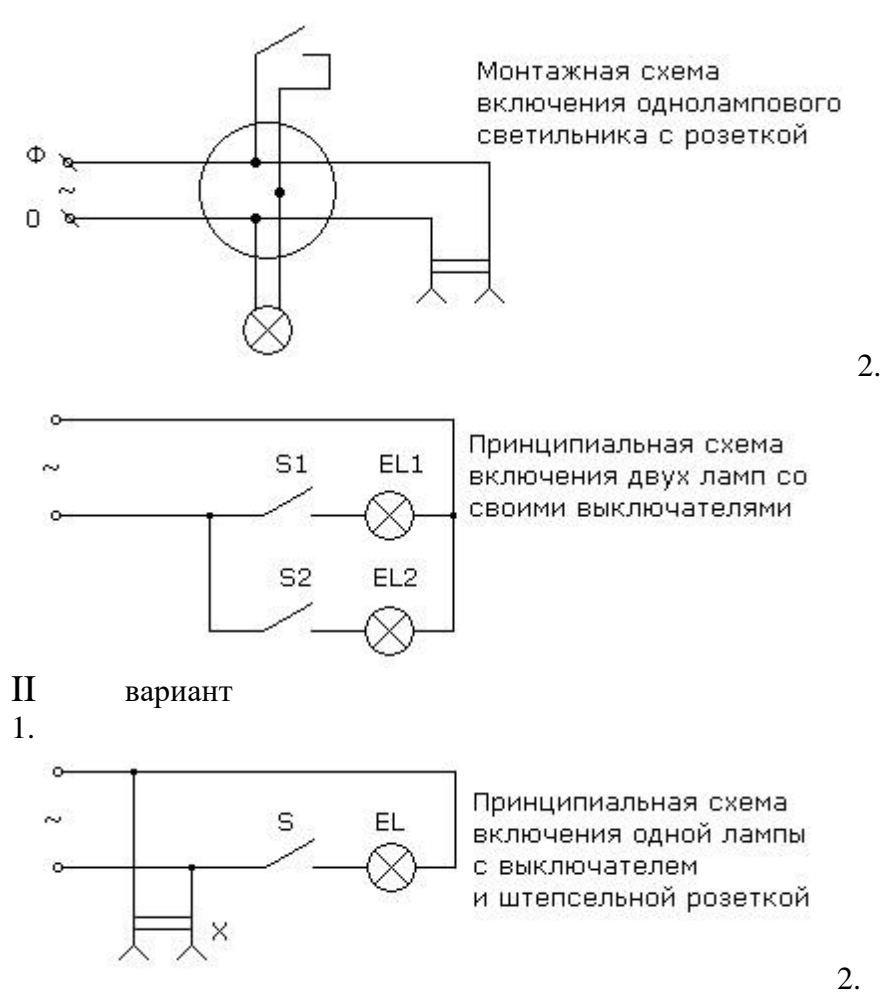

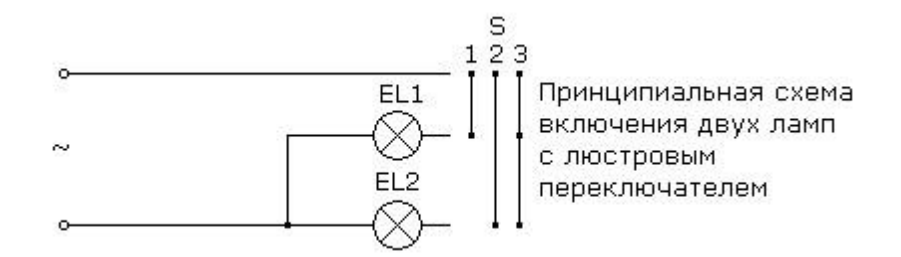

Требования к оформлению отчета

Отчеты предоставляются в электронном виде. В качестве отчета студент предоставляет преподавателю:

- 1. Текстовый файл с описанием хода работы и выводами по работе.
- 2. Файлы КОМПАС с решением задачи.

#### **2.4. Практическая работа № 4 Работа с библиотекой компонентов**

<span id="page-18-0"></span>**Цель занятия:** содействовать формированию навыков работы с системой компьютерного трехмерного моделирования Компас-3D.

#### **Ход практического занятия:**

#### **Теоретический материал:**

Каждая САПР, предназначенная для сквозного проектирования электронных систем и изделий электротехники, содержит библиотеки компонентов. Рассмотрим работу с библиотеками компонентов на примере Библиотеки условных графических обозначений КОМПАС-Электрик.

Условные графические обозначения (УГО) представляют собой описания элементов (аппаратов), используемых при создании схем в проектах оборудования.

В базе данных хранятся УГО для схем различного типа. Совокупность всех условных графических обозначений, хранимых в базе данных, представляет Библиотеку УГО.

Каждое УГО состоит из графической части и текстовых полей

(рис. С1.Л2.1).

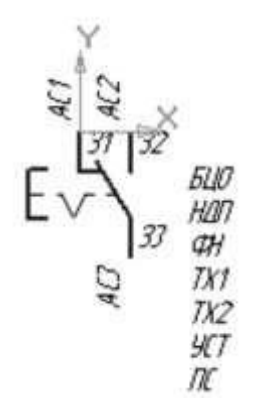

Рис. С1.Л2.1. Пример УГО

Графическая часть УГО состоит из функциональной области, которая поясняет функцию элемента в аппарате, и выводов, к которым подключаются линии связи на схемах.

Текстовые поля АС1, АС2….; З1, З2….; БЦО, НДП и т.д. содержат текстовый комментарий к графике УГО.

Добавление в базу новых условных графических обозначений состоит из трех этапов.

1. Создание графической части.

2. Нанесение на графику текстовых полей. Текстовые поля на УГО могут отсутствовать.

3. Процедура сохранения в Библиотеку.

Создание графической части и нанесение текстовых полей выполняется средствами чертежно-графического редактора КОМПАС-График.

Сохранение условного графического обозначения выполняется под управлением Мастера сохранения.

Чтобы создать графическую часть УГО, выполните следующие действия.

1. Запустите систему КОМПАС-График и создайте новый фрагмент или новый лист чертежа. В листе создайте новый вид.

2. Включите режим отрисовки сетки с шагом 1 мм и минимальным расстоянием между точками, равным 2 пикселям. Для этого вызовите команду Сервис – Параметры и на вкладке Текущее окно появившегося диалога установите указанные параметры сетки.

3. Постройте изображение нового УГО.

При построении рекомендуется соблюдать следующие правила.

–Точка привязки (вставки) УГО – это всегда нулевая точка системы координат фрагмента или вида на листе чертежа. Оси этой системы отображаются во фрагменте (на виде чертежа) автоматически.

–Для создаваемого условного графического обозначения аппарата или его внешнего вида не рекомендуется применять слои и более одного вида чертежа. Если для построения графики был использован макрообъект системы КОМПАС, то перед сохранением его нужно разрушить.

–Все УГО рекомендуется создавать с вертикальной ориентацией, при которой все, либо большая часть выводов расположены вертикально (изображение, рекомендованное ГОСТ). В дальнейшем при сохранении УГО в базу можно указать допустимые для него углы поворота относительно исходного положения.

–Размер УГО должен соответствовать рекомендациям ГОСТ в масштабе 1:1. При вставке УГО на схему его масштаб можно будет изменять.

На созданную графическую часть УГО аппарата или на проекционный вид аппарата необходимо нанести текстовые поля (рис. С1.Л2.2).

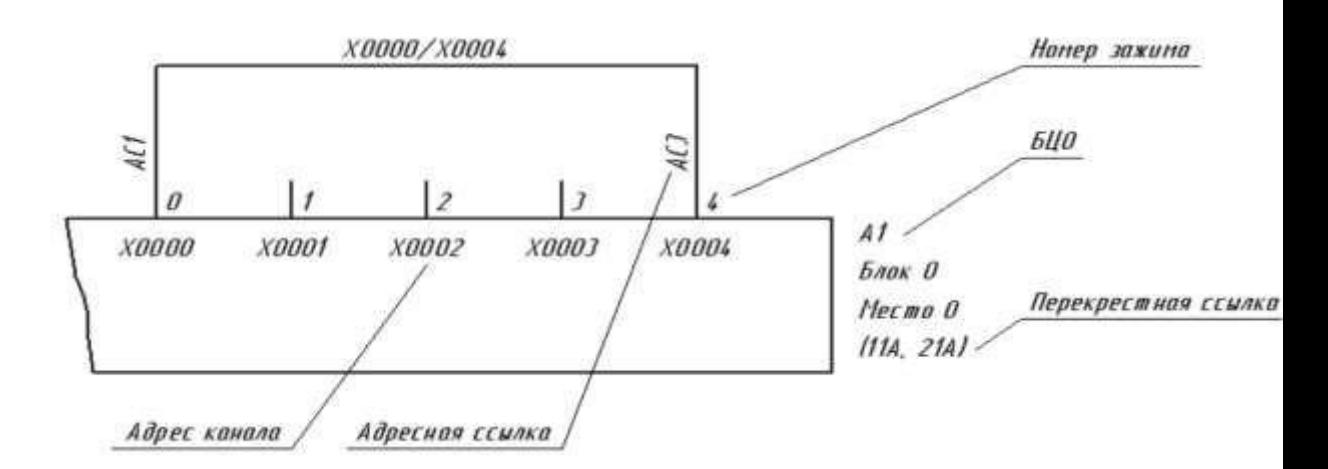

Рисунок С1.Л2.2. Пример текстовых полей УГО

Состав текстовых полей определяйте по своему усмотрению. Для каждого варианта УГО, изображенного на схеме, видимость любого текстового поля может быть отключена.

Текстовое поле – это обычный текст на чертеже, введенный с помощью команды Ввод текста (команда редактора КОМПАС-График). Точка вставки текста на чертеже определяет место расположения текстовой информации об аппарате. Это номера зажимов, позиционное обозначение, надписи на несущей конструкции, технические характеристики, фиксированные текстовые данные.

Каждое УГО может представлять на схеме различные типы аппаратов со своими уникальными характеристиками, такими как позиционное обозначение, номера зажимов и т.п. Поэтому текстовые поля представлены в виде абстрактных условных имен.

Текстовые поля могут содержать любой набор символов. При сохранении УГО в базу данных предлагается пояснить их назначение – произвести ассоциацию.

Типы полей, предусмотренные в КОМПАС-Электрик Express, приведены в табл. С1.Л2.1.

Таблица С1.Л2.1

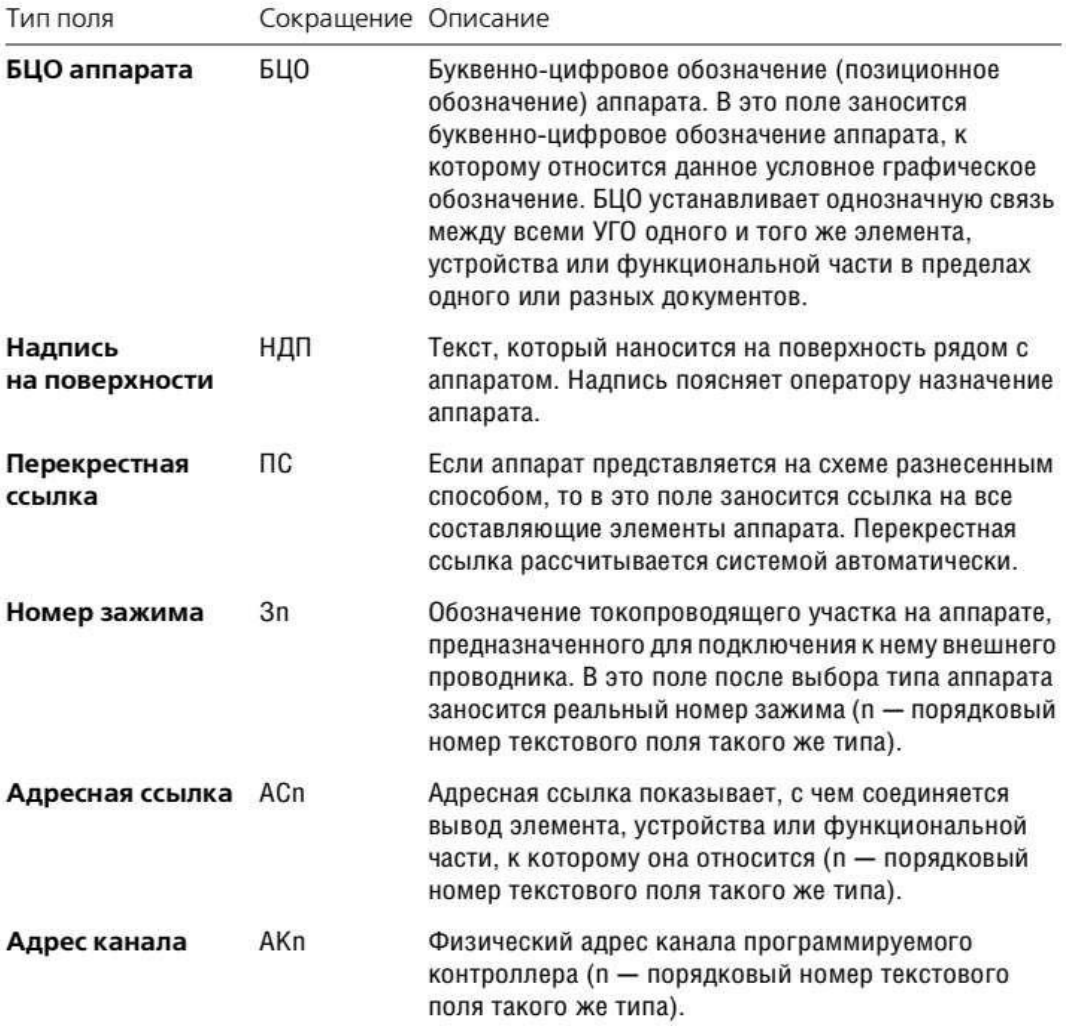

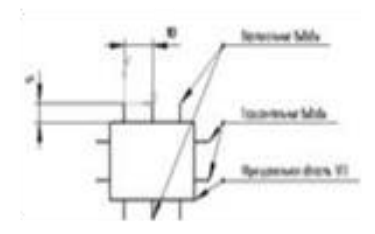

Рис С1.Л2.3 Расположение

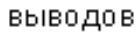

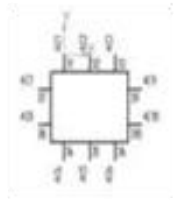

РисунокС1.Л2.4 Расположение но меров зажимов и адресных

ссылок

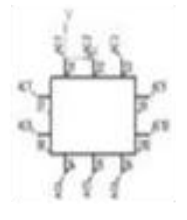

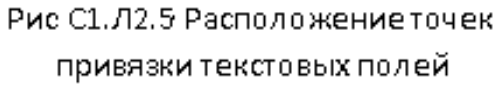

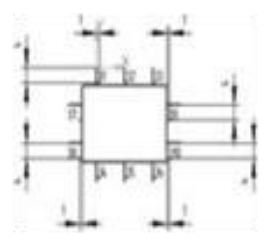

Рис С1.Л2.6 Расположение текстовых поледля номеров зажимов

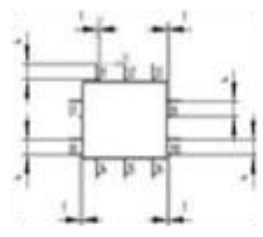

Рис С1.Л2.7 Расположение текстовых полейля адресных ссылок

Рекомендации по нанесению текстовых полей:

1. Выводы относительно функциональной области могут располагаться как вертикально, так и горизонтально. Каждый вывод УГО построен отрезком длиной 5 мм.

Рекомендуемый шаг между выводами составляет 10 мм или кратный 5 мм (рис. С1.Л2.3).

2. Для каждого вывода УГО создается два текстовых поля З1…Зn и АС1…АСn, где n порядковый номер вывода. Для вертикальных выводов порядковый номер присваивается слева направо и сверху вниз, а для горизонтальных – сверху вниз и слева направо. При наличии на одном УГО горизонтальных и вертикальных выводов в первую очередь нумеруются вертикальные выводы (рис. С1.Л2.4).

3. Текстовые поля З1…Зn и АС1…АСn, в зависимости от ориентации выводов (горизонтальная, вертикальная, слева или справа от функциональной области), могут иметь точку привязки по левому или правому краю.

Текстовое поле З1…Зn имеет точку привязки по левому краю для вертикальных выводов и для горизонтальных выводов, расположенных справа от функциональной области УГО.

Текстовое поле З1…Зn имеет точку привязки по правому краю для горизонтальных выводов, расположенных слева от функциональной области УГО.

Текстовое поле АС1…АСn имеет

точку привязки по левому краю для

вертикальных выводов, расположенных сверху от функциональной области УГО и для горизонтальных выводов, расположенных справа от функциональной области УГО.

Текстовое поле АС1…АСn имеет точку привязки по правому краю для вертикальных выводов, расположенных снизу от функциональной области УГО и для горизонтальных выводов, расположенных слева от функциональной области УГО.

Текстовое поле АС1…АСn для вертикальных выводов имеет угол поворота 90 градусов (рис. С1.Л2.5).

4. Текст З1…Зn для вертикальных выводов указывается справа от вывода на расстоянии 1 мм от него и на расстоянии 4 мм от конца вывода (для верхних выводов) и 1 мм (для нижних выводов).

Текст З1…Зn для горизонтальных выводов указывается снизу от вывода на расстоянии 4 мм от него и на расстоянии 1 мм от функциональной области УГО. Все расстояния указаны до точки привязки текста (рис. С1.Л2.6).

5. Текст AC1... АСп указывается на конце вывода со смещением по осям  $X$  и Y на 1 мм. Расстояния указаны до точки привязки текста

(рис. С1.Л2.7).

Для сохранения созданного УГО в Библиотеку используется Мастер сохранения. Он состоит из нескольких диалоговых окон, последовательно раскрывающихся друг за другом. В каждом окне предлагается определить характерные параметры сохраняемого УГО. Количество окон является переменным — оно зависит от параметров, формируемых по ходу работы Мастера.

В каждом окне Мастера содержится описание ожидаемых от пользователя действий. В случае затруднений, а также для получения более подробной информации о выполняемых действиях, обращайтесь к справочной системе.

Большинство окон Мастера содержит графические иллюстрации. В них синим цветом изображены объекты, оказывающие влияние на сохраняемое УГО во время проектирования схем, а красным цветом - объекты, о которых идет речь в данном окне.

# Порядок выполнения работы

Преподаватель выдает студенту марку микросхемы и техническую документацию к ней. В задачу студента входит создать элемент библиотеки для КОМПАС-Электрик на базе информации, имеющейся в данных методических указаниях, а также самостоятельного изучения ГОСТ.

# Требования к оформлению отчета

Отчеты предоставляются в электронном виде. В качестве отчета студент предоставляет преподавателю:

1) текстовый файл с описанием хода работы и выводами по работе;

2) файлы КОМПАС с решением задачи.

# <span id="page-24-0"></span>2.5. Практическая работа № 5 Создание схемы электрической принципиальной с помощью библиотеки электрических элементов.

Цель занятия: научиться создавать электрическую принципиальную схему в программе КОМПАС, используя прикладные библиотеки.

# Ход практического занятия:

# 1. Запуск и настройка программы.

Запустите программу КОМПАС. Выполните команду Создать -> Чертеж, откроется документ по умолчанию формата А4.

Если схема, которую Вы будете строить объемная, то лучше поменять формат листа, например, на АЗ и лист расположить горизонтально. Для этого идем в меню СЕРВИС -> МЕНЕДЖЕР ДОКУМЕНТА, меняем настройки (рис.

1), затем сохраняем и закрываем окно.

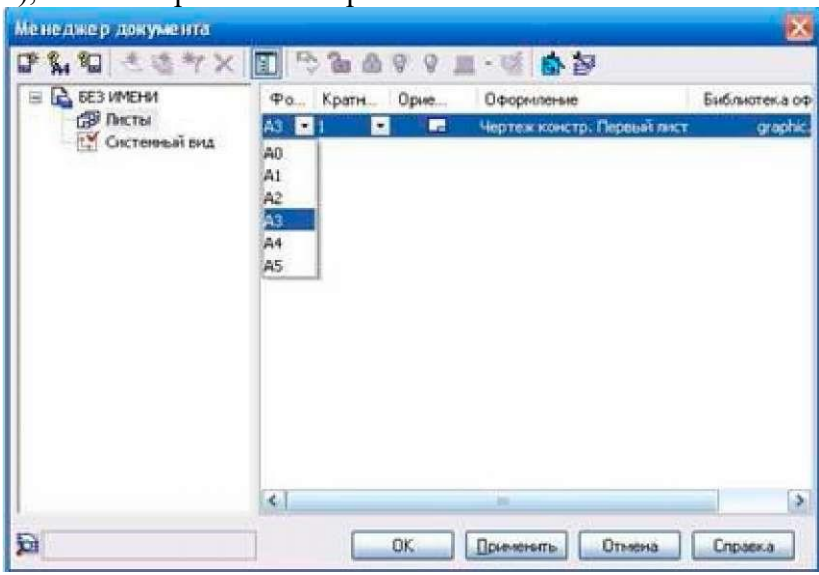

 $P$ ис. $1$ 

Если библиотека не установлена, то проделываем следующие действия. Копируем библиотеку в корень папки, куда установлена программа КОМПАС. Затем выбираем СЕРВИС -> МЕНЕДЖЕР БИБЛИОТЕК, в нижней части окна программы появятся столбцы, на одной из папок нажимаем правую кнопку мыши и выбираем ДОБАВИТЬ ОПИСА-НИЕ -> ПРИКЛАДНОЙ БИБЛИОТЕКИ  $(nuc. 2)$ 

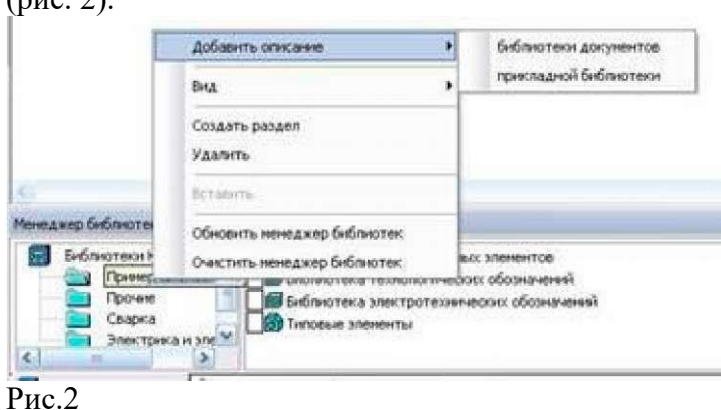

В появившемся окошке, находим папку ESKW, которую скопировали в корень папки с программой, заходим в эту папку и выбираем файл с названием "eskw", выбираем команду ОТКРЫТЬ (рис. 3).

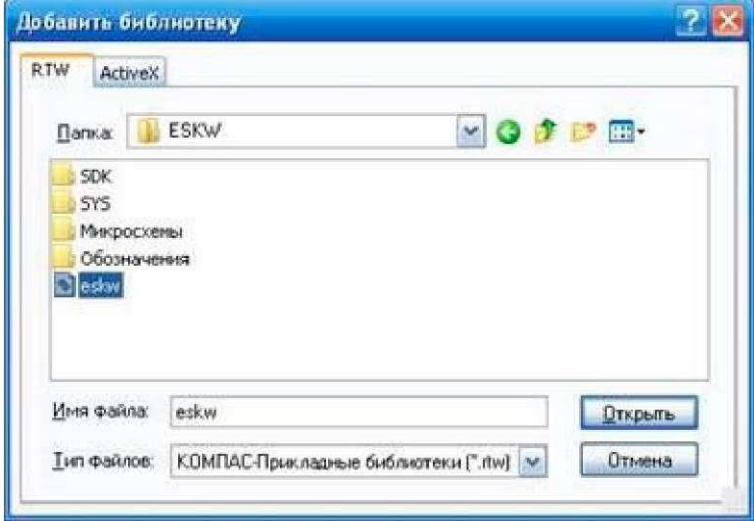

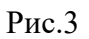

В списке библиотек внизу программы появится новая библиотека, ставим галочку на ней и открываем эту библиотеку (рис. 4), при запуске библиотеки выйдет сообщение, не читая нажимаем ОК.

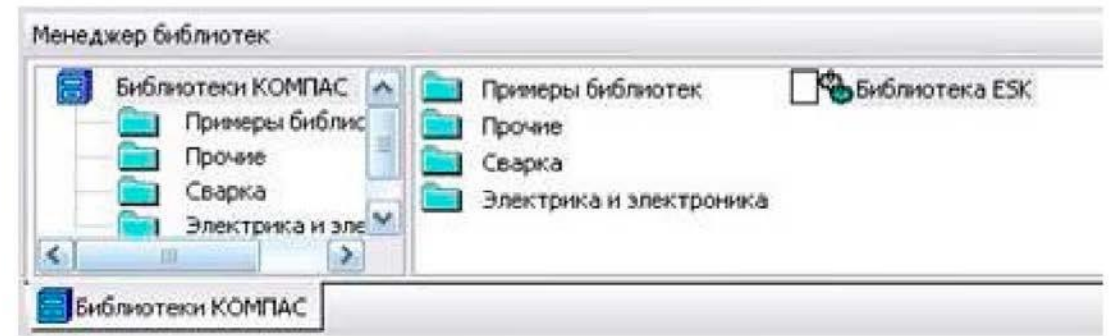

Появится окно (рис. 5), где мы и будет выбирать нужные нам радиодетали: резисторы, конденсаторы, диоды и пр. Это окно не закрываем, можно просто свернуть.

На этом настройка и подготовка программы к работе завершены, теперь можно приступать к построению схемы.

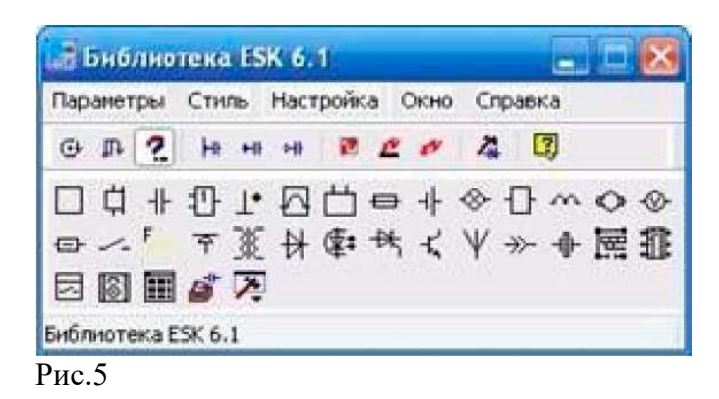

2. Построение схемы

Готовое для работы окно программы должно выглядеть следующим образом (рис.

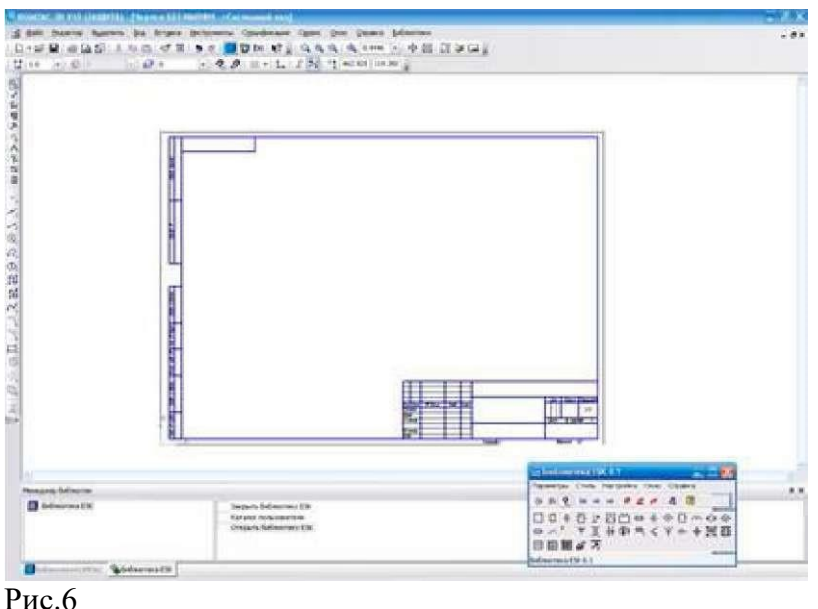

Построим схему простого блока питания, начнем с трансформатора, в библиотеке выбираем нужный нам элемент, а именно трансформатор (магнитоэлектрический), далее кликаем появившимся символом на лист, чтобы закрепить его (рис. 7). Чтобы удалить закрепленный элемент с листа, просто кликаем на него и нажимаем на клавиатуре кнопку Delete.

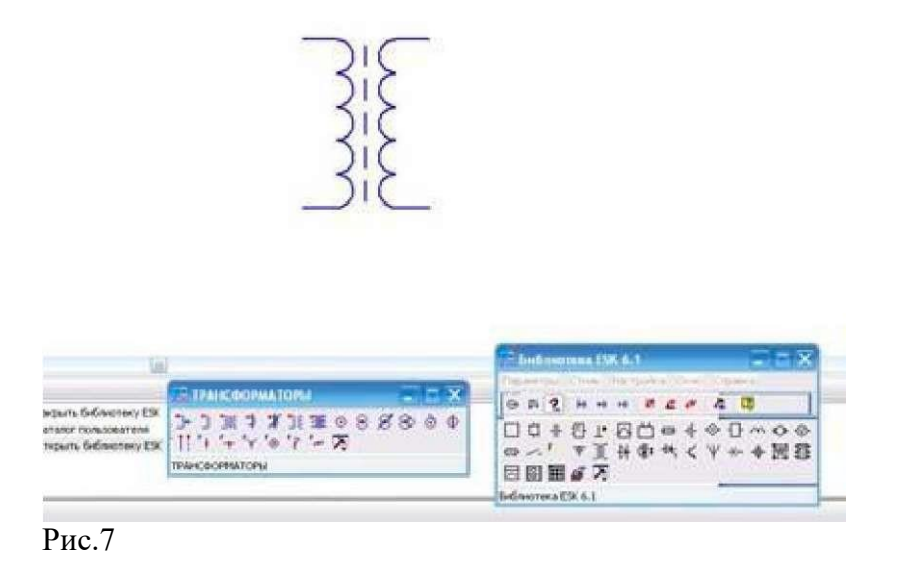

Далее, необходимо нарисовать диодный мост, и соединить его с трансформатором, закрываем окно библиотеки с трансформаторами, т.к. оно нам больше не понадобится, и кликаем в библиотеке на символ диода, в списке диодов выбираем диодный мост (рис. 8). Когда мы выбираем элемент, над элементом появляется еще одно окно (Параметры отрисовки), где можно выбранный элемент поворачивать, зеркалить и т.д.

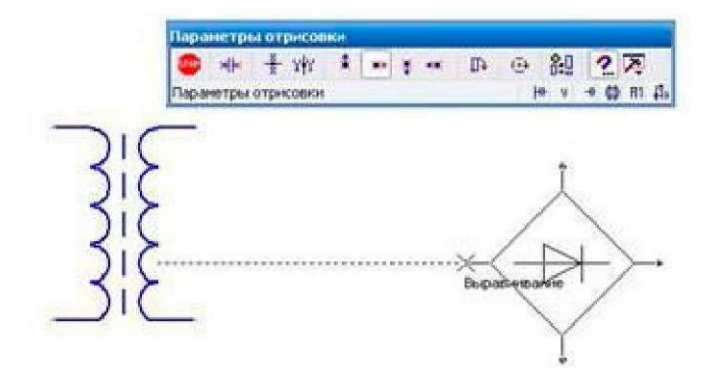

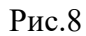

После того как закрепили диодный мост, необходимо соединить его с трансформатором, для этого с левой стороны программы нажимаем на панель инструментов Геометрия и выбираем команду ОТРЕЗОК. Соединяем от точки к точке, должно получиться следующее (рис. 9):

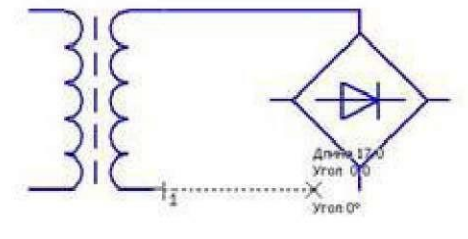

Рис.9

После, в окне с библиотекой выбираем конденсатор электролитический полярный, поворачиваем его нужным образом и закрепляем на листе. Затем соединяем эти элементы линиями, для этого снова воспользуемся командой ОТРЕЗОК. Чтобы точнее состыковывать две линии между собой, масштаб лучше увеличить. Закрепленную на листе линию можно удлинять и укорачивать (рис.

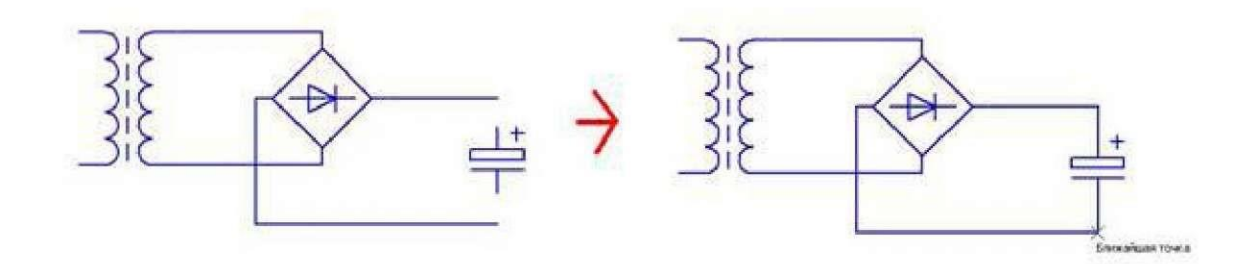

У большинства элементов из библиотеки вывода короткие, их нужно удлинять с помощью кнопки ОТРЕЗОК. Элементы из библиотеки можно разрушать и объединять в макроэлемент, то есть группировать. После того как закрепили конденсатор, и соединили все элементы между собой линиями, можно нарисовать соединители, а к трансформатору, последовательно одной из первичных обмоток, можно нарисовать предохранитель, а после соединительную вилку (рис. 11).

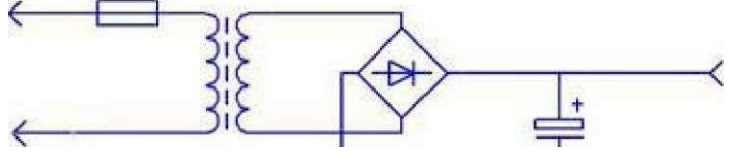

Рис.11

Что касается соединительный линий, тип линии можно выбирать в нижней части программы, при нажатой кнопке ОТРЕЗОК (рис. 12).

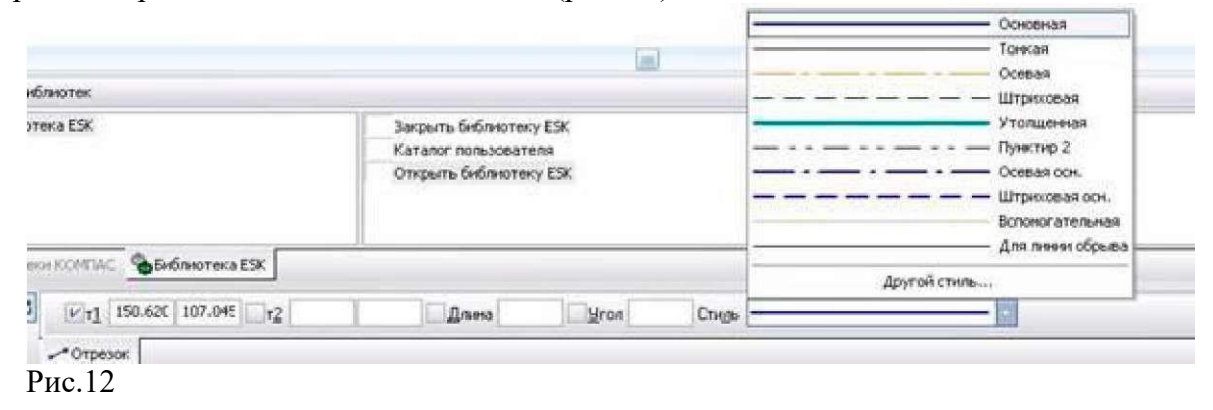

Выбираем пунктирную линию и дорисовываем вилку после трансформатора (рис. 13).

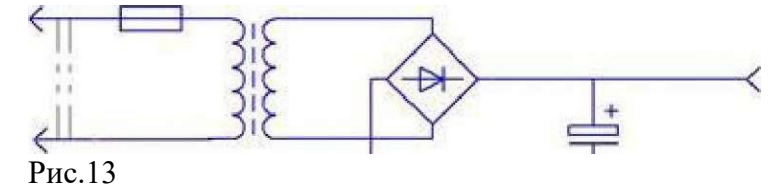

После того как построили схему, можно приступить к узлам соединения. В библиотеке нажимаем на элемент КОРПУС – ЗАЗЕМЛЕНИЕ. СОЕДИНЕНИЯ -> УЗЕЛ СОЕДИ-НЕНИЯ (рис. 14).

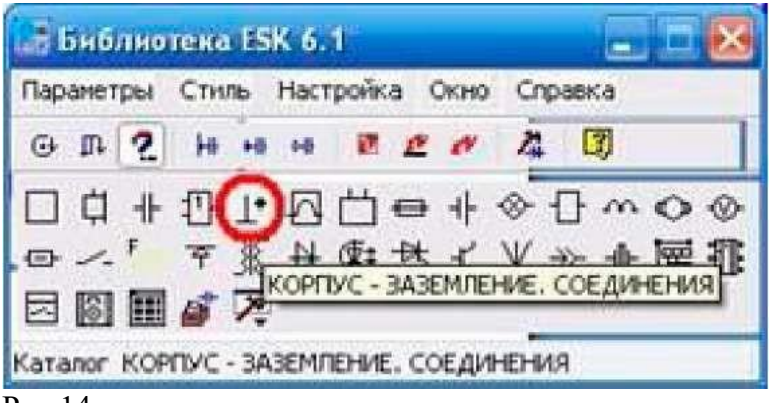

И приступаем к расставлению точек, точки в этой схеме нам нужно поставить только на выводах конденсатора (рис. 15).

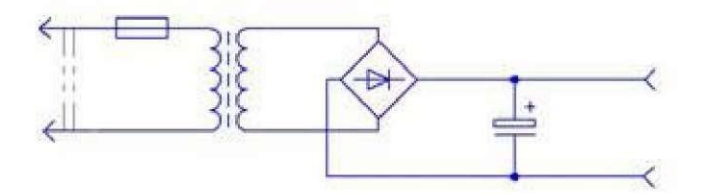

# Рис.15

Схема почти готова. Чтобы написать слова и обозначения на схеме, находим слева в столбике панель инструментов ОБОЗНАЧЕНИЯ и вызываем команду ВВОД ТЕКСТА, кликаем на лист, и пишем текст (рис. 16). После закрепления все символы, в том числе и текст легко переносится в любое место.

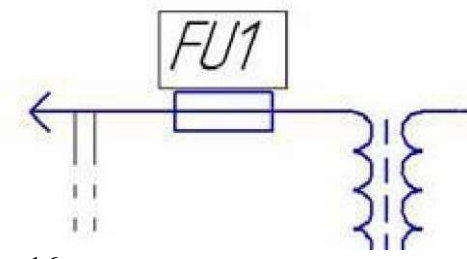

Рис.16

Шрифт меняется на панели свойств, при активной команде ВВОД ТЕКСТА (рис. 17).

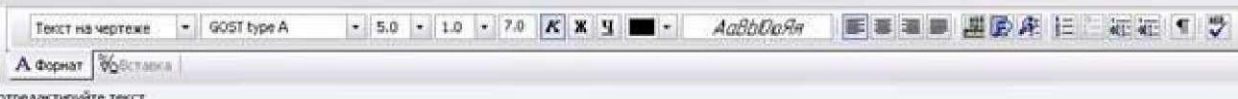

# Рис.17

Построенная схема имеет следующий вид (рис. 18):

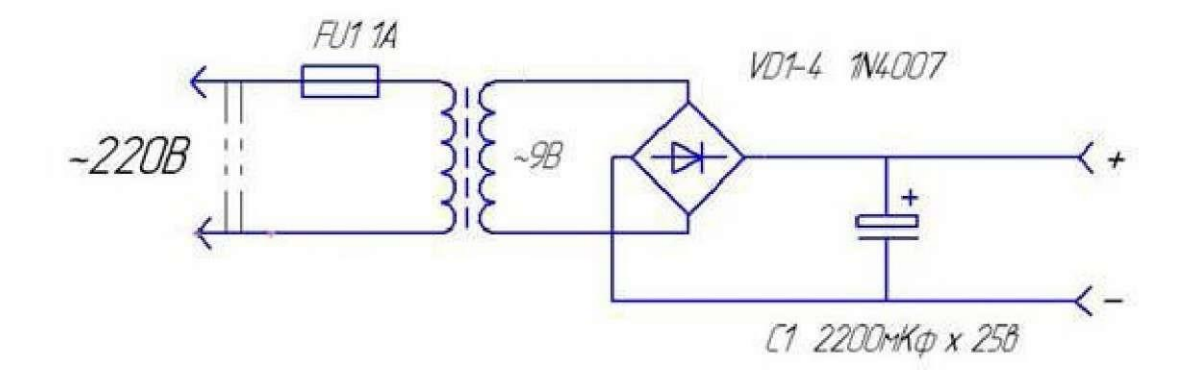

**Задание:** выполните схему электрическую принципиальную по следующему образцу (рис. 19):

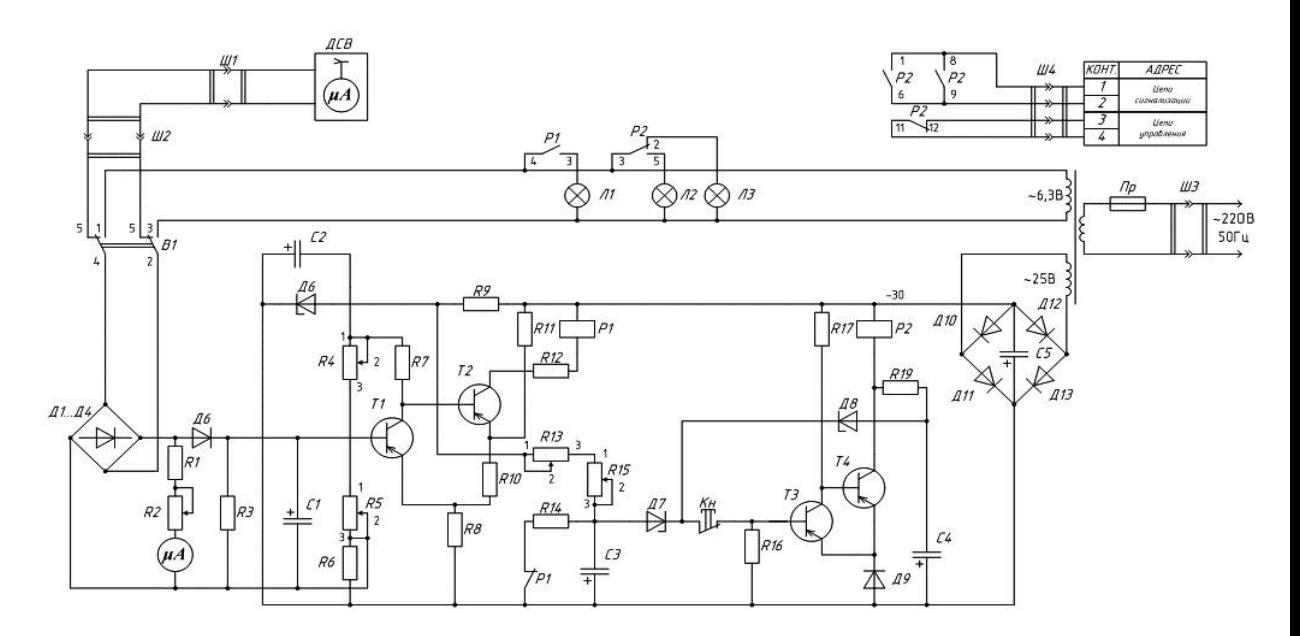

<span id="page-30-0"></span>Рис.19

#### **2.6. Практическая работа № 6 Параметризация в Компас-График.**

**Цель занятия:** познакомиться с понятием параметризация, научиться использовать параметрический режим для создания пользовательских библиотек.

### **Ход практического занятия:**

Параметризация - мощное средство повышения эффективности работы в системе автоматизированного проектирования. Отличие параметрического изображения от обычного состоит в том, что в нем хранится информация не только о расположении и характеристиках геометрических объектов, но и о взаимосвязях между объектами и наложенными на них ограничениями.

Под взаимосвязью объектов подразумевается зависимость между параметрами нескольких объектов. При редактировании одного из взаимосвязанных параметров изменяются другие.

Под ограничением подразумевается зависимость между параметрами отдельного объекта или равенство параметра объекта константе. При этом возможно только такое редактирование объекта, в результате которого не будут нарушены установленные зависимости.

Взаимосвязи и ограничения накладываются на объекты при их создании или редактировании автоматически при включенном параметрическом режиме работы. Кроме этого дополнительные взаимосвязи и ограничения могут накладываться на объекты чертежа в любой момент работы. Одним из типов параметрической взаимосвязи является ассоциативность. Ассоциативными становятся объекты, которые при построении привязываются к другим объектам – размеры, технологические обозначения, штриховки.

Ассоциативные размеры могут быть двух типов: фиксированные и информационные. Фиксированный размер — размер, который управляет геометрическим объектом. Значение фиксированного размера может быть изменено пользователем путем ввода числа или выражения. После этого геометрический объект, к которому проставлен размер, перестраивается так, чтобы удовлетворять новому значению размера. Признаком фиксации размера является прямоугольная рамка вокруг его значения. Информационный размер – размер, которым управляет геометрический объект. Ввод значения или выражения для информационного размера невозможен. Геометрический объект, к которому проставлен информационный размер, можно редактировать произвольным образом. После перестроения геометрического объекта происходит перестроение размера и пересчет его значения.

При работе в модуле КОМПАС-ГРАФИК параметрический режим рекомендуется применять в тех случаях, когда необходимо создавать ряд часто используемых, топологически одинаковых решений отличающихся только размерами. Параметрическое изображение, предназначенное для последующего использования, обязательно должно создаваться и храниться во фрагменте и иметь внешние переменные. Для хранения и использования параметрических изображений удобно пользоваться инструментом создания пользовательских библиотек.

Рекомендуется включать параметрический режим при оформлении чертежей, содержащих ассоциативные виды, полученные по 3D модели. Это позволит создавать ассоциативные объекты, которые не будут терять связи с графическими объектами при перестроениях, происходящих в результате редактирования модели.

При работе в модуле КОМПАС 3D параметрический режим включается автоматически.

#### **Порядок выполнения работы**

Начните новый фрагмент и сохраните его в свою рабочую папку под именем **Параметризация.**

В панели текущего состояния включите **Параметрический режим.** 

Из меню **Сервис** выберите команду **Параметры...** В появившемся диалоговом окне (рис. 1) выделите **Параметризация** и установите параметры параметризации.

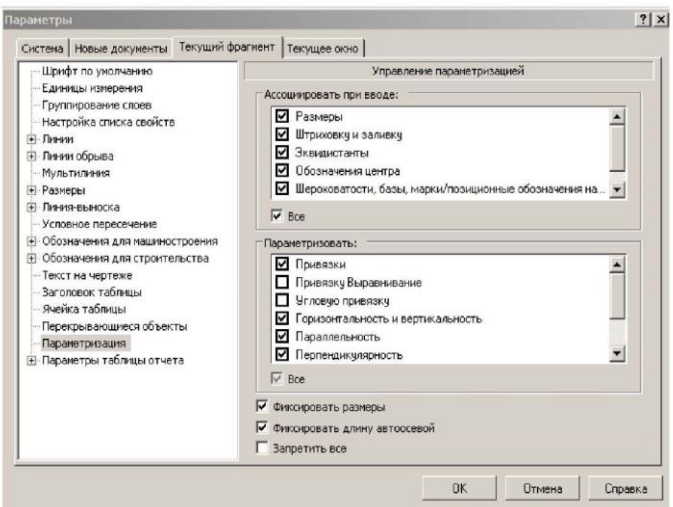

На компактной панели включите панель инструментов **Параметризация** и на ней включите режим **Отображать ограничения**.

Начертите две произвольные окружности включив режим С **осями**

(одна из окружностей с центром в начале координат). Используя команду **Отрезок касательный к двум кривым** создайте два касательных отрезка. В точках касания появятся символы наложенных ограничений (рис. 2).

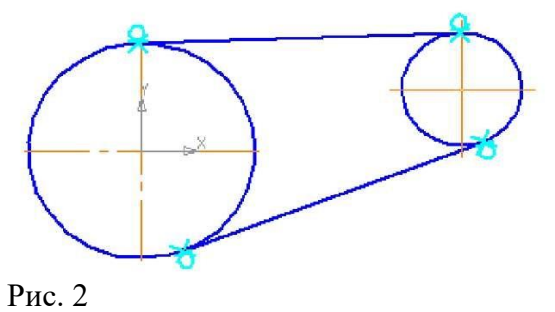

Убедитесь в сохранении наложенных ограничений при редактировании параметрического фрагмента. Для этого выделите любой объект эскиза и попробуйте изменять его параметры перемещением характерных точек.

Вызовите команду **Показать/удалить ограничения** из панели **Параметризация.** Выделите одну из окружностей. Последовательно включайте ограничения в списке ограничений и наблюдайте за изменениями в отображении объектов. Удалите одно из ограничений **Касание** и выйдите из команды. Попробуйте перемещать характерную точку отрезка, для которой отменено ограничение **Касание,** но осталось ограничение **Точка на кривой.** С помощью команды **Отменить** из панели **Стандартная** восстановите отмененное ограничение.

С помощью команды **Выровнять точки по горизонтали** наложите соответствующее ограничение на точки центров окружностей.

Из панели **Размеры** выберите команду **Диаметральный размер** и укажите на левую окружность. Задайте положение размерной линии и размерного текста. В окне **Установить значение размера** в поле **Выражение** введите - **50.** Нажмите ОК. Задайте параметрический размер диаметра на вторую окружность с фиксированным значением - **20.**

Задайте линейный размер между центрами окружностей. Зафиксируйте значение размера - **90.**

Задайте размер угла между отрезками. Попытка зафиксировать произвольное значение для угла приведет к появлению сообщения об ошибке. Включите режим **Информационный размер** и нажмите ОК.

Вероятно, центр большей окружности сместился от начала координат. Выделите окружность и с помощью мыши переместите ее центр в начало координат. Фрагмент примет вид, представленный на рис. 3.

В панели **Параметризация** включите режим **Отображать степени свободы.** Маленькие стрелки показывают возможные направления перемещения точек. Опробуйте перемещение любой точки с помощью мыши. Верните фрагмент в исходное положение. Вызовите команду **Зафиксировать точку** и укажите точку начала координат. Степени свободы исчезнут - фрагмент полностью определен.

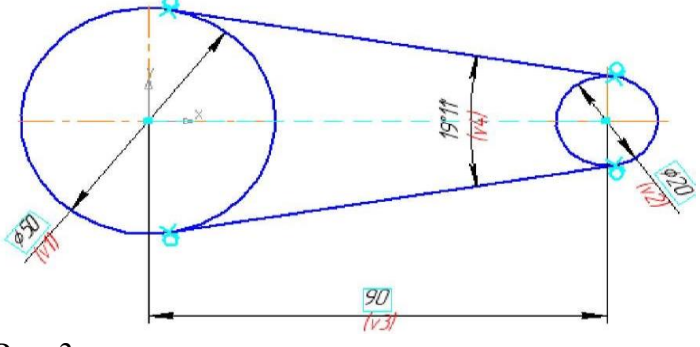

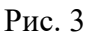

На панели инструментов **Стандартная** выберите команду **Переменные.** На экран будет выведено диалоговое окно **Переменные** (рис. .4). Информационная переменная v4 окрашена в желтый цвет.

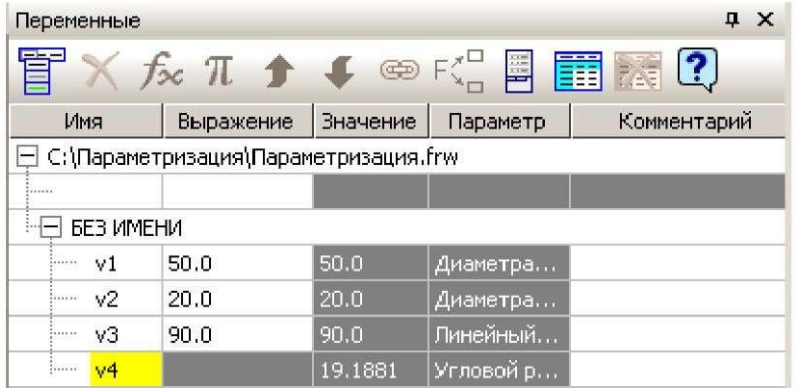

# Рис. 4

В поле **Выражение** переменной v1 введите D и нажмите ОК. В главном разделе окна будет создана переменная с именем D. Добавьте комментарий к переменной - **Диаметр основной.**

Аналогично создайте переменную d c комментарием - **Диаметр зависимый** и переменную L с комментарием - **Длина** (рис. 5).

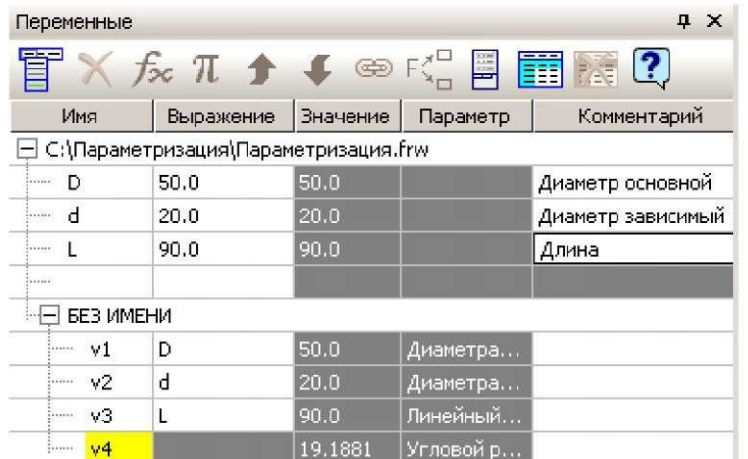

В поле **Выражение** переменной d введите: **D/2** и нажмите ОК. Значение переменной будет пересчитано, фрагмент перестроен, а переменная d будет помечена как информационная.

Задайте выражение для переменной L: **(D+d)\*1.4.**

Выделите имя переменной D и в контекстном меню выберите **Внешняя.** Повторите то же для переменных d и L. Поле внешней переменной окрашивается в синий цвет, а внешних информационных переменных в зеленый (рис. 6).

| Переменные<br>u х                                                                                              |     |             |          |           |                   |
|----------------------------------------------------------------------------------------------------|-----|-------------|----------|-----------|-------------------|
| $f_{\infty}$ $\pi$ $\rightarrow$ $\bullet$ $\infty$ $\mathbb{R}$ $\boxplus$ $\boxplus$ $\boxtimes$ $\boxtimes$ |     |             |          |           |                   |
|                                                                                                    | Имя | Выражение   | Значение | Параметр  | Комментарий       |
| С:\Параметризация\Параметризация.frw                                                                           |     |             |          |           |                   |
| 1.1.1.1.1                                                                                                    | D   | 50.0        | 50.0     |           | Диаметр основной  |
|                                                                                                    |     | D/2         | 25.0     |           | Диаметр зависимый |
|                                                                                                    |     | $(D+d)*1.4$ | 105.0    |           | Длина             |
|                                                                                                    |     |             |          |           |                   |
| БЕЗ ИМЕНИ                                                                                                    |     |             |          |           |                   |
| .                                                                                                    | v1  | D           | 50.0     | Диаметра  |                   |
| <u>  </u>                                                                                                    | v2  | d           | 25.0     | Диаметра  |                   |
|                                                                                                    | v3  |             | 105.0    | Линейный  |                   |
|                                                                                                    | w4  |             | 13.6743  | Угловой р |                   |

Рис. 6

Измените числовое значение в поле **Выражение** переменой D на **40.** 

Произойдет перестроение всего фрагмента. Сохраните фрагмент.

Начните новый чертеж. В меню **Вставка** выберите окне выбора файла выберите Параметризация.frw. Укажите расположение фрагмента в верхней части формата.

В панели свойств перейдите на вкладку **Переменные.** Раскройте список переменных. Измените значение переменной D на **30.** Изменятся значения информационных переменных, и все они будут отмечены как измененные. Вставьте фрагмент в чертеж. Вернитесь на вкладку **Параметры** и включите режим вставки **Рассыпать.** Вставьте фрагмент в чертеж. Первые две вставки были выполнены в виде макрообъектов, а последняя, в виде разрушенного фрагмента. Закройте чертеж без сохранения.

### **Таблицы переменных**

В машиностроении много типовых деталей, размеры которых задаются не произвольно, а в виде таблиц. Использование таких параметрических фрагментов удобно при размещении их в пользовательских библиотеках.

Создадим параметрический фрагмент для генерации изображения стандартного Хвостовика ГОСТ 16721-71 (рис.7).

Создайте новый фрагмент и сохраните его в свою рабочую папку под именем **Хвостовик ГОСТ 16721-71**. Включите параметрический режим и режим отображения ограничений.

Создайте точку в начале координат фрагмента и примените к ней команду **Зафиксировать точку** из панели **Параметризация.** Создайте осевую линию, проходящую через начало координат.

Создайте точку на осевой линии совместите ее с началом координат с помощью команды **Совместить точки.**

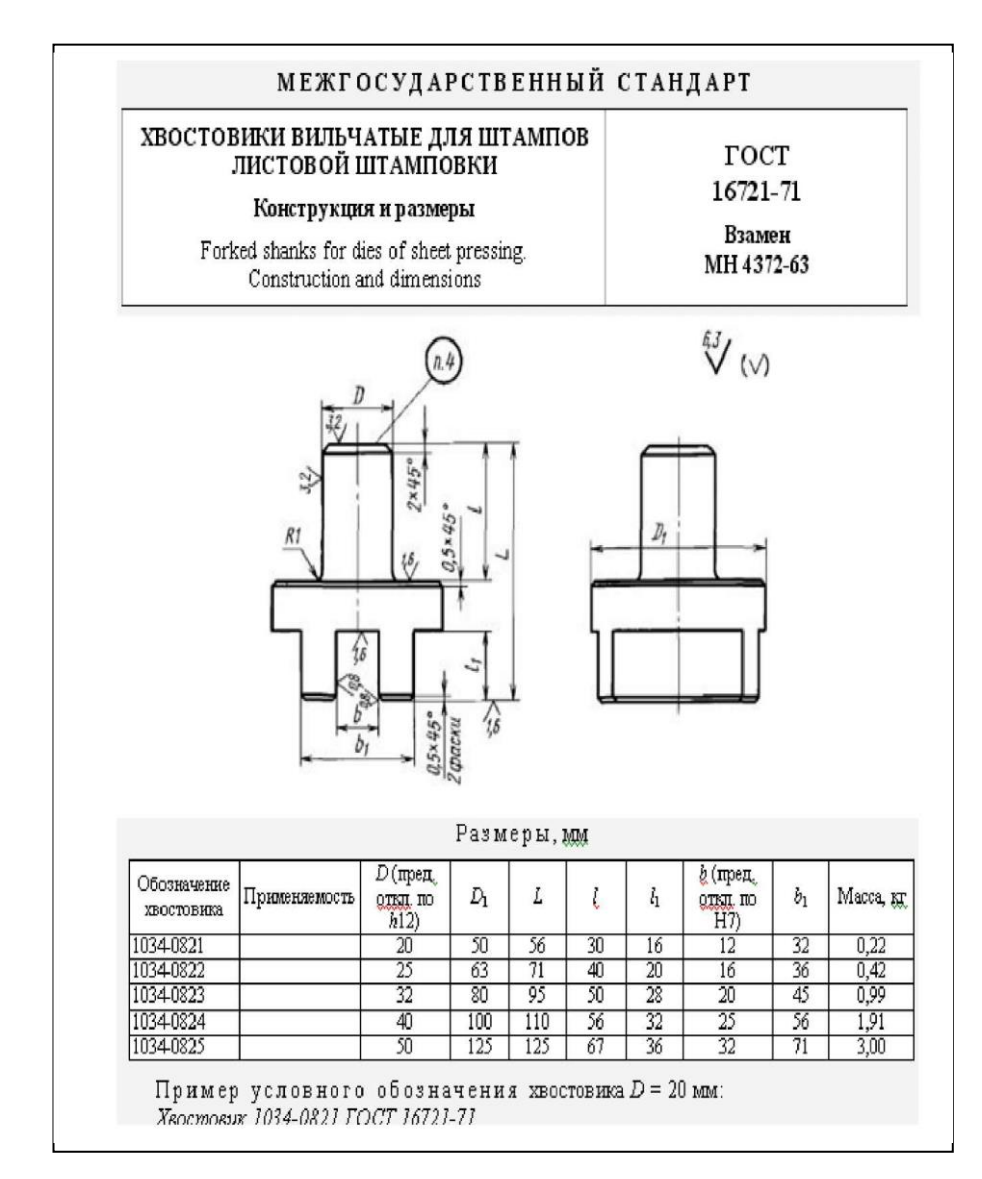

Рис.

Командой **Непрерывный ввод объектов** начертите примерный контур хвостовика 7(Рис. 8).

Создайте фаску 2х45°. Добавьте два горизонтальных отрезка. (Рис. 9). Создайте два скругления R1 (не забудьте отключить усечение одного из элементов). Для упрощения задачи не будем создавать фаски 0.5x45°.
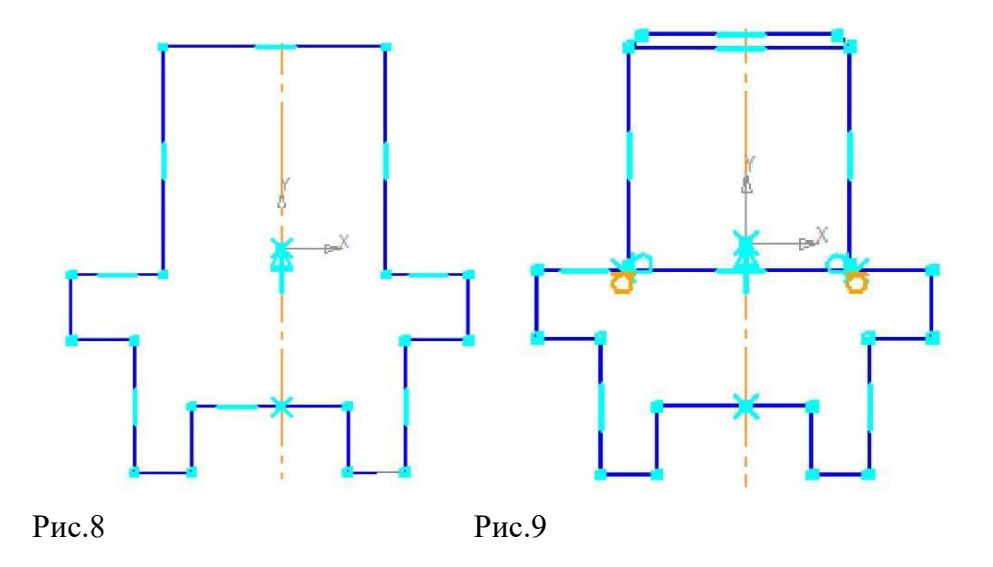

С помощью команды **Выровнять по горизонтали** наложите ограничение на зафиксированную точку и верхнюю горизонтальную линию основания хвостовика (крайняя левая точка) (рис. 10) а также на верхнюю и нижнюю линии с конечными точками осевой линии.

Наложите ограничение **Симметрия двух точек** относительно осевой линии на соответствующие пары точек.

С помощью команды **Выровнять по горизонтали** выровняйте паз и основание хвостовика (рис. 11)

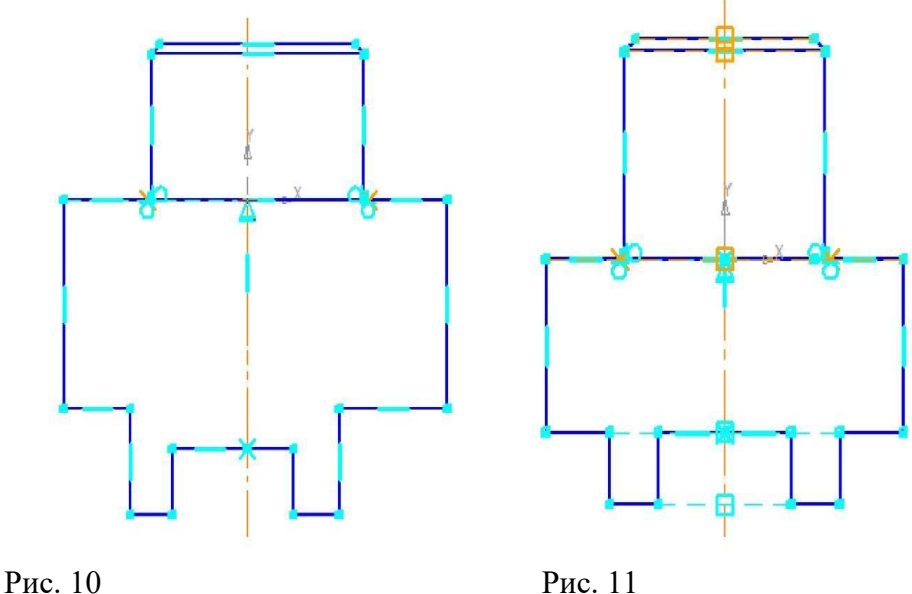

Создайте дополнительный слой и сделайте его текущим (рис. 12)

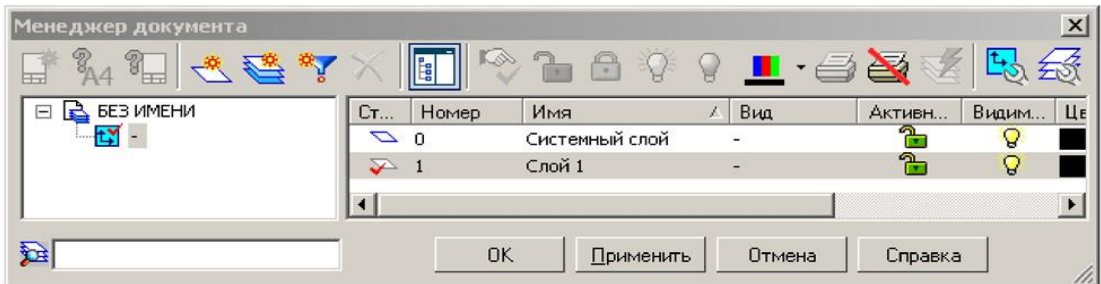

## Рис. 12

Задайте параметрические размеры (рис. 13) в соответствии с верхней строкой таблицы ГОСТ. Начните простановку размеров с наименьших, а завершайте большими.

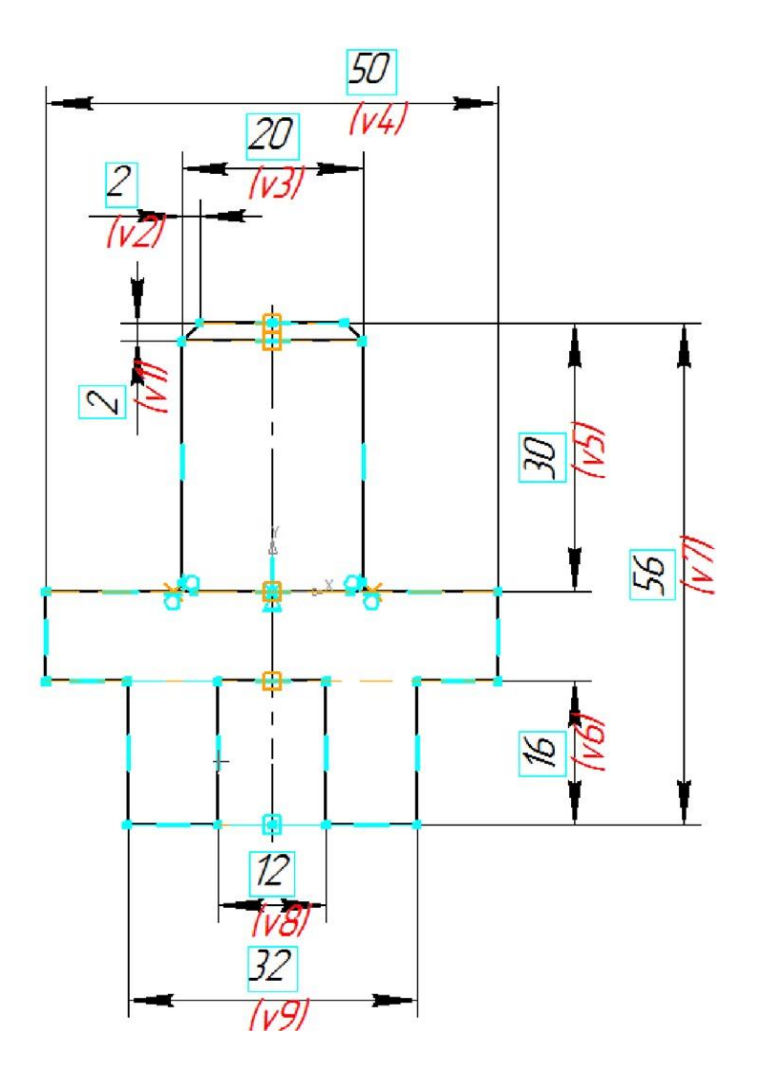

## Рис. 13

Выберите команду **Переменные.** В диалоговом окне **Переменные** (рис. 14) введите в поля столбца **Выражение** вместо числовых значений имена переменных в соответствии с таблицей параметров ГОСТ. Будут созданы переменные главного раздела (рис. 15). Задайте статус всем переменным **Внешняя**. Используя контекстное меню, перемещайте переменные в главном разделе вверх или вниз для размещения их в порядке соответствующим таблице ГОСТ.

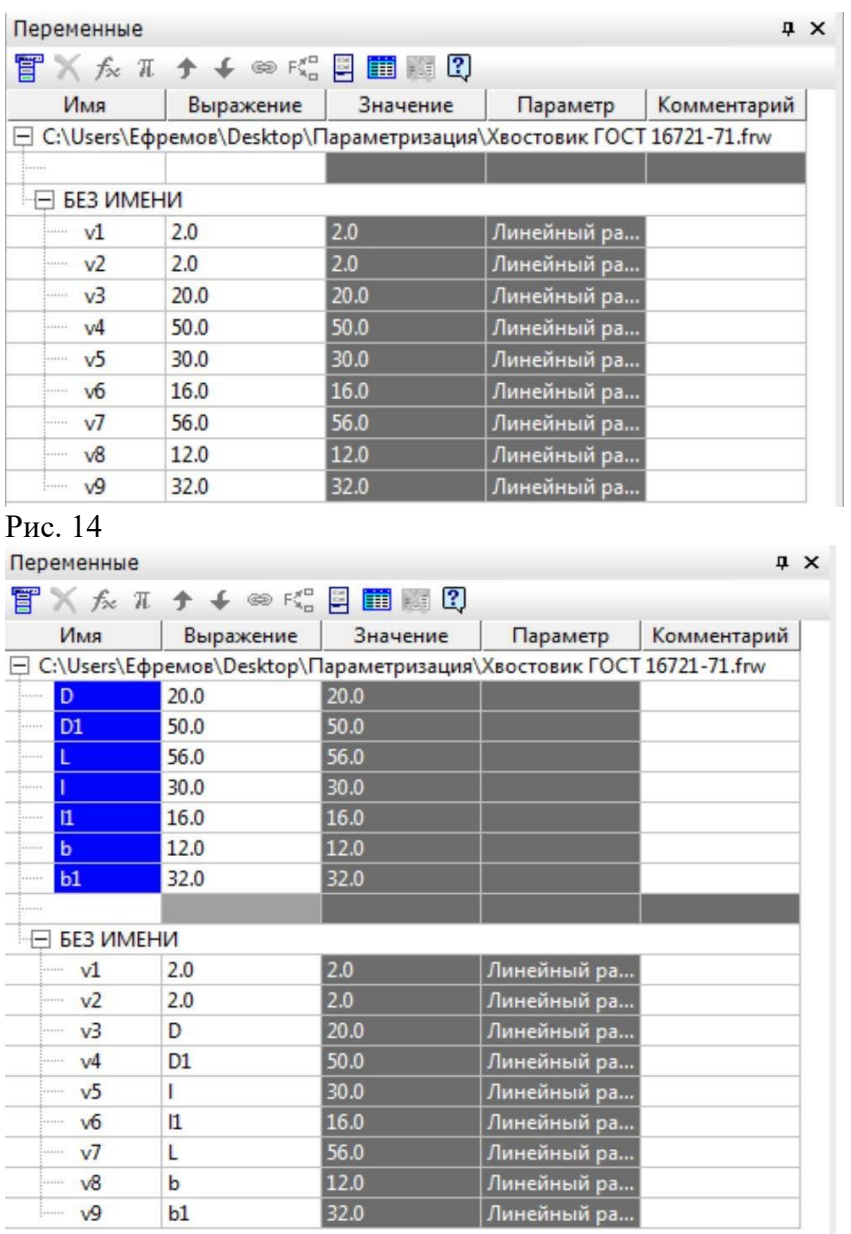

# Рис. 15

В строке меню диалогового окна **Переменные** щелкните кнопку **Таблица переменных**. В строке меню диалогового окна **Таблица переменных** (рис. 16) щелкните кнопку **Читать внешние переменные**. Будут прочитаны имена внешних переменных и создана одна строка значений переменных.

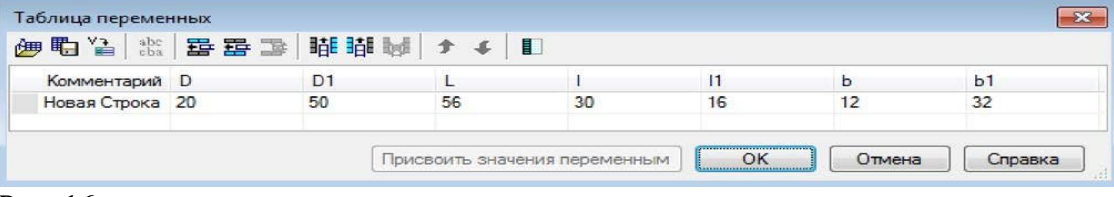

## Рис. 16

С помощью команды **Вставить строку ниже** создайте еще 4 строки. Задайте в качестве комментария в строках обозначения хвостовика по ГОСТ и введите соответствующие значения параметров для каждого типоразмера соответствующие таблице ГОСТ (рис. 17)

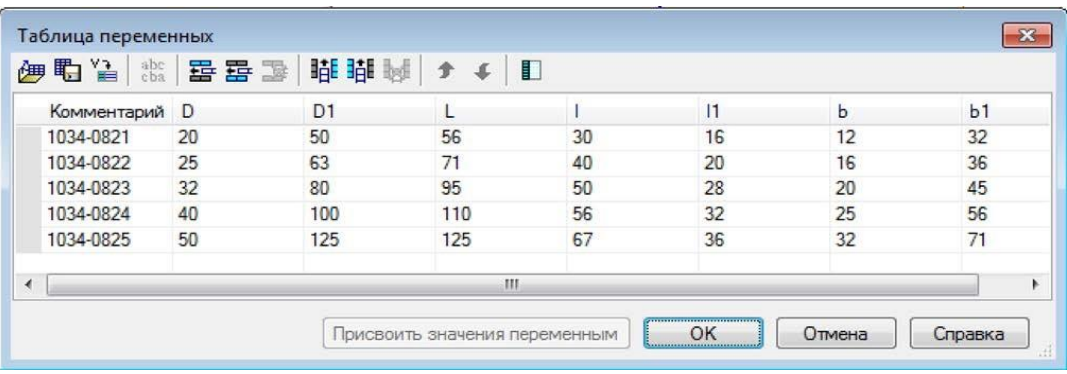

## Рис. 17

В строке меню воспользуйтесь командой Сохранить в файл \*.xls и сохраните таблицу параметров в свою рабочую папку. Закройте таблицу переменных.

В окне фрагмента отключите режим отображения ограничений. Сделайте текущим слой 0 и отключите видимость слоя 1. Снова вызовите таблицу переменных. Выделите в таблице переменных любую строку и нажмите кнопку Присвоить значения переменным. Произойдет перестроение хвостовика в соответствии с заданными параметрами. Проверьте правильность остальных типоразмеров хвостовика.

Сохраните созданный файл параметрического фрагмента.

## 2.7. Практическая работа № 7 Оформление основной надписи. Вывод чертежа на печать.

Цель занятия: познакомится с технологией оформления чертежа, библиотеками стилей оформления, научиться редактировать файла Компас для настройки основной надписи, научиться создавать текстовые шаблоны и шаблоны документов.

## Краткие теоретические сведения

Чертеж имеет следующие элементы оформления:

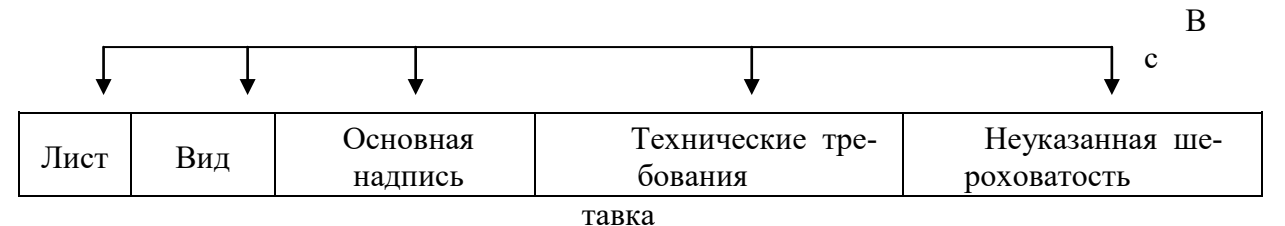

## Настройка основной надписи

Настройка списка фамилий и должностей

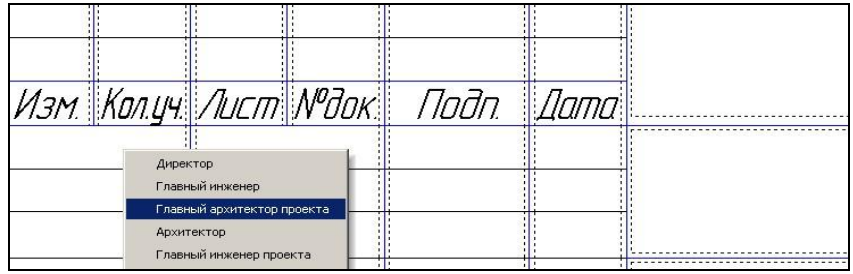

Для настройки основной надписи Чертежа ГОСТ 21.101-97 ФЗ необходимо отредактировать файл Блокнота GRAPHIC.PMN (КОМПАС Пользовательское меню):

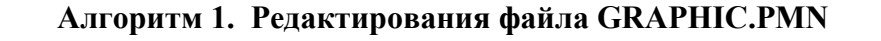

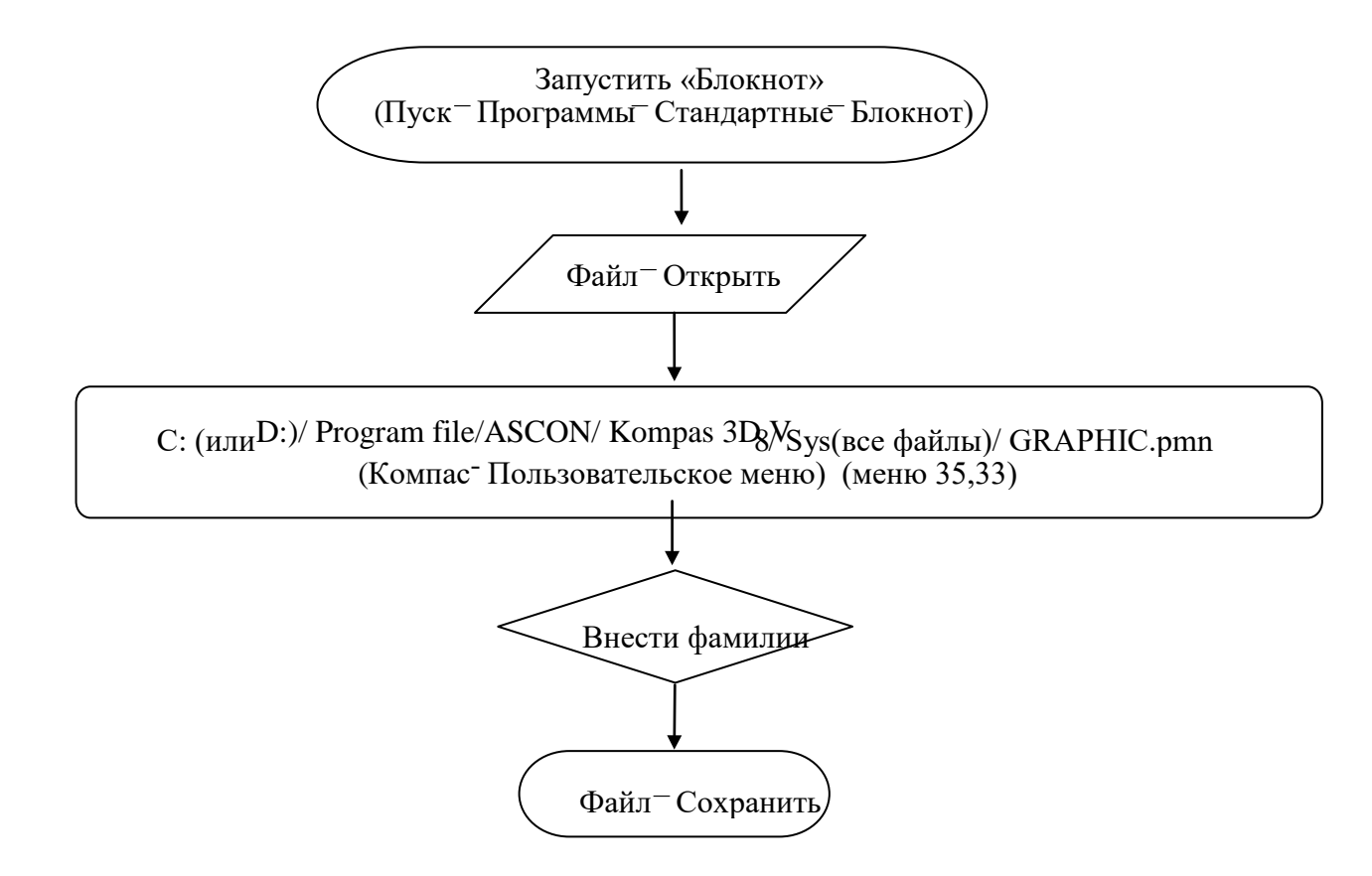

Задание 1: Найдите и отредактируйте MENU 33, 35 . В качестве примера используйте Таблицу 1.

Таблица 1.

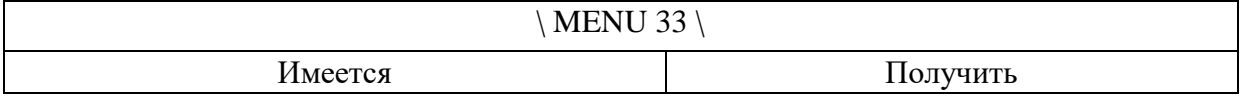

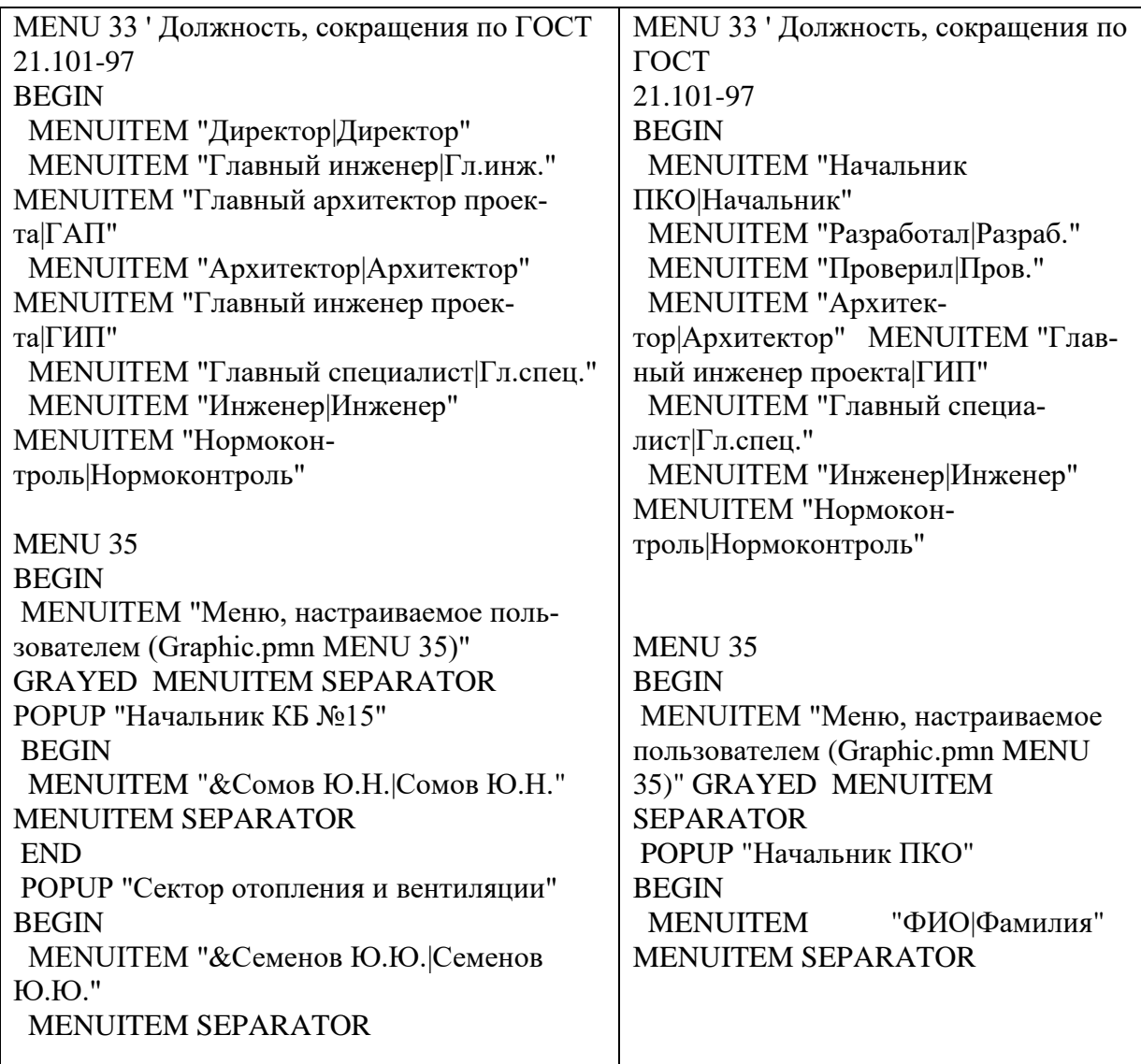

Примечания:

1. При редактировании фала GRAPHIC.PMN необходимо соблюдение структуры раздела, наличие кавычек и разделителя «|» в строке.

2. Надпись до разделителя «|» будет отображаться в падающем меню – и может быть записана произвольно, надпись после разделителя «|» будет вставлена в штамп – должна быть записана по ГОСТ.

3. Для применения новых параметров, после изменения файла GRAPHIC.PMN, необходимо перезапустить КОМПАС **Библиотека текстовых шаблонов** 

При заполнении колонок Обозначение, Наименование, Название предприятия и др. можно использовать файл Текстовых шаблонов: Sys\graphic.tdp Библиотека запускается в любом текстовом поле по **ПКМ –>Вставить текст**  (рис. 1)

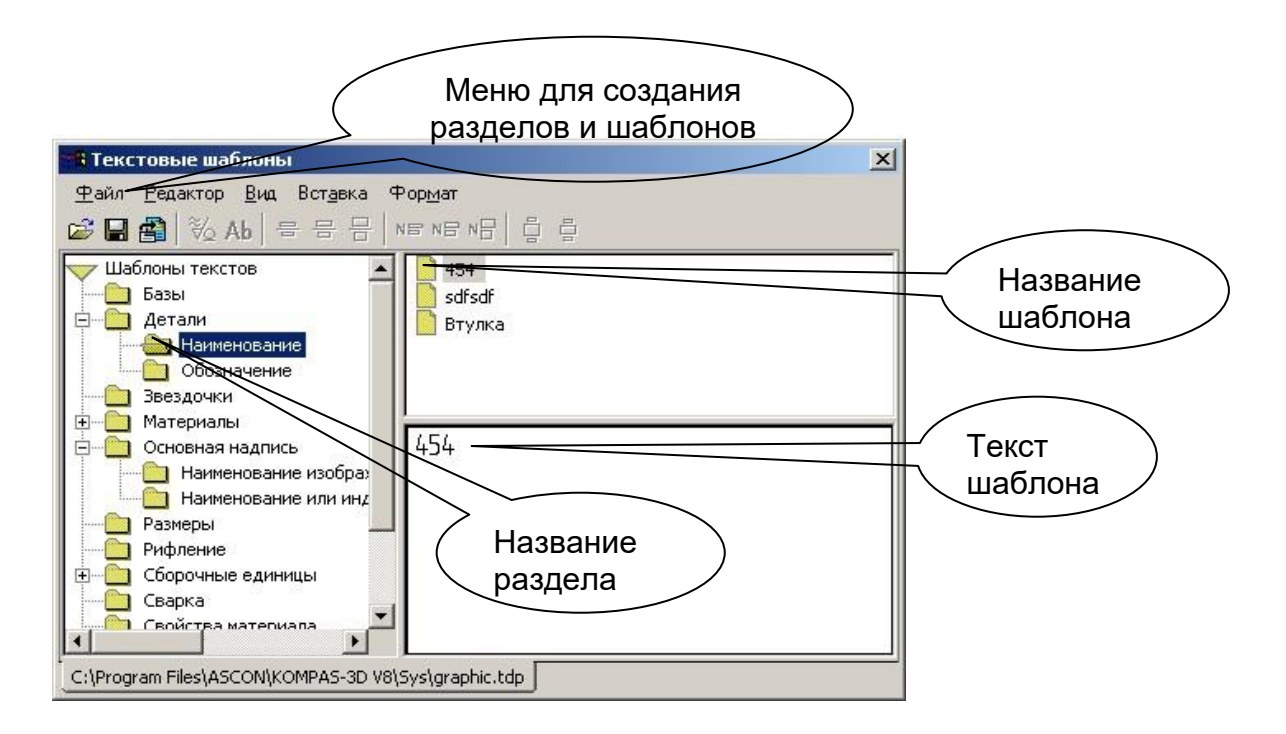

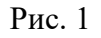

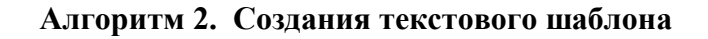

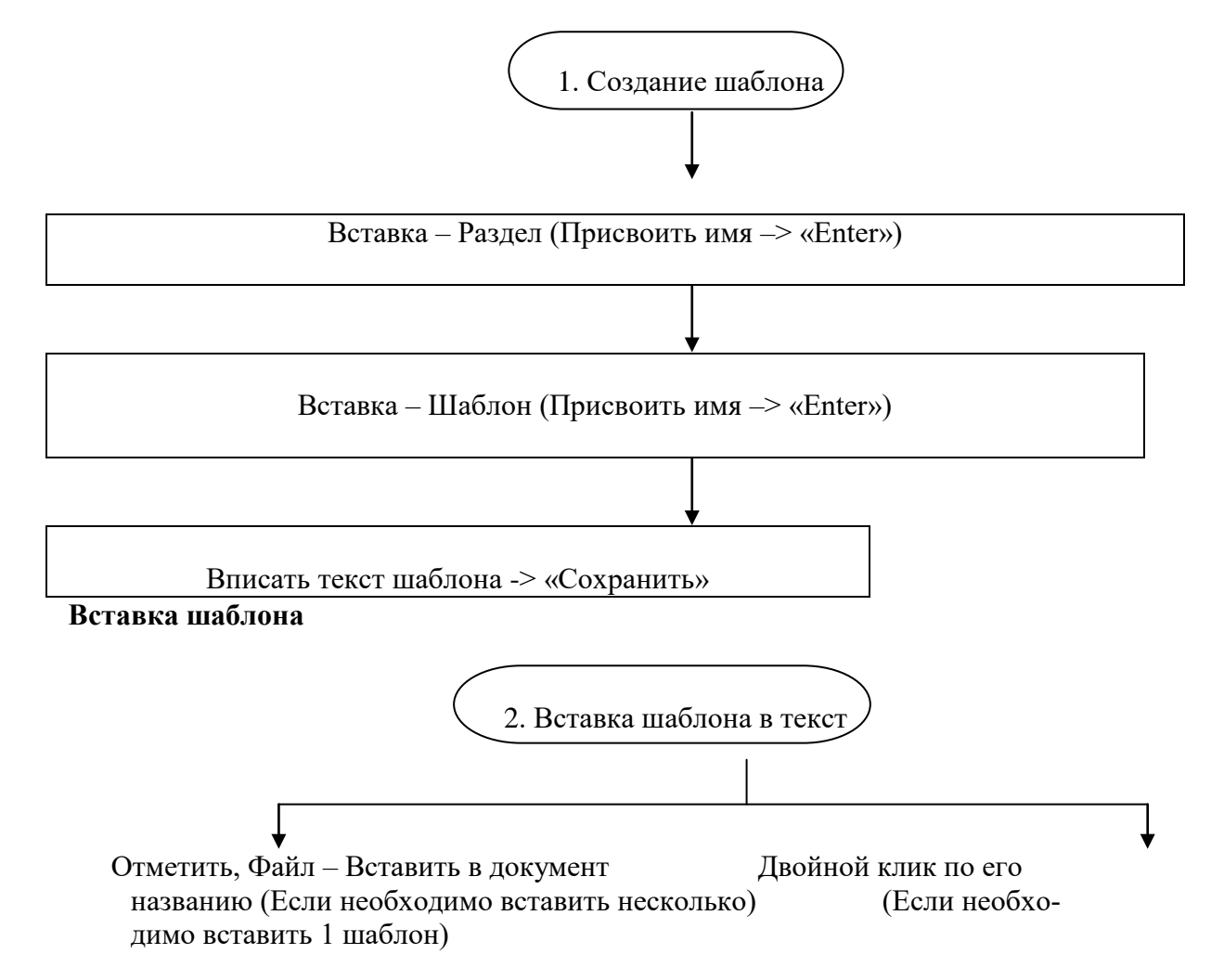

## Вставка колов и наименований.

В процессе заполнения Обозначения и Наименования основной надписи Конструкторского чертежа можно пользоваться таблицей кодов и наименований Sys\GRAPHIC.KDS\

Диалоговое окно Кодов и наименование вызывается из контекстного меню ПКМ ->Вставить код и наименование (рис. 2)

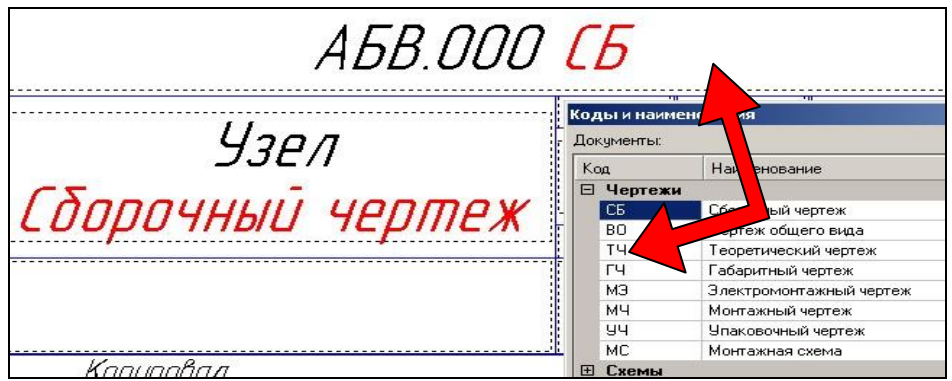

 $P$ ис. 2

## Заполнение графы Масштаб.

По двойному клику мыши в ячейке масштаб вызывается таблица стандартных масштабов (рис. 3).

Система обращается к файлу Sys\GRAPHIC.PMN \MENU 8.

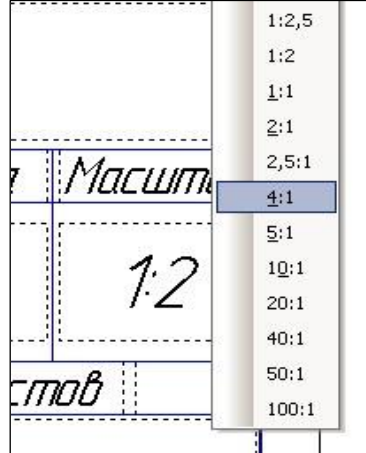

 $P<sub>HC.</sub>$  3 Технические требования (Примечания)

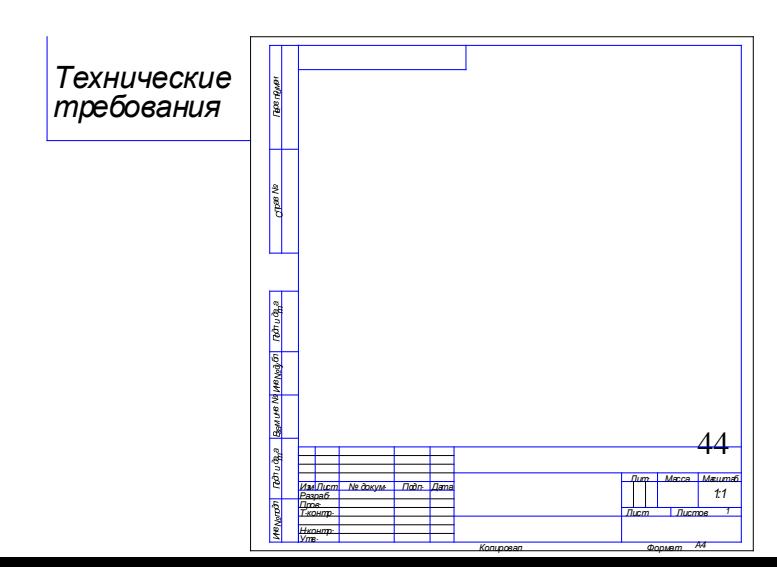

#### Вставка -> Технические требова- $1.$ **ния**  $\rightarrow$  ввод (рис 4.)

1. Ввести текст: Примечания записываются либо вручную либо используется файл Текстовых шаблонов

2. Закрыть окно: Сохранить изменения в технических требованиях в чертеж **–> Да**

## Рис. 4

## **Задание 2:**

1. В библиотеке "Текстовые шаблоны" создайте 6 шаблонов Технических требований.

2. В новом листе чертежа А3 заполните Технические требования, используя созданные шаблоны.

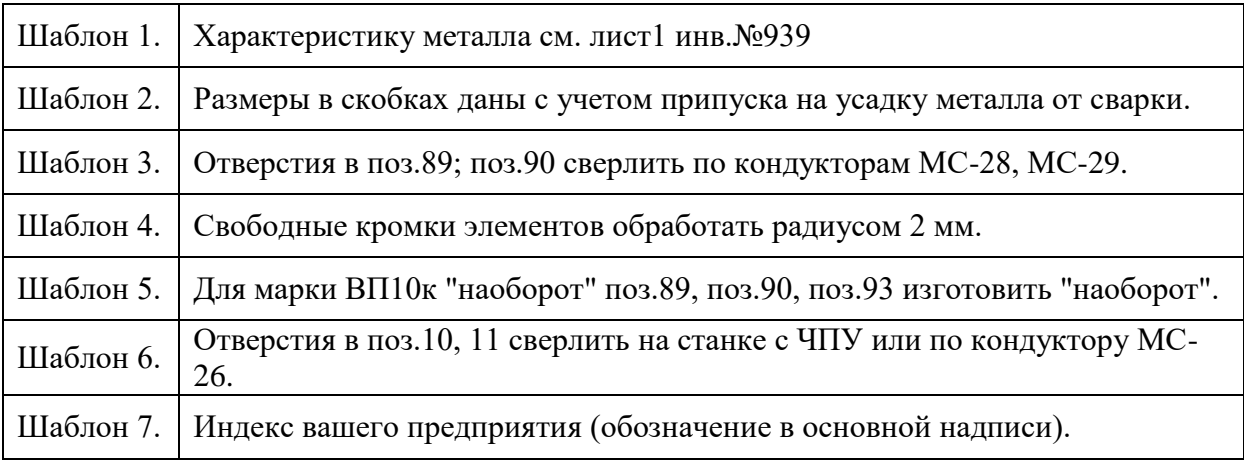

## **Шаблоны документов**

Шаблон документа содержит в себе информацию об оформлении, т.е. это прототип оформления чертежа, текстового документа и т.д. При использовании шаблонов существенно сокращается время на оформление чертежа или любого другого документа.

## **Создание шаблона документа:**

2. Создать новый документ, задать необходимое оформление (основная надпись, оформление, вставить вид и т.д.).

3. **Файл -> Сохранить как...,** выбрать **Тип файла -> Шаблоны Компас**, записать название шаблона и сохранить.

4. При создании нового документа переключиться на вкладку шаблоны.

## **Задание 3:**

1. Создайте шаблоны документов, содержащие следующее оформление: рабочие чертежи основного комплекта, форматы А1, А2, А3, А4, горизонтальные, частично заполнена основная надпись (вписано название предприятия, фамилии разработчиков, проверяющих и т.д. то есть те данные, которые будут повторяться из чертежа в чертеж) и присвойте им названия шаблон А1, шаблон А2 и т.д.)

2. Создайте новый документ по шаблону А1. Настройте созданные шаблоны на печать. Преподавателю продемонстрируйте выполненную работу.

## **2.8. Практическая работа № 8 Применение КОМПАС-Электрик для выполнения электрической схемы функциональной**

**Цель занятия:** изучить технологию построения линий электрической связи.

#### Ход практического занятия:

Для сложного изделия разрабатывают несколько функциональных схем, поясняющих происходящие процессы при различных предусмотренных режимах работы. Число функциональных схем, разрабатываемых на изделие, степень их детализации и объем помещаемых сведений определяются разработчиком с учетом особенностей изделия.

Графическое построение схемы должно наглядно отражать последовательность иллюстрируемых функциональных процессов. Действительное расположение в изделии элементов и устройств может не учитываться.

Функциональные части изделия (элементы, устройства и функциональные группы) и связи межлу ними изображают в виле условных графических обозначений, установленных стандартами ЕСКД

## Залание:

Создать документ схемы электрической функциональной Работу над проектом можно начинать не только с ввода исходных данных, но и с создания документов проекта. Причем не имеет значения с какого именно документа будет начинаться работа, но наиболее оптимальным вариантом является создание схемы электрической функциональной. В этом случае достигается наибольший уровень автоматизации при выпуске последующих документов проекта.

Создадим схему электрическую принципиальную. Для этого необходимо выделить раздел Документы и нажать на панели инструментов команду "Создать документ". В результате откроется окно выбора типа нового локумента, в котором перечислены все типы документов, доступные для создания в системе Компас-Электрик. Выберем в нем схему электрическую принципиальную и нажмем ОК (рис. 1).

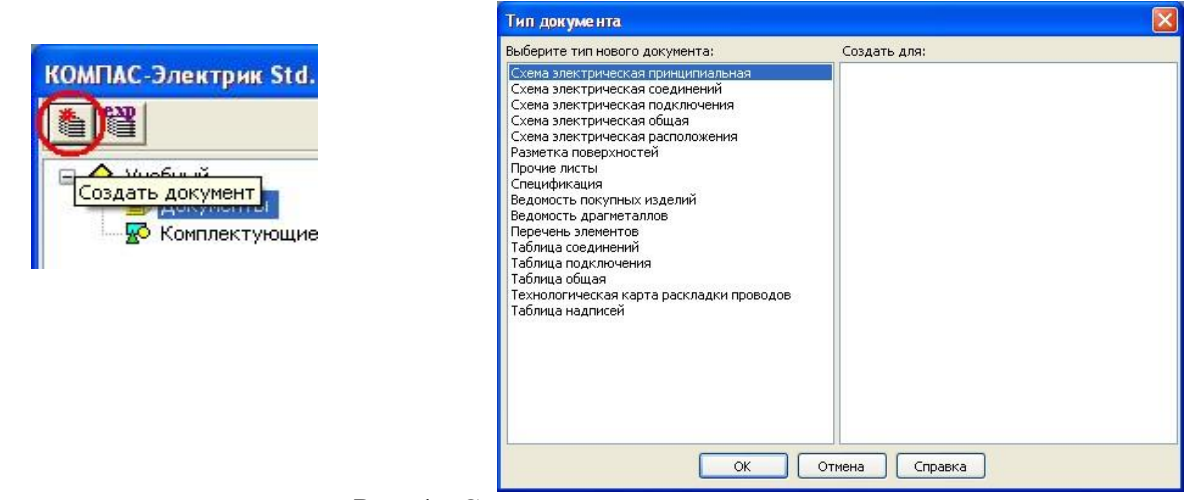

Рис. 1- Создание нового документа

Общие данные, которые были заполнены в свойствах проекта, автоматически попадают в основную надпись схемы электрической принципиальной.

Замечание: выполненная последовательность действий для создания нового документа является типовой, поэтому будет применяться для создания большинства типов новых документов.

По умолчанию, формат и стиль оформления чертежа устанавливается тот же, что установлен для новый чертежей Компас-График. При необходимости изменение формата и стиля оформления производится также как в КомпасГрафик.

Установим для нашей схемы формат А3, горизонтальная ориентация, стиль оформления – Чертеж констр. Первый лист. ГОСТ 2.104-2006.

2. Вставить УГО электроаппаратов на схему электрическую принципиальную

Если исходные данные введены, то для любого из электроаппаратов дерева проекта можно вставить его УГО на чертеж принципиальной схемы. Для этого необходимо зайти в свойства электроаппарата - сделайте двойной щелчок левой кнопкой мыши на электроаппарате SF1. В левой части окна свойств аппарата находятся 3 раздела (Принципиальная схема, Монтажный вид, Общий вид), отвечающие за УГО данного электроаппарата на соответствующих схемах. Если УГО представлено несколькими составными частями или видами, то внутри каждого из разделов можно увидеть список составных частей или видов этого электроаппарата. Выделим в разделе Принципиальная схема 3 ЗК автомат. выкл. В правой части окна появится УГО этой составной части. Сразу же можно выбрать нужный угол поворота элемента при вставке. Установим угол 270º и нажмем кнопку Вставить (рис. 2).

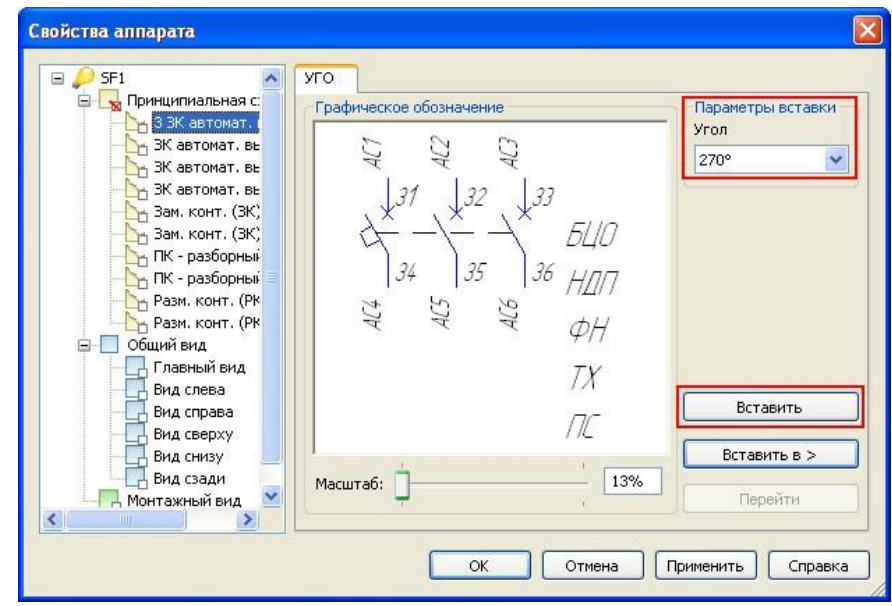

Рис. 2 – Вставка УГО электроаппарата на принципиальную схему

При установке элемента на принципиальной схеме используйте привязку По сетке, чтобы привязать точку вставки элемента к узлу координатной сетки.

Сразу после вставки УГО на принципиальную схему в диалоге свойств аппарата появляются закладки: зажим, технические характеристики, перекрестная ссылка. В этих закладках можно настроить видимость номеров зажимов и адресных ссылок, ввести значения технических характеристик и настроить их видимость в схеме и настроить видимость перекрестных ссылок.

Если необходимо переместить или повернуть элемент уже после вставки его в принципиальную схему, для этого можно использовать горячие черные точки, появляющиеся при выделении элемента (также как в Компас-График).

Если ввод исходных данных не производился, либо их оказалось недостаточно, в любой момент перечень комплектующих можно дополнить, либо воспользоваться вторым способом вставки УГО. При втором способе вставки сначала вставляется УГО на принципиальную схему, а потом определяется тип изделия из базы данных и выбирается его местоположение в проекте (оболочка, поверхность). Для выбора УГО из базы данных необходимо нажать кнопку УГО на панели Компас-Электрик. В левой части окна выбора УГО расположены разделы, в правой – УГО, содержащиеся в этих разделах. Выберем раздел Example Project, УГО – 3ф электротепловое реле, угол поворота 270º и вставим УГО на принципиальную схему (рис. 3).

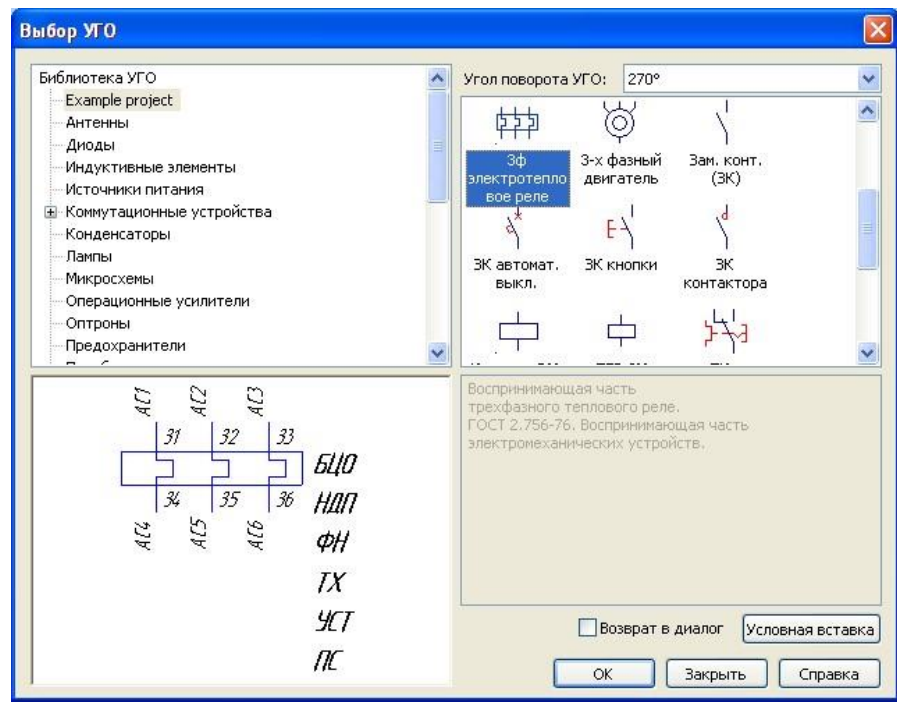

Рис. 3 – Выбор УГО из базы данных

После установки УГО на принципиальную схему система попросит ввести позиционное обозначение электроаппарата. В данном случае буквенная часть БЦО не подставляется из базы данных, так как пока не выбран тип изделия из базы данных. Чтобы его выбрать, нужно перейти в закладку Спецификация и нажать кнопку Изменить (рис. 4).

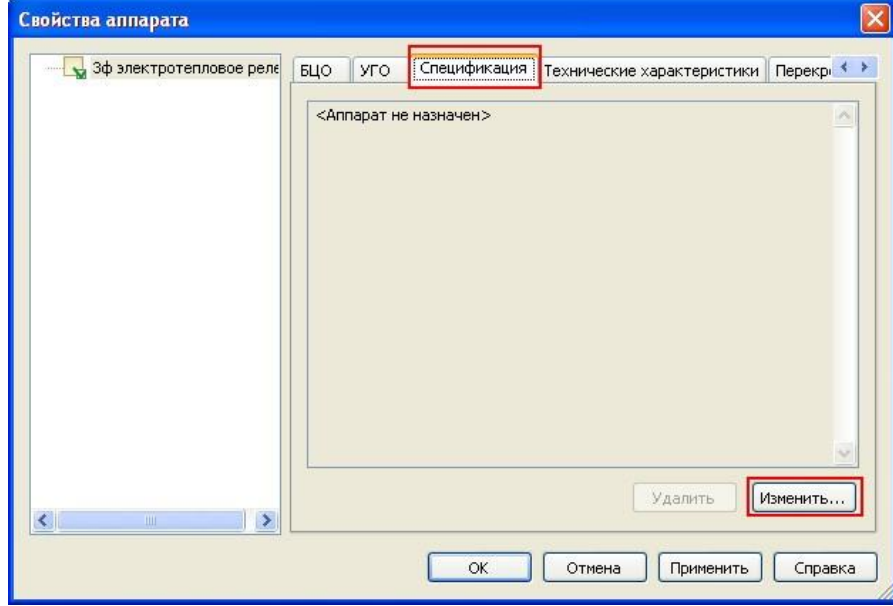

Рис. 4 – Назначение типа аппарата из базы данных

В результате откроется окно выбора типа изделия (рис. 6), в котором выберем Электротепловое токовое реле РТТ5-16. В завершении система предложит заменить позиционное обозначение на то, что заложено в базе данных.

## **2.9. Практическая работа № 9 Применение КОМПАС-Электрик для выполнения электрической схемы принципиальной.**

**Цель занятия:** изучить технологию построения линий электрической связи.

#### Ход практического занятия:

Создать документ схемы электрической принципиальной Работу над проектом можно начинать не только с ввода исходных данных, но и с создания документов проекта. Причем не имеет значения с какого именно документа будет начинаться работа, но наиболее оптимальным вариантом является создание схемы электрической принципиальной. В этом случае достигается наибольший уровень автоматизации при выпуске последующих документов проекта.

Создадим схему электрическую принципиальную. Для этого необходимо выделить раздел Документы и нажать на панели инструментов команду "Создать документ". В результате откроется окно выбора типа нового локумента, в котором перечислены все типы документов, доступные для создания в системе Компас-Электрик. Выберем в нем схему электрическую принципиальную и нажмем ОК (рис. 1).

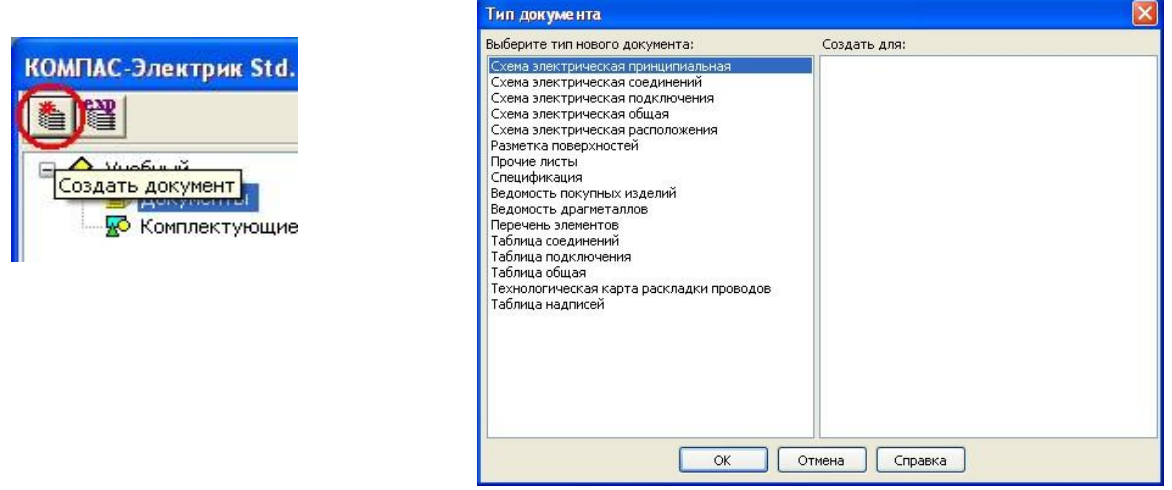

Рис. 1- Создание нового документа

Общие данные, которые были заполнены в свойствах проекта, автоматически попадают в основную надпись схемы электрической принципиальной.

Замечание: выполненная последовательность действий для создания нового документа является типовой, поэтому будет применяться для создания большинства типов новых документов.

По умолчанию, формат и стиль оформления чертежа устанавливается тот же, что установлен для новый чертежей Компас-График. При необходимости изменение формата и стиля оформления производится также как в КомпасГрафик.

Установим для нашей схемы формат А3, горизонтальная ориентация, стиль оформления - Чертеж констр. Первый лист. ГОСТ 2.104-2006.

2. Вставить УГО электроаппаратов на схему электрическую принципиальную

Если исходные данные введены, то для любого из электроаппаратов дерева проекта можно вставить его УГО на чертеж принципиальной схемы. Для этого необходимо зайти в свойства электроаппарата - сделайте двойной щелчок левой кнопкой мыши на электроаппарате SF1. В левой части окна свойств аппарата находятся 3 раздела (Принципиальная схема, Монтажный вид, Общий вид), отвечающие за УГО данного электроаппарата на соответствующих схемах. Если УГО представлено несколькими составными частями или видами, то внутри каждого из разделов можно увидеть список составных частей или видов этого электроаппарата. Выделим в разделе Принципиальная схема 3 ЗК автомат. выкл. В правой части окна появится УГО этой составной части. Сразу же можно выбрать нужный угол поворота элемента при вставке. Установим угол 270° и нажмем кнопку Вставить (рис. 2).

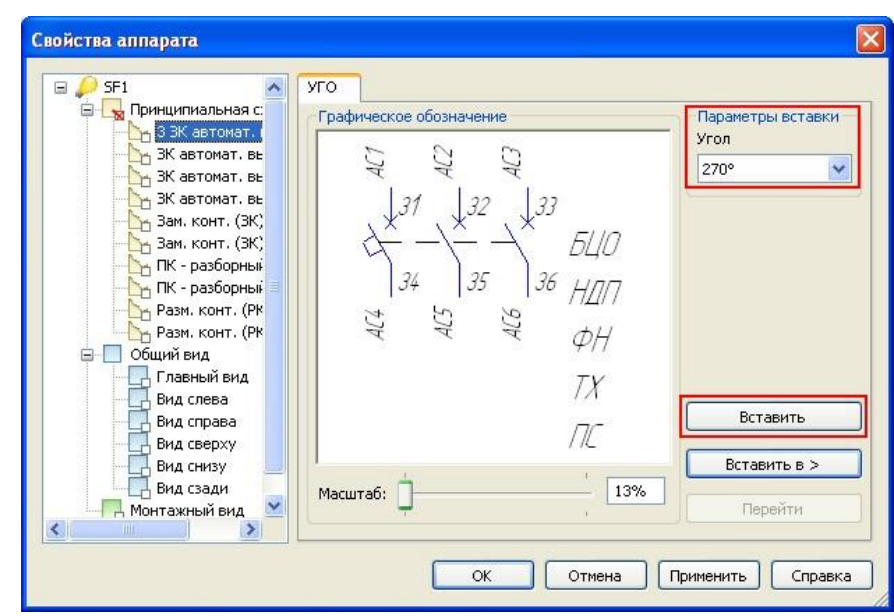

Рис. 2 - Вставка УГО электроаппарата на принципиальную схему

При установке элемента на принципиальной схеме используйте привязку По сетке. чтобы привязать точку вставки элемента к узлу координатной сетки.

Сразу после вставки УГО на принципиальную схему в диалоге свойств аппарата появляются закладки: зажим, технические характеристики, перекрестная ссылка. В этих закладках можно настроить видимость номеров зажимов и адресных ссылок, ввести значения технических характеристик и настроить их видимость в схеме и настроить видимость перекрестных ссылок.

Если необходимо переместить или повернуть элемент уже после вставки его в принципиальную схему, для этого можно использовать горячие черные точки, появляющиеся при выделении элемента (также как в Компас-График).

Если ввод исходных данных не производился, либо их оказалось не достаточно, в любой момент перечень комплектующих можно дополнить, либо воспользоваться вторым способом вставки УГО. При втором способе вставки сначала вставляется УГО на принципиальную схему, а потом определяется тип изделия из базы данных и выбирается его местоположение в проекте (оболочка, поверхность). Для выбора УГО из базы данных необходимо нажать кнопку УГО на панели Компас-Электрик. В левой части окна выбора УГО расположены разделы, в правой – УГО, содержащиеся в этих разделах. Выберем раздел Example Project,  $Y\Gamma$ O –  $3\phi$  электротепловое реле, угол поворота 270° и вставим УГО на принципиальную схему (рис. 3).

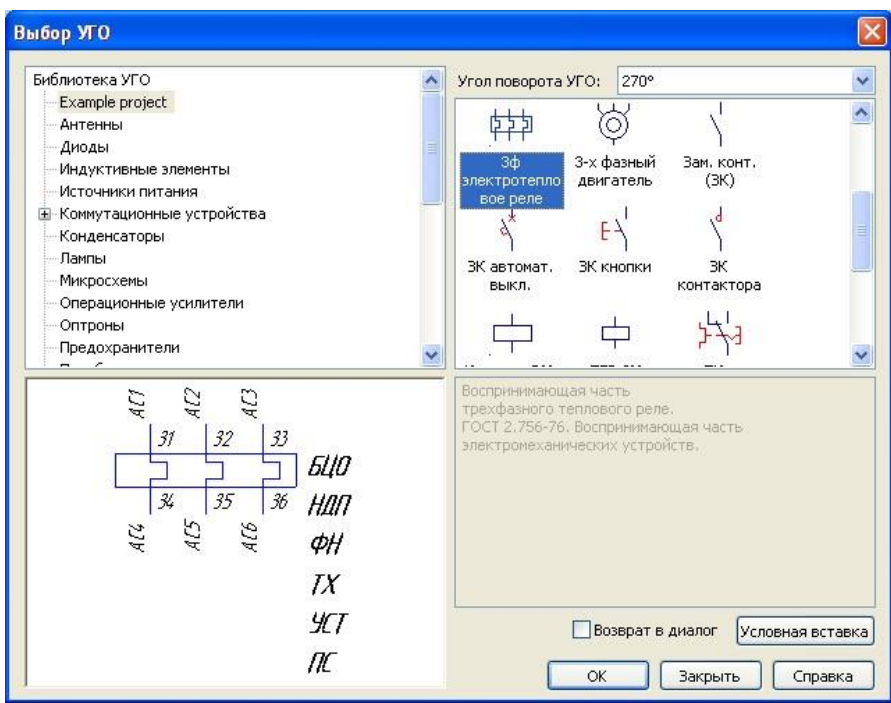

Рис. 3 – Выбор УГО из базы данных

После установки УГО на принципиальную схему система попросит ввести позиционное обозначение электроаппарата. В данном случае буквенная часть БЦО не подставляется из базы данных, так как пока не выбран тип изделия из базы данных. Чтобы его выбрать, нужно перейти в закладку Спецификация и нажать кнопку Изменить (рис. 4).

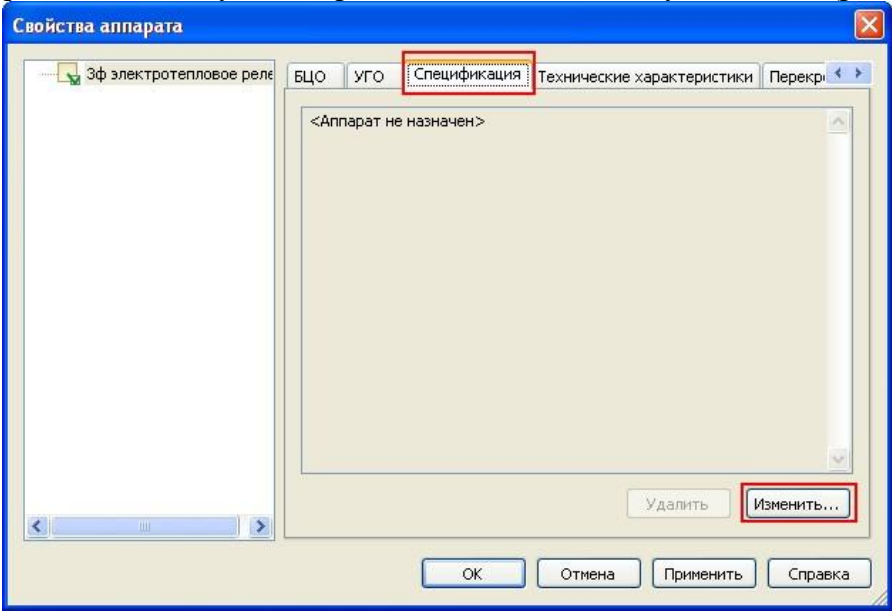

Рис. 4 – Назначение типа аппарата из базы данных

В результате откроется окно выбора типа изделия (рис. 6), в котором выберем Электротепловое токовое реле РТТ5-16. В завершении система предложит заменить позиционное обозначение на то, что заложено в базе данных.

Добавим в наш проект оболочку Цех (рис. 5), а в ней поверхности Стойка 1 и Стойка 2 и установим на первую стойку Двигатель (АИР71, АИС80, АИРМ63, АИРМ63 из раздела Example Project).

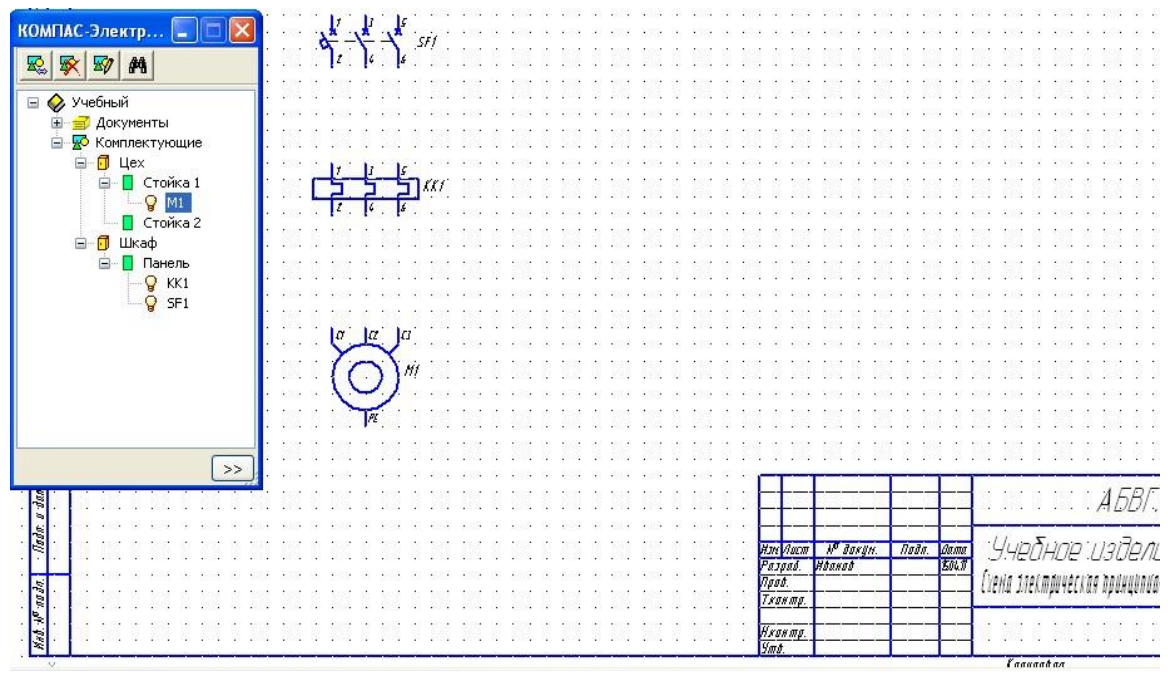

Рис. 5 – Учебный проект

## 3. Построить линий электрической связи

Построение линий электрической связи осуществляется с помощью команды Линия электрической связи на панели Компас-Электрик. При нахождении курсора в непосредственной близости от УГО, на УГО подсвечиваются точки подключения. Если линия связи проходит через УГО, то она автоматически разрывается в точках подключения.

Соединим элементы между собой линиями электрической связи (рис. 6):

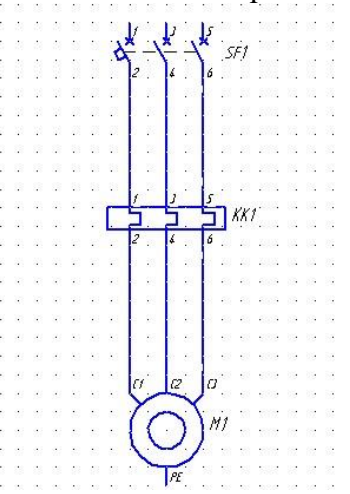

Рис. 6 – Соединение элементов линиями электрической связи

## 4. Скопировать объекты схем

В редакторе схем и отчетов есть возможность копирования объектов и отдельных участков схемы. Копирование может осуществляться между проектами, между документами и в пределах одного листа. Выделим всю схему целиком и пользуясь обычным функционалом копирования Компас-График скопируем её и вставим рядом (рис. 7).

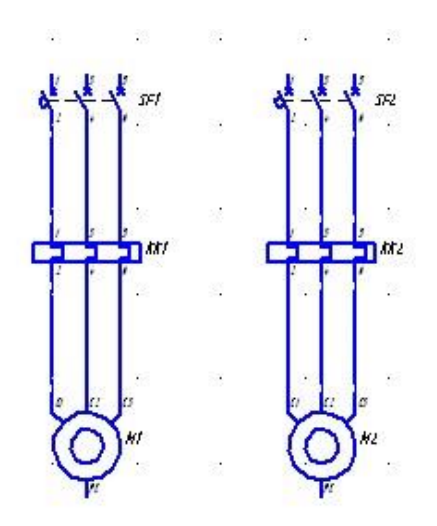

Рис. 7 – Результат копирования

В результате копирования в дереве проекта комплектующие также копируются, но без привязки к месту установки. Перенесем появившиеся элементы на свои поверхности (Двигатель М2 на вторую стойку цеха, остальные на панель шкафа).

## 5. Построить электрические шины

Электрические шины строятся с помощью команды Электрическая шина по аналогии с линиями электрической связи за исключением того, что их нельзя подключить к выводу аппарата (рис. 8).

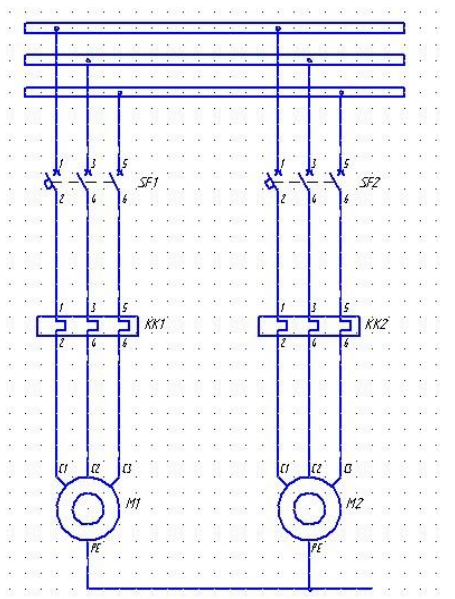

Рис. 8 – Построение электрических шин

## 6. Установить специальные символы

Спец. символы (например, символ заземления, соединения с корпусом, клемма, линия обрыва и т.д.) могут быть вставлены в конечной точке линии связи. Вставим в нашу схему символ заземления (рис. 9).

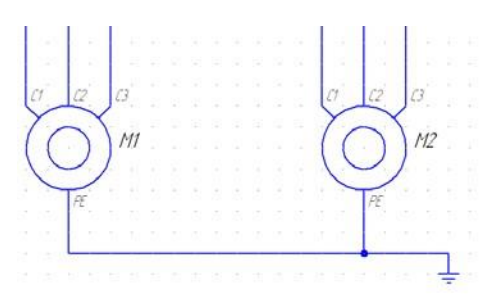

Рис. 9 – Вставка символа заземления

Замечание: Символ заземления, вставленный на разные, графически не связанные линии связи объединяет их в один потенциальный узел.

7. Назначить свойства соединителей.

Для соединителей в схеме можно назначить следующие свойства: маркировка провода и функция потенциального узла, имя электрической шины, номер линии в группе. Все свойства соединителей определяются в диалоге свойств, который вызывается двойным щелчком мыши на соединителе в схеме.

Для обычной линии связи можно ввести маркировку провода и выбрать из списка функциональную цепь, к которой относится данный потенциальный узел. Список функциональных цепей настраивается для проекта в диалоге настроек проекта (рис. 10).

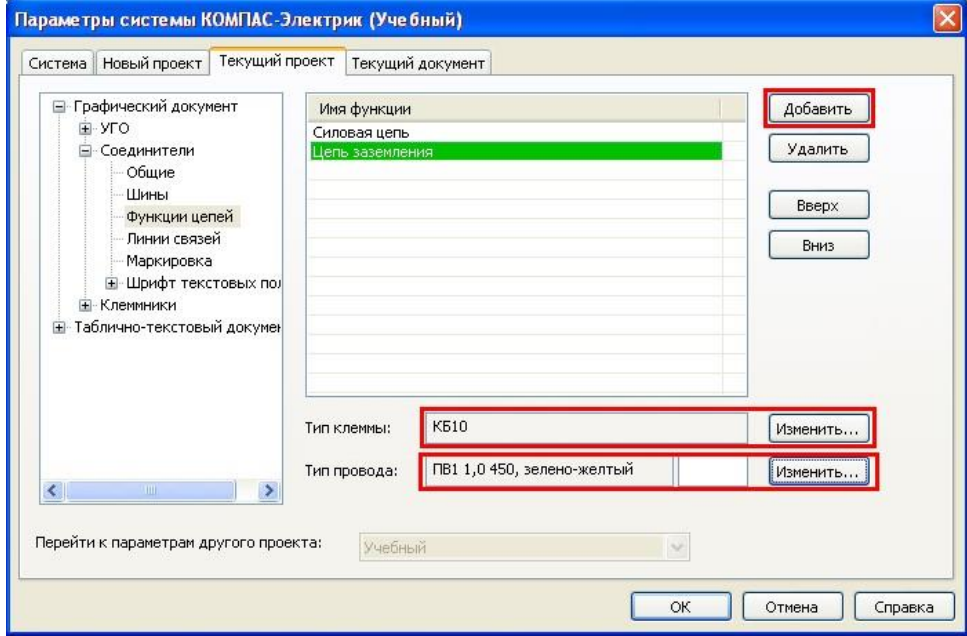

Рис. 10 – Функциональные цепи

В этом диалоге можно создать новые функциональные цепи с помощью команды Добавить, и назначить для них из базы данных тип клеммы и тип провода. Для нашего проекта создадим следующие функциональные цепи:

- «Силовая цепь» - тип клеммы: «Клемма КБ10 ТУ16-536.151-80Е»; тип провода: «Провод ПВ3 1,5 450, чёрный ГОСТ6323-79»;

- «Цепь заземления» - тип клеммы: «Клемма КБ10 ТУ16-536.151-80Е»; тип провода: «Провод ПВ3 1,0 450, зелено-желтый ГОСТ6323-79»;

В случае когда нужно задать свойства сразу группе проводников, имеющую общую часть в обозначении (например, L1, L2, L3 и т.д.) и/или общую функциональную цепь, для ускорения процесса рекомендуется пользоваться командой автоматической маркировки.

Для этого предварительно необходимо выделить группу проводников и нажать команду Автоматическая маркировка (рис. 11)

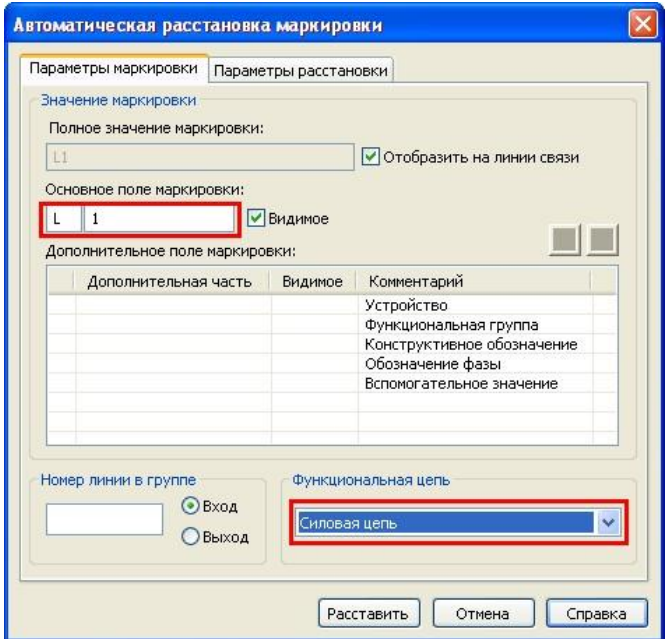

Рис. 11 – Автоматическая расстановка маркировки

В основное поле маркировки, в левую часть записывается общая часть обозначения для проводников, в правую часть – номер проводника, с которого будет начинаться маркировка. Внизу можно выбрать функциональную цепь.

Для электрической шины кроме маркировки и функциональной цепи может быть введено её имя.

Для линии электрической связи, которая входит в группу, кроме маркировки и функциональной цепи может быть определен ее номер в группе. Линии электрической связи, которым присвоен одинаковый номер линии в группе объединяются в один потенциальный узел (рис. 12).

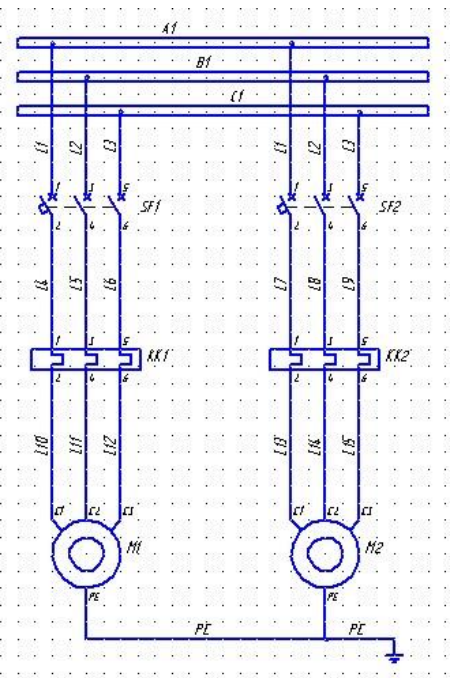

Рис. 12 – Схема электрическая принципиальная учебного проекта

Промаркируем проводники и шины в соответствии с образцом. Проводники РЕ относятся к цепи заземления, остальные - к силовой цепи.

## 2.10. Практическая работа № 10 Применение КОМПАС-Электрик для выполнения электрической схемы принципиальной. Составление перечня.

Цель занятия: познакомиться с методикой создания документа проекта, его настройкой, созданием перечня элементов.

#### Ход практического занятия:

Задание 1. Настроить и создать перечень элементов.

## Порядок выполнения работы.

При наличии в проекте исходных данных перечень элементов может создаваться и без наличия принципиальной схемы. Перечень элементов может быть создан как на весь проект, так и на отдельную схему по типовой последовательности создания докумен-Ta.

Перед формированием перечня элементов можно определить его форму и параметры в диалоге параметров системы (рис. 1):

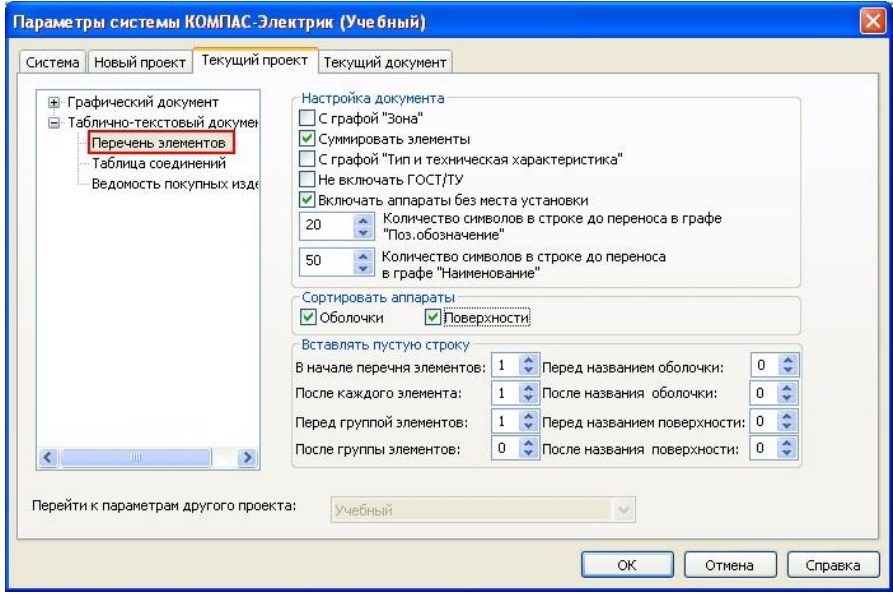

Рис. 1 – Настройка перечня элементов

Созлалим перечень элементов на весь проект со слелующими параметрами: суммировать одинаковые элементы и отсортировывать аппараты по месту установки в оболочке и поверхности (рис. 2).

| Поз.<br>-обозна<br>HeHUe | Наименование                                      | Kon            | Примечание |
|--------------------------|---------------------------------------------------|----------------|------------|
|                          | Стойка 1                                          |                |            |
| M1                       | Двигатель АИР71А2УЗ, 380 В, 50 Гц, IM1081,        | 1              |            |
|                          | TY16-525.564-84                                   |                |            |
|                          |                                                   |                |            |
|                          | Стойка 2                                          |                |            |
| M <sup>2</sup>           | Двигатель АИР71А2УЗ, 38О В, 5О Гц, IM1081,        |                |            |
|                          | TY16-525.564-84                                   |                |            |
|                          |                                                   |                |            |
|                          | Шкаф                                              |                |            |
|                          | Панель                                            |                |            |
|                          | KK1, KK2   Pene PTT5-16-012Y3. KP5-25 Y3. TY16-93 | $\overline{2}$ |            |
|                          | ИГФР.647316.010ТУ                                 |                |            |
|                          |                                                   |                |            |

Рис. 2 – Перечень элементов на весь проект

Перечень формируется в автоматическом режиме с учетом указанных параметров. Замечание: в проекте может быть несколько перечней элементов, каждый из которых может иметь свою форму.

Ведомость покупных изделий настраивается и формируется по аналогии с перечнем элементов. В ведомость попадают только те изделия, которые в базе данных имеют признак покупного изделия.

## **2.11. Практическая работа № 11 Применение КОМПАС-Электрик для выполнения электрической схемы соединений (монтажной).**

**Цель занятия:** познакомиться с методикой создания документа проекта, его настройкой, созданием таблиц подключений и соединений

## **Ход практического занятия:**

#### **Задание 1**. Создать сводную таблицу соединений

#### **Порядок выполнения работы**

По ходу работы над документами в проекте ведется сводная таблица соединений. Просмотреть ее можно выделив в дереве проекта заголовок проекта и вызвав команду Таблица соединений на панели Компас-Электрик.

Таблица отображает все соединения имеющиеся в проекте между аппаратами. В таблице можно просмотреть внутренние связи (связи в пределах поверхностей), внешние подключения к поверхностям, внешние связи между поверхностями и все потенциальные узлы проекта. Все перечисленные связи можно просмотреть и для конкретных поверхностей (рис. 3).

| Поверхность:   | Все связи        | $\checkmark$        | <b>Внутренние связи</b><br>Внешние подключения<br>Внешние связи<br>Все потенциальные узлы проекта | • БЦО аппарата<br>Обозначение прибора |                     |
|----------------|------------------|---------------------|---------------------------------------------------------------------------------------------------|---------------------------------------|---------------------|
| № провода      | Длина провода, м | Тип провода         | Откуда                                                                                            | Куда                                  | $\hat{\phantom{a}}$ |
| L <sub>4</sub> | 0.1              | ПВЗ 1,5 450, черный | SF1:2                                                                                             | KK1:1                                 |                     |
| L5             | 0.1              | ПВЗ 1,5 450, черный | SF1:4                                                                                             | KK1:3                                 |                     |
| L6             | 0.1              | ПВЗ 1,5 450, черный | SF1:6                                                                                             | KK1:5                                 |                     |
| L9             | 0.1              | ПВЗ 1,5 450, черный | SF2:6                                                                                             | KK2:5                                 |                     |
| L8             | 0.1              | ПВЗ 1,5 450, черный | SF2:4                                                                                             | KK2:3                                 |                     |
| L7             | 0.1              | ПВЗ 1,5 450, черный | SF2:2                                                                                             | KK2:1                                 |                     |

Рис. 3 – Сводная таблица соединений

Здесь можно посмотреть маркировку проводника и тип провода. При необходимости для любого проводника тип провода можно заменить любой другой из базы данных. Также в этой таблице для любого провода можно ввести значение длины в метрах.

Изменения производимые в сводной таблице соединений отображаются в документе Таблица соединений. Таблица соединений отображает связи между аппаратами в пределах одной поверхности.

Таблица соединений создается по типовой последовательности создания документа. Создадим таблицу соединений на весь проект. Аналогично перечню элементов и ведомости покупных изделий в диалоге параметров системы можно выбрать оформление таблицы соединений.

Таблица подключений отображает внешние подключения к данной поверхности. Таблица подключений создается по типовой последовательности создания документа. Создадим таблицу подключений на весь проект.

Таблица общая отображает внешние связи между поверхностями одной или разных оболочек. Таблица общая создается по типовой последовательности создания документа. Создадим таблицу общую на весь проект.

**Задание 2**. Создать схему соединений

## **Порядок выполнения работы**

Вместо таблиц соединений, подключений и общей в проекте можно формировать схемы соответствующего типа.

Схемы соединений создаются адресным способом, поэтому перед ее формированием в настройках документа необходимо включить видимость текстового поля Адресная ссылка (рис. 4).

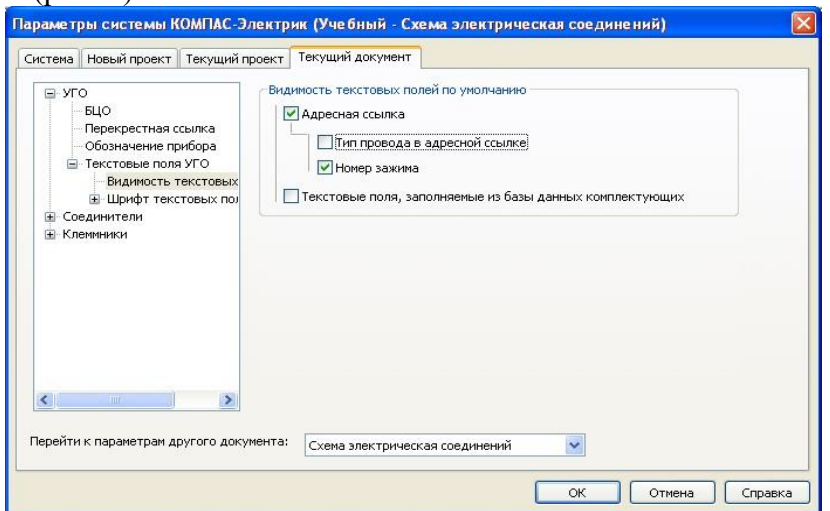

Рис. 4 – Включение видимости текстового поля Адресная ссылка

Схема соединений создается по типовой последовательности создания документа. Для расстановки УГО в поле чертежа используется команда Вставить серию УГО на панели Компас-Электрик. После вызова команды предлагается выбрать поверхность, для которой будет формироваться схема соединений (рис. 5).

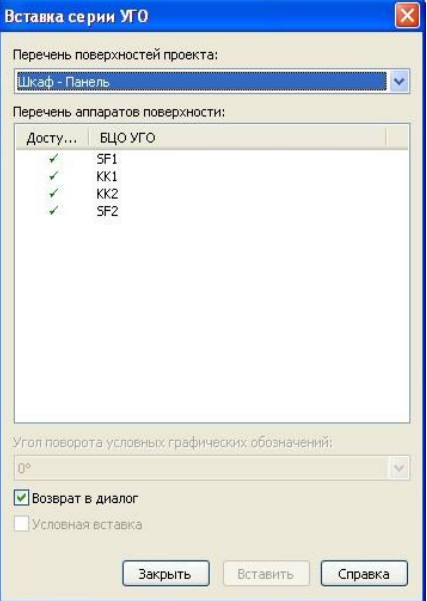

## Рис. 5 – Вставка серии УГО

Далее последовательно выбираются аппараты из перечня аппаратов поверхности и вставляются на схему электрическую соединений. Монтажный вид аппарата подгружается из базы данных. После вставки УГО в схему возле зажимов указываются обозначение и номер зажима аппарата, с которым он имеет соединение. Здесь же в скобках указывается маркировка провода. При необходимости у каждого УГО можно включить отображение обозначение прибора и монтажную единицу, к которой относится аппарат.

Любые изменения, производимые в сводной таблице соединений, свойствах клеммника и т.д. сразу отображаются и в схеме соединений.

Замечание: чтобы создать схему соединений в автоматическом режиме, необходимо предварительно создать схему расположения.

## **2.12. Практическая работа № 12 Применение КОМПАС-Электрик для выполнения электрической схемы подключений.**

**Цель занятия:** познакомиться с созданием спецификации, формированием клеммника.

## **Ход практического занятия:**

**Задание 1**. Создать схему расположения

#### **Порядок выполнения работы**

На схеме расположения расставляются аппараты конкретной поверхности. Создадим лист схемы расположения для поверхности Панель Шкафа по типовой последовательности документа.

Для листа схемы расположения как и для любой схемы проекта можно определить масштаб. Создадим в нашей схеме вид с масштабом 1:2,5.

В первую очередь необходимо начертить общий вид поверхности. При этом ограничений на геометрию и конструкцию поверхности не существует.

Пусть это будет лист металла с размерами 500мм на 400мм.

Сразу же можно создать для поверхности вид слева.

Обязательно нужно указать зону допустимой установки электроаппаратов. Количество таких зон на поверхности не ограничено. Зона допустимой остановки должна замкнутой и должна быть нарисована командой Ломаная из набора инструментов Компас-График Геометрия. Рекомендуется для зоны допустимой установки выбрать стиль линии, отличный от Основной. Например, Штриховая (рис. 6).

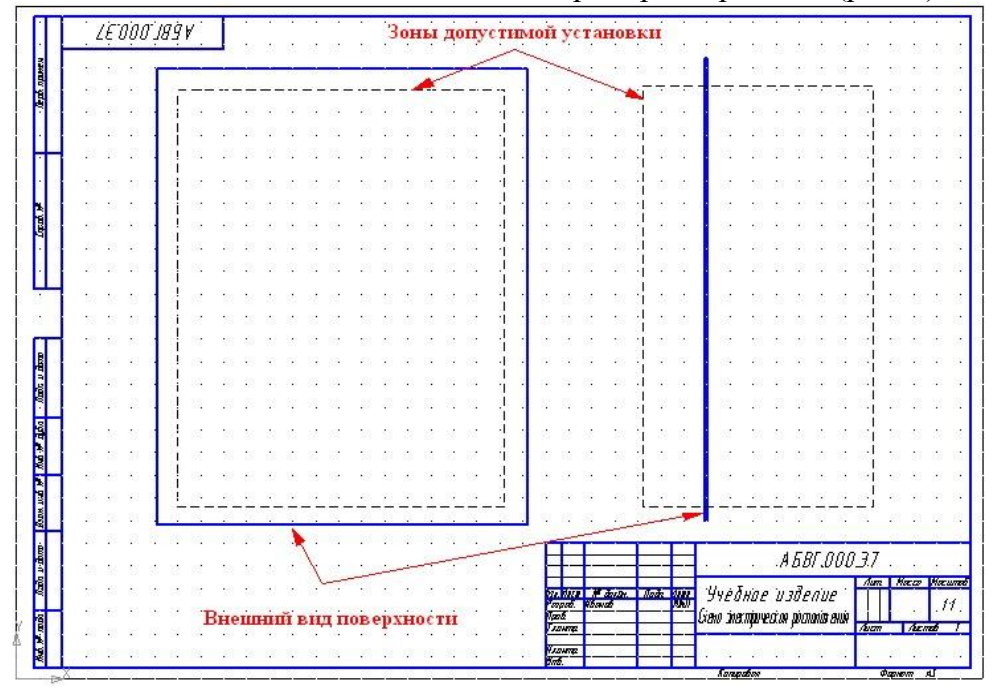

Рис. 6 – Подготовка схемы электрической расположения

После этого необходимо указать, где какой проекционный вид находится и какой поверхности он принадлежит. Это осуществляется в диалоге свойств поверхности. Здесь выбирается имя проекционного вида и указывается на чертеже зона допустимой установки, относящаяся к этому виду (рис. 7).

| ■ 角<br>$\mathcal{F}$<br>叉<br>围                    | Спецификация                  | Проекционные виды и зоны  |                            | Сопутствующие элементы |                           | Внешние связи            | Заметки                          |                   |
|---------------------------------------------------|-------------------------------|---------------------------|----------------------------|------------------------|---------------------------|--------------------------|----------------------------------|-------------------|
|                                                   | Проекционные виды поверхности |                           |                            |                        |                           |                          |                                  | Таблица координат |
| ■ Перечень элемен ▲                               | Наименование вида             |                           | Зона                       | Видимость з            |                           |                          |                                  |                   |
| <b>Е Схема электриче</b><br>Главный               |                               |                           | $\mathbf{k}$               | $\mathbf{k}$           |                           |                          |                                  | Начало координат  |
| ■ 33.1<br>Слева                                   |                               |                           | k                          | $\bf k$                |                           |                          |                                  | Вставить          |
| <b>Е Схема электриче</b><br>Справа                |                               |                           | $\overline{\mathbf{x}}$    | $\mathbf{k}$           |                           |                          |                                  |                   |
| Сверху<br>■ 37.1<br>Снизу                         |                               |                           | k<br>ĸ                     | Jc<br>ĸ                |                           |                          |                                  | Вставить в >      |
| <b>Ю</b> Комплектующие<br>Сзади                   |                               |                           | ĸ                          | $\mathbf{k}$           |                           |                          |                                  |                   |
| $\Box$ Цех<br>⊟<br>Стойка 1<br>Ė                  |                               |                           |                            |                        |                           | Указать на чертеже       |                                  |                   |
| é<br>Панель<br>KK1<br>Оси<br>Q<br>KK <sub>2</sub> | $\circ$ 30Hbl                 | Размерность<br>Тип текста | √ Отображать обозначение   |                        | Размерность<br>Тип текста | √ Отображать обозначение |                                  | đ                 |
| SF <sub>1</sub><br>Q                              | Отображать                    |                           | A, B, C, D, E              | $\omega$               |                           | 1, 2, 3, 4, 5            |                                  | $\sim$            |
| Q<br>SF <sub>2</sub><br><b>非 XT1</b>              | √ Разбиение                   | Начинать с                |                            | õ                      | Начинать с                |                          |                                  | ă<br>Создать      |
|                                                   | Разметку зон<br>Обозначение   | Направление               | Снизу вверх<br>CBEDXY BHM3 |                        | Направление               |                          | • Слева направо<br>Справа налево | Изменить          |

Рис. 7 – Указание проекционных видов и зон

Теперь можно приступать к расстановке аппаратов на поверхности. Для этого целесообразно использовать команду Вставить серию УГО (рис. 8).

После вызова команды предлагается выбрать поверхность, для которой будет формироваться схема расположения. В нашем случае это Панель Шкафа.

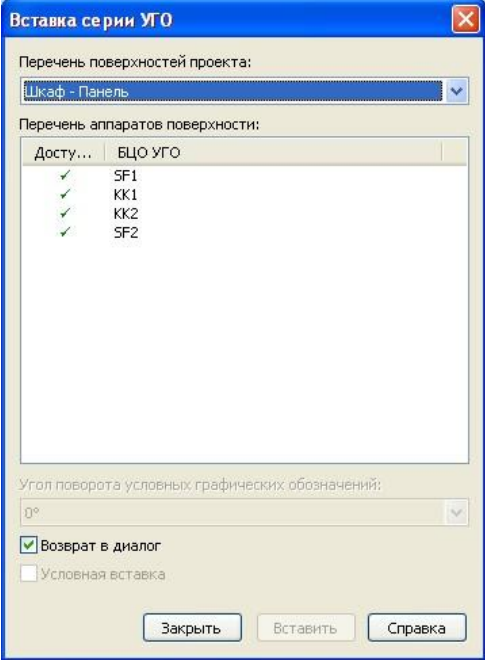

Рис. 8 – Вставка серии УГО

Далее последовательно выбираются аппараты и располагаются на чертеже. Проекционный вид аппарата подгружается из базы данных и при подведении аппарата в область зоны допустимой установки, эта зона подсвечивается как на поверхности так и на самом аппарате. При попытке поместить аппарат в зону вида слева, его проекционный вид автоматически подменяется. Таким образом выполняется расположение аппаратов на поверхности.

Для вставки незначительного количества аппаратов можно использовать соответствующую команду из менеджера проектов. Для её вызова нужно щелкнуть правой кнопкой мыши на обозначении аппарата в дереве проекта и нажать команду Вставить вид аппарата.

Здесь же можно создать объекты спецификации. Для этого необходимо выделить вид аппарата и нажать команду Запись СП на панели КомпасЭлектрик. Появится окно, в котором будет отображены данные об аппарате, которые будут записаны в спецификацию. После этого система предложит проставить обозначение позиции на чертеже (рис. 9). Если нажать кнопку Да, то запустится стандартная команда Компас-График – Обозначение позиций, остается только установить эту позицию на чертеже.

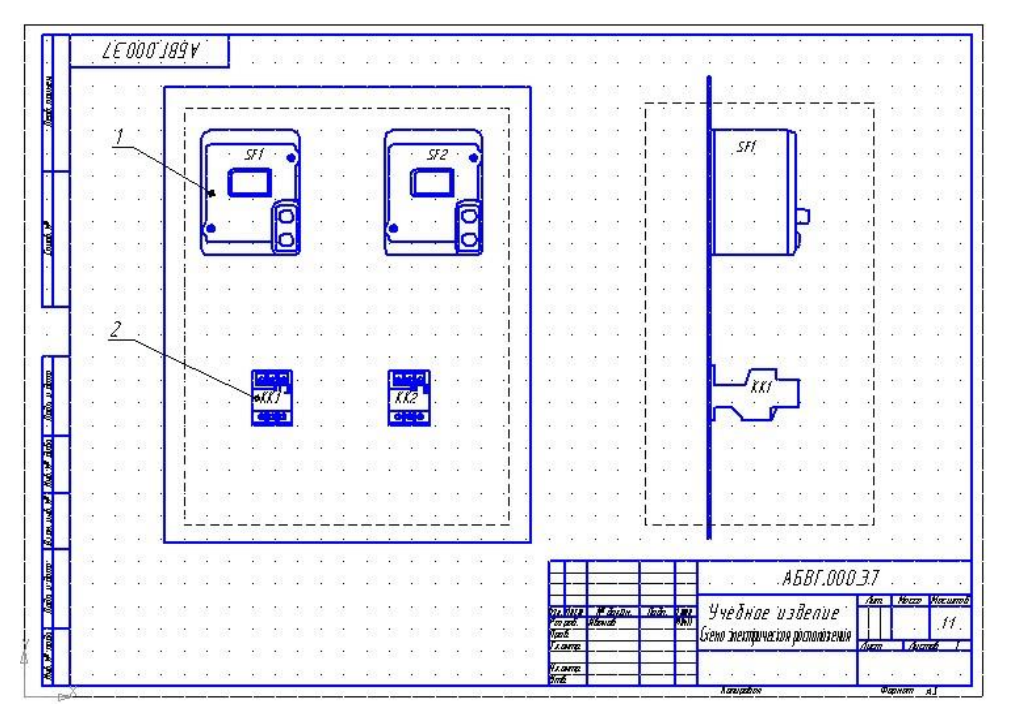

Рис. 9 – Схема электрическая расположения

После того, как все элементы на схеме расположения расставлены, зоны проекционных видов можно, сняв галочку Видимость зоны, в диалоге свойств поверхности (рис. 7).

**Задание 2.** Создать спецификацию.

## **Порядок выполнения работы**

По схеме расположения можно создать спецификацию. Документ спецификации создается по типовой последовательности создания документа. При создании спецификации нужно выбрать ту схему расположения, на которую она создается, а также выбрать документы, которые должны быть включены в спецификацию, в раздел Документация.

Замечание: изменение позиций в спецификации приводит к изменению позиций в чертеже и наоборот.

По схеме расположения автоматически может быть создана разметка поверхности под установку аппаратов.

Чертеж разметки поверхности создается по типовой последовательности создания документа, с условием, что в момент создания должна быть создана и открыта схема расположения, на которую будет создаваться разметка поверхности.

При формировании чертежа разметки предполагается указать геометрию, относящуюся к главному виду поверхности. Чертеж разметки создается в масштабе 1:1, при необходимости его можно изменить.

**Задание 3.** Формирование клеммника.

## **Порядок выполнения работы**

Клеммники в проекте формируются автоматически после распределения аппаратов по поверхностям по следующему алгоритму: если два аппарата связаны между собой и установлены на разных поверхностях, то между ними формируется клеммник. Наличие реальной клеммы определяется свойством наличия клеммника на поверхности, которое устанавливается в диалоге свойств поверхности в закладке Внешние связи (рис. 10):

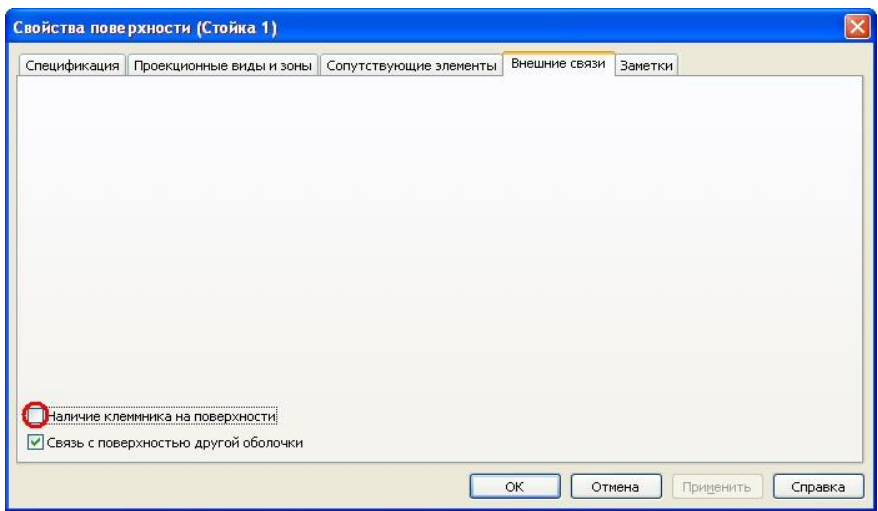

Рис. 10 – Свойство наличия клеммника на поверхности

В нашем проекте необходимо клеммник только на поверхности Панель Шкафа. Работа над клеммником введется в диалоге его свойств.

В закладке БЦО можно изменить позиционное обозначение клеммника.

В закладке Состав можно просмотреть и откорректировать состав клеммника. Это осуществляется в таблице (рис. 11):

| ⊡           |                      | ٥   | 留<br>$\mathbf{1}$ |                | $\frac{1}{x}$ |          |                 |          | Количество клемм в клеммнике: | 6            |              |                          |
|-------------|----------------------|-----|-------------------|----------------|---------------|----------|-----------------|----------|-------------------------------|--------------|--------------|--------------------------|
| Адрес входа |                      | Tep | Тип п             | <b>HOM</b>     | Тип к         |          | Маркировка      |          | Цепь                          | Функцион     | Адрес выхода |                          |
| KK1:2       | $\ddot{\phantom{0}}$ |     | $\mathbf{u}$      | $\mathbf{1}$   | <b>KE10</b>   | $\cdots$ | L10             | 111      |                               | Силовая цепь | M1:CI        | $\ddot{\phantom{0}}$     |
| KK1:4       | $\ddot{\phantom{0}}$ |     | $\cdots$          | $\overline{2}$ | <b>K610</b>   | 1.1.1    | L11             | 111      |                               | Силовая цепь | M1:C2        | $\dddot{ }$              |
| KK1:6       | $\cdots$             |     | 111               | 3              | <b>K610</b>   | 1.1.1    | L12             | $\cdots$ |                               | Силовая цепь | M1: C3       | $\cdots$                 |
| KK2:6       | $\cdots$             |     | 1.1.1             | $\overline{4}$ | <b>KE10</b>   | $\cdots$ | L <sub>15</sub> | 111      |                               | Силовая цепь | M2:CS        | $\overline{\phantom{a}}$ |
| KK2:4       | $\cdots$             |     | $\cdots$          | 5              | <b>KE10</b>   |          | L14             | $\cdots$ |                               | Силовая цепь | M2:C2        | $\cdots$                 |
| KK2:2       | 111                  |     | $\cdots$          | 6              | <b>KE10</b>   | 1.1.1    | L13             | 1.11     |                               | Силовая цепь | M2:CI        | $\cdots$                 |

Рис. 11 – Состав клеммника

В столбце Адрес входа отображается аппарат, который подключается к клеммнику с левой стороны или сверху (при необходимости адрес входа можно изменить).

В столбце Перемычка указывается признак наличия между клеммами перемычки.

В столбце Тип перемычки при наличии перемычки между клеммами указывается ее тип. В качестве типа перемычки может выступать провод или деталь. Выбор типа перемычки осуществляется из базы данных.

В столбце Номер клеммы в клеммнике указывается соответственно номер клеммы. При необходимости номер клеммы можно поменять.

В столбце Тип клеммы отображается тип клеммы, он назначается автоматически в соответствии с настройками функциональных цепей и в любой может быть изменен.

В столбце Маркировка указывается маркировка подключаемого к клемме провода. Она может быть в любой момент изменена. Причем такое изменение автоматически отслеживается во всех документах проекта.

В столбце Цепь может быть записан любой комментарий.

В столбце Функциональная цепь отображается функция цепи, к которой относится данная клемма. Функцию цепи можно изменять.

В столбце Адрес выхода отображается аппарат, который подключается к клеммнику слева или снизу. При необходимости адрес выхода можно изменить.

При необходимости некоторые свойства клеммника можно переопределить с закладке Настройки (рис. 12):

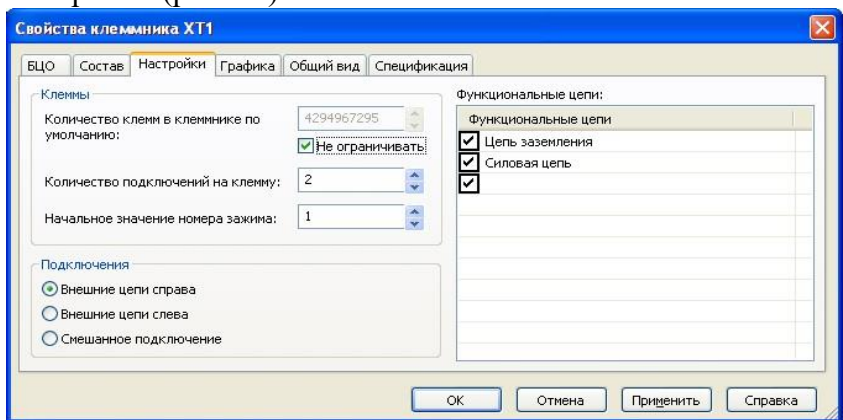

Рис. 12 – Настройка свойств клеммника

Подключение внешних цепей может подключаться по смешанному принципу, только слева или только справа. Это влияет на распределение адресов входа и выхода клеммника.

При необходимости можно изменять Начальное значение номера зажима.

Можно изменить максимальное количество подключений на одну сторону клеммы. В этом случае при превышении этого количества осуществляется автоматическое дублирование клеммы и установка перемычки.

Есть возможность ограничивать количество клемм в клеммнике. При превышении заданного количества клемм происходит формирование дополнительного клеммника. При необходимости клеммы можно перемещать между разными клеммниками.

Сформированный таким образом клеммник можно расположить на схеме соединений в виде таблицы. Для этого служит закладка Графика. Здесь можно изменить набор столбцов таблицы клеммника, оставив только необходимые и разбить на несколько частей (рис. 13).

| БЦО                  | Состав Настройки      | Графика              |                                   |    | Общий вид Спецификация |                                     |                      |                |                |     |     |        |  |  |
|----------------------|-----------------------|----------------------|-----------------------------------|----|------------------------|-------------------------------------|----------------------|----------------|----------------|-----|-----|--------|--|--|
| Видимые колонки:     |                       |                      | Расположение на листах документа: |    |                        |                                     | Отображаемые клеммы: |                |                |     |     |        |  |  |
| Столбцы              |                       |                      |                                   |    | C n. 40 Pa Ko          |                                     |                      | Адр            | <b>Hom</b>     | Map |     | Адр    |  |  |
|                      | Тип провода           |                      |                                   | 6. |                        | $\overline{0}$                      |                      | <b>KK1:2</b>   | $\mathbf{1}$   | ଆ   | L10 | M1:Cl  |  |  |
| Адрес входа          |                       |                      |                                   |    |                        |                                     |                      | $\times$ KK1:4 | $\overline{2}$ | ▽   | L11 | M1:C2  |  |  |
| Перемычка            |                       |                      |                                   |    |                        |                                     |                      | $K$ KK1:6      | 3              | V   | L12 | M1: C3 |  |  |
| Тип перемычки        |                       |                      |                                   |    |                        |                                     |                      | KK2:6          | $\overline{4}$ | V   | L15 | M2: C3 |  |  |
|                      | Номер зажима          |                      |                                   |    |                        |                                     |                      | KK2:4          | 5              | ⇂   | L14 | M2:C2  |  |  |
| Тип клеммы           |                       |                      |                                   |    |                        |                                     |                      | $K$ KK2:2      | 6              | v   | L13 | M2:CI  |  |  |
|                      | Маркировка            |                      |                                   |    |                        |                                     |                      |                |                |     |     |        |  |  |
| Цепь.                |                       | $\ddot{\phantom{1}}$ |                                   |    |                        |                                     |                      |                |                |     |     |        |  |  |
|                      | $\rightarrow$<br>IIII |                      |                                   |    |                        |                                     |                      |                |                |     |     |        |  |  |
| <b>Горизонтально</b> |                       |                      | Дублирование                      |    |                        | Вставить в ><br>Перейти<br>Вставить |                      |                |                |     |     |        |  |  |

Рис. 13 – Настройка таблицы клеммника

Клеммник можно вставить как в текущий лист документа с помощью команды Вставить, так и в любой другой лист другого документа с помощью команды Вставить в… Вставим клеммник на схему соединений (рис. 14):

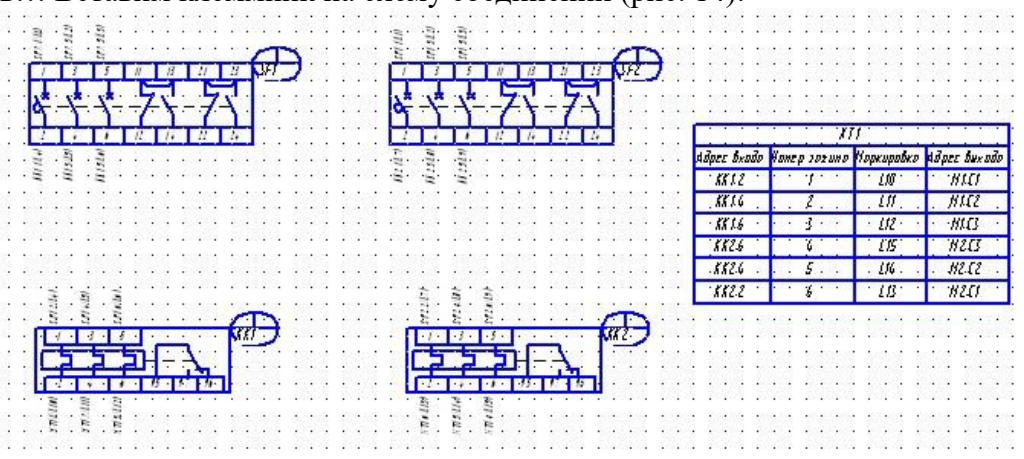

Рис. 14 – Вставка таблицы клеммника на схему соединений

Также клеммник можно расположить и на схеме расположений. Для этого служит закладка Общий вид (рис. 15).

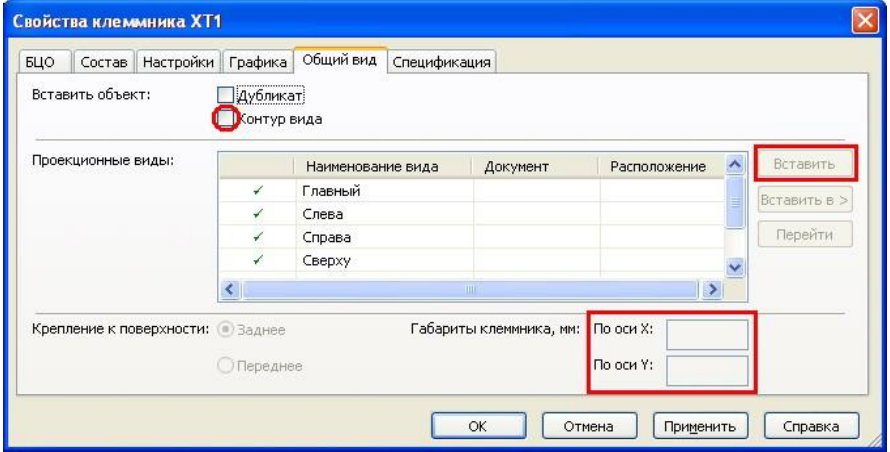

Рис. 15 – Вставка клеммника на схему расположения

Если в закладе Спецификация не выбран тип клеммника из базы данных, тогда клеммник можно вставить на схему расположений условно в виде габаритного прямоугольника. Для этого установить флаг Контур вид, выбрать проекционный вид, на который будет производится вставка, ввести габариты клеммника по оси X и Y и нажать кнопку Вставить, чтобы вставить клеммник в текущий документ или Вставить в…, чтобы вставить клеммник в любой другой документ проекта. Вставим клеммник на схему расположений (рис. 16):

| $\cdot$ 1      |    |     |     |         |      |     |           |  |  |    |           | SF1 |               |     |
|----------------|----|-----|-----|---------|------|-----|-----------|--|--|----|-----------|-----|---------------|-----|
|                | t. | SF1 |     |         |      | SF2 | ÷,<br>X.  |  |  | V. |           |     |               |     |
|                |    |     |     |         |      |     | $\lambda$ |  |  |    |           |     |               |     |
|                |    |     |     |         |      |     |           |  |  |    |           |     |               |     |
| B S            | 20 |     |     |         |      |     | 婆<br>÷,   |  |  | ç, |           |     | $\mathcal{L}$ |     |
|                |    |     |     |         |      |     | ٠         |  |  |    |           |     |               | - 3 |
|                |    |     |     |         |      |     |           |  |  |    |           |     |               |     |
| $\cdot$ .      |    |     |     |         |      |     |           |  |  |    |           |     |               |     |
| 2 <sub>1</sub> |    |     |     |         |      |     |           |  |  |    |           |     |               |     |
|                |    |     |     |         |      |     |           |  |  |    |           |     |               |     |
|                |    |     | 参照表 |         | 京都県  |     |           |  |  |    | <b>PA</b> |     |               |     |
| 83             |    |     |     |         | KK 2 |     |           |  |  | g. |           |     |               |     |
| $-32$          |    |     |     |         |      |     |           |  |  | ¥  |           |     |               |     |
| 祭 読            |    |     |     |         |      |     |           |  |  |    |           |     |               |     |
| 88             |    |     |     | $XTI$ . |      |     |           |  |  |    |           |     |               |     |
| 31 09          |    |     |     |         |      |     |           |  |  |    |           |     |               |     |
|                |    |     |     |         |      |     |           |  |  |    |           |     |               |     |
|                |    |     |     |         |      |     |           |  |  |    |           |     |               |     |

Рис. 16 – Установка клеммника на схему расположений

Для расстановки клемм клеммника на схеме принципиальной используется команда Расставить клеммы… на панели Компас-Электрик.

# **2.13. Практическая работа № 13 Применение КОМПАС-Электрик для выполнения электрической схемы общей.**

**Цель занятия:** познакомиться с созданием таблицы надписей.

## **Ход практического занятия:**

**Задание 1.** Создать таблицу надписей

## **Порядок выполнения работы**

Таблица надписей формируется по аналогии с перечнем элементов и остальными таблично-текстовыми документами. В таблице надписей для каждого аппарата отображаются данные, введенные в поле Обозначение прибора в диалоге свойств аппарата.

**Задание 8.** Создать технологическую карту раскладки проводов

## **Порядок выполнения работы**

В технологической карте раскладки проводов (ТКРП) содержится описание связей между аппаратами и клеммниками.

Различаются две группы связей: клеммник-аппарат и аппарат-аппарат. ТКРП создается автоматически на основании таблицы, в которой сформированы данные о соединениях выбранной поверхности.

Чтобы сформировать ТКРП для поверхности, необходимо выполнить следующие действия:

1) Открыть первый лист схемы электрической соединений (Э4) для поверхности, на которую нужно сформировать ТКРП.

Замечание: для всех аппаратов, расположенных на листах схемы, обязательно должны быть указаны обозначения приборов и потенциальные узлы должны быть промаркированы.

2) В разделе Комплектующие дерева проекта нужно установить курсор на выбранной поверхности, щелкнуть правой кнопкой мыши и вызвать команду Последовательность соединений.

3) На экране появится диалог Изменение последовательности соединений, в котором можно просмотреть и отредактировать все соединения аппаратов поверхности.

4) Необходимо сформируйте в диалоге перечень соединений для формирования ТКРП и закрыть диалог.

5) Сформировать Технологическую карту раскладки проводов по типовой последовательности создания документа.

В результате на экране появится автоматически сформированная ТКРП.

При необходимости в проект можно включать дополнительные чертежи, спецификации или 3D-модели, выполненные средствами Компас-График и Компас-ЗD. Для этого необходимо закрыть все документы проекта, открыть в компасе необходимый файл, создать в менеджере проектов документ Прочие листы и вызвать команду Создать лист на панели инструментов Менеджера проектов.

Все документы проекта и данные о комплектующих хранятся в одном файле проекта Компас-Электрик. При необходимости из проекта можно экспортировать документы в формат чертежей и спецификаций Компас-График и данные о комплектующих в формат .xml.

Для экспорта документов проекта нужно закрыть все документы проекта, выделить документ в дереве проекта, или выделить заголовок проекта для экспорта всех документов проекта, нажать кнопку Экспорт документа(ов) на панели инструментов Компас-Электрик и указать папку, в которую необходимо экспортировать документы.

Для экспорта данных проекта необходимо выделить заголовок проекта в дереве проекта, вызвать команду Экспорт документа или данных проекта – Экспорт данных и указать папку, в которую необходимо экспортировать данные.

## **2.14. Практическая работа № 14 Работа с базой данных, добавление в БД нового аппарата**

**Цель занятия:** познакомиться с формированием технологических карт

#### **Ход практического занятия:**

Редактор схем и отчетов берет необходимые данные из базы данных. База данных разбита на 2 части:

- библиотека УГО аппаратов;

- база данных комплектующих, в которой находится текстовое описание аппаратов.

При этом одно и то же УГО аппарата может соответствовать одновременно нескольким текстовым описаниям аппаратов.

Для удобства просмотра и редактирования графической и текстовой составляющих базы существуют менеджера:

- Менеджер Библиотеки Условно-Графических Обозначений (МБУГО) – отвечает за работу с графической частью базы данных.

- Менеджер Базы Данных Комплектующих (МБДК) – отвечает за работу с текстовой частью базы данных, а также за связь текстовой части с графической.

## **Задание 1**. Запустить и рассмотреть команды панели инструментов МБУГО **Порядок выполнения работы**

Запуск МБУГО будем производить из текстового меню Сервис – МБУГО. После прохождения авторизации пользователя должно появиться окно МБУГО (рис.

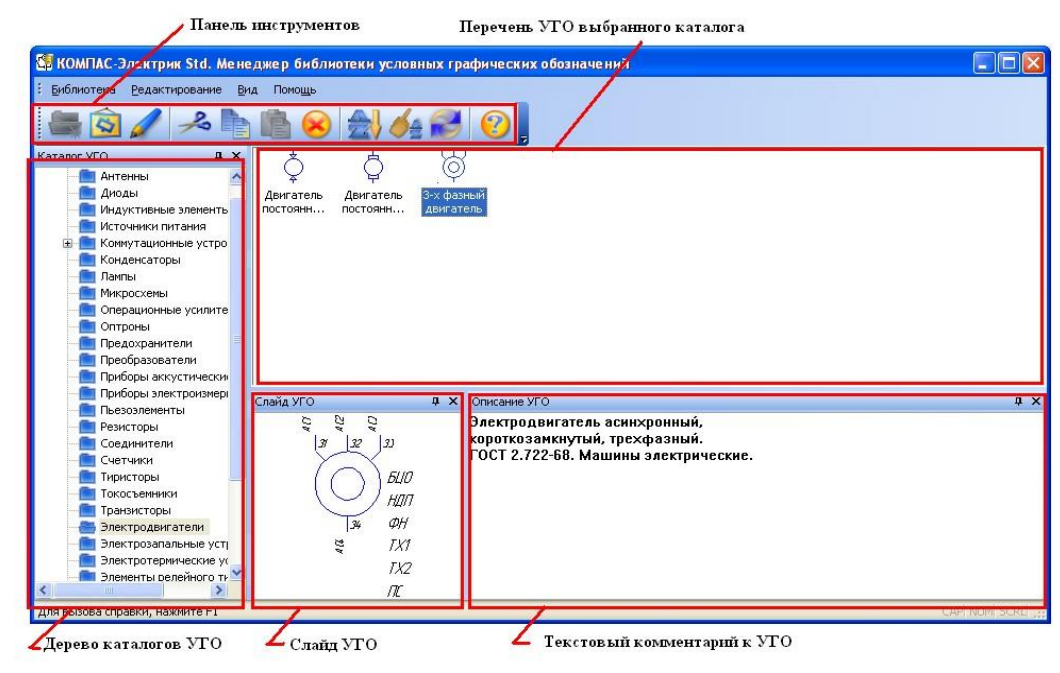

Рис. 1 – Окно МБУГО

1):

С помощью команд панели инструментов можно создать новый каталог на любом уровне иерархического дерева, отсортировать каталоги в дереве и УГО в каталоге, переместить или скопировать УГО из одного каталога в другой, удалить УГО из каталога, поменять значок УГО, а также запустить редактирование УГО. Создадим на ряду с существующими каталогами новый каталог с именем Учебный.

Добавление в библиотеку новых УГО производится с помощью отдельных команд – мастеров сохранения УГО. Эти команды находятся на панели инструментов Компас-Электрик и могут быть запущены вне зависимости от того открыт МБ УГО или нет.

Добавление новых УГО рассмотрим на примере задания Пускатель.

**Задание** 2. Подготовить и добавить УГО для принципиальной схемы в базу данных.

#### **Порядок выполнения работы**

Для добавления новых УГО для схем принципиальных используется команда УГО МКС. Перед ее запуском, необходимо обычными средствами Компас-График нарисовать заготовку УГО аппарата (откроем готовую заготовку \Задание пускатель\УГО - Э3\1 ЗК Контактора.frw).

Эта заготовка должна отвечать следующим требованиям:

- заготовка должно быть нарисовано в обычном фрагменте Компаса;

- один из выводов рекомендуется привязать к точке начала координат фрагмента;

- в заготовке должен присутствовать минимальный необходимый набор текстовых полей.

Текстовые поля в заготовке необходимы для определения места положения в схеме позиционного обозначения элемента, его номеров зажимов, адресных ссылок и т.д. Минимально необходимым для создания нового УГО является наличие поля БЦО (буквенноцифровое обозначение), полей номеров зажимов и полей адресных ссылок. Кроме них в

заготовке могут присутствовать и другие текстовые поля (например, поле Техническая характеристика, Надпись и т.д.) (рис. 2).

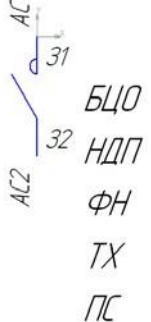

Рис. 2 – Пример заготовки нового УГО для принципиальной схемы

После того как фрагмент с заготовкой УГО нарисован, можно запускать команду УГО Э3 на панели инструментов Компас-Электрик.

Добавление УГО в базу данных осуществляется в несколько шагов:

1) Первый шаг ознакомительный – система оповещает о том, что далее шаг за шагом пользователю будет выполнить действия по определению характерных свойств УГО.

2) Проверка УГО. На этом шаге происходит проверка целостности заготовки УГО. Если всё верно, то можно переходить к следующему шагу.

3) Точки подключения линий механической связи. Если УГО имеет точки подключения механической связи, то на этом шаге указывается их количество, а затем сами точки указывается на заготовке. В случае указания точек механической связи, при нажатии кнопки Далее появится дополнительный шаг – Скрываемая графика. На этом шаге можно указать графику на заготовке, которая будет скрываться при подключении линии механической связи.

4) Точки подключения линий электрической связи. Здесь необходимо указать расположение точек электрической связи.

5) Текстовые поля УГО. На этом шаге производится ассоциирование текстовых полей с программными полями и полями базы данных. Если при создании текстовых полей использовались стандартные сокращения (БЦО, АС1, АС2, З1, З2 и т.д.), тогда эти поля ассоциируются автоматически. В случае если текстовое поле является технической характеристикой (ТХ), оно может быть связано с полем таблицы базы данных комплектующих из правого столбца. Возможен также вариант ручного заполнения значения текстового поля, для этого нужно установить курсор в ячейку "Что означает" и ввести текст, например, для поля ФН - Функция.

6) Принадлежность текстовых полей. На этом шаге происходит ассоциирование текстовых полей УГО с точками подключения линий электрической связи. Этот шаг система может выполнить сама, если нажать команду Авто. Для проверки можно последовательно выделить в таблице поля номеров зажимов и адресных ссылок, на заготовке в это время будут подсвечиваться соответствующие им точки подключения линий электрической связи.

7) Углы поворота УГО. На этом шаге указываются углы поворота, на которые может быть повернуто УГО относительно точки вставки. Для каждого угла может быть выполнена корректировка расположения текстов.

8) Размещение УГО в библиотеке. На этом шаге нужно указать каталог библиотеки, в который нужно поместить новое УГО и задать его имя.

9) Итоговая таблица. Здесь подводится итог проделанной работы, для завершения создания нового УГО нужно нажать команду Готово.

После завершения работы мастера сохранения новое УГО должно появиться в МБ УГО в соответствующем каталоге. Чтобы назначить для нового УГО в МБУГО нужно выделить новое УГО и вызвать команду Назначить значок на панели инструментов Компас-Электрик.

Замечание: при необходимости любое УГО в МБУГО можно отредактировать. Для этого нужно дважды щелкнуть левой кнопкой мыши по УГО, в результате само УГО откроется в Компас-Графике, а система предложит отредактировать графику УГО и после этого снова запустить мастер сохранения УГО Э3. Далее нужно будет снова пройти все шаги мастера сохранения, но данные которые были заполнены при создании УГО останутся, поэтому все шаги мастера сохранения можно пропустить, остановившись лишь на тех, где нужно внести какие-либо изменения.

Таким же образом добавим в базу данных остальные заготовки УГО из папки ..\Задание пускатель\УГО - Э3.

**Задание 3.** Подготовить и добавить УГО для монтажнокоммутационных схем в базу данных.

#### **Порядок выполнения работы**

Для добавления новых УГО для схем монтажно-коммутационных используется команда УГО МКС. Перед ее запуском, необходимо обычными средствами Компас-График нарисовать заготовку УГО аппарата (заготовка ..\Задание пускатель\УГО – Э4\ПМ12-  $025\_4$ . frw).

Добавление в библиотеку новых УГО для схем монтажнокоммутационных производится аналогично добавлению УГО для схем принципиальных.

## **Задание** 4. Подготовить и добавить УГО для схем расположения в базу данных **Порядок выполнения работы**

Для добавления новых УГО для схем расположения (общих видов аппаратов) используется команда Изображения аппарата... Перед ее запуском, необходимо обычными средствами Компас-График нарисовать заготовку УГО общего вида аппарата.

Эта заготовка должна отвечать следующим требованиям:

- заготовка должно быть нарисовано в обычном фрагменте Компаса;

- в этом фрагменте должны быть нарисованы все необходимые виды изделия, включая чертеж крепления аппарата;

- для каждого из видов должна быть нарисована область допустимой установки аппарата, область должна быть нарисована инструментом Ломаная;

- в заготовке должен присутствовать минимальный необходимый набор текстовых полей.

Для УГО общего вида аппарата достаточно указать только текстовое поле БЦО, но оно должно присутствовать на каждом виде аппарата, за исключением чертежа крепления аппарата.

Заготовка - ..\Задание пускатель\УГО – Э7\ПМ12-025 7.frw (рис. 3).

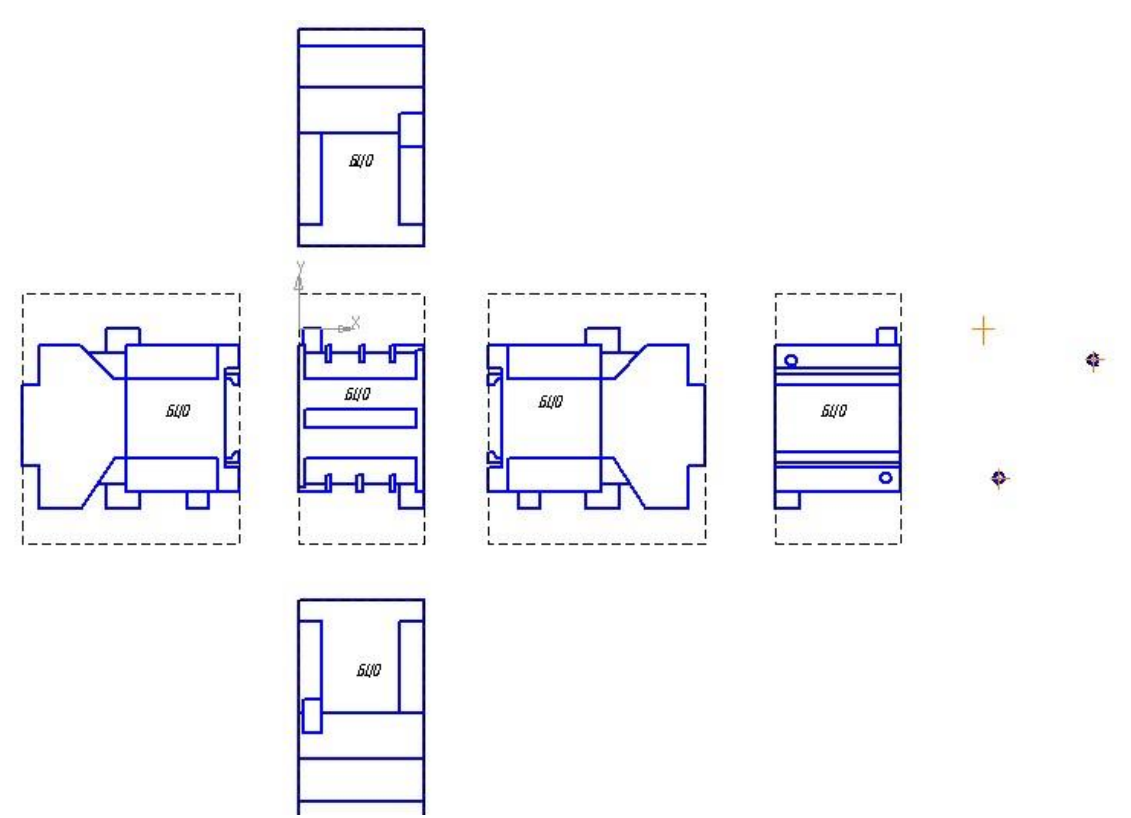

Рис. 3 – Заготовка УГО общего вида аппарата

Добавление УГО в базу данных осуществляется в несколько шагов:

1) Первый шаг ознакомительный – система оповещает о том, что далее шаг за шагом пользователю будет выполнить действия по определению характерных свойств УГО изображения аппарата.

2) Проекционные виды изображения. На этом шаге нужно указать один или несколько видов аппарата, а также допустимую зону установки для каждого вида. Наличие главного вида и зоны допустимой установки для него – обязательно.

3) Шаблоны крепежа аппарата (крепежные и установочные отверстия). На этом шаге нужно указать шаблон крепежа хотя бы одного способа крепления аппарата. Если шаблон крепления не был нарисован в заготовке, тогда можно установить флаг Реечный монтаж или Втычной монтаж и перейти к следующему шагу.

4) Точки вставки видов изображения. На этом шаге нужно указать точки вставки для из каждого видов аппарата, перечисленных в списке.

5) Точки вставки шаблонов крепежа. На этом шаге нужно указать точки вставки для всех шаблонов крепежа, перечисленных в списке.

6) Текстовые поля изображения аппарата. На этом шаге нужно произвести ассоциацию текстовых полей с программными полями и полями базы данных комплектующих.

7) Скрываемая графика. На этом шаге можно указать для каждого вида аппарата графику, скрываемую поверхностью в зависимости от способа установки аппарата.

8) Размещение УГО общего вида аппарата. На этом шаге нужно указать каталог библиотеки, в который нужно поместить новое УГО общего вида аппарата и задать его имя.

9) Итоговая таблица. Здесь подводится итог проделанной работы, для завершения создания нового УГО нужно нажать команду Готово.

Все новые УГО после завершения работы мастеров сохранения должны появиться в МБУГО. Так же как в случае с первыми двумя мастерами сохранения для нового УГО можно назначить значок и при необходимости отредактировать УГО.

**Задание 5.** Добавить для Пускателя технические характеристики (количество замыкающих контактов; количество размыкающих контактов; номинальное напряжение катушки; номинальная частота)

## **Порядок выполнения работы**

Менеджер Базы Данных Комплектующих (МБДК) – отвечает за работу с текстовой частью базы данных, а также за связь текстовой части с графической.

МБДК представлен двумя разделами: - дерево иерархии;

- перечень типов исполнений;

Для работы с базой данных комплектующих предусмотрен ряд команд собранных на панели инструментов.

Используя команду Создать подкаталог можно создать подкаталог на любом уровне дерева иерархии.

Для хранения изделий в базе данных используются таблицы.

Для создания нового хранилища используется команда Добавить таблицу. Класс таблицы описывает тип хранимого в базе изделия. В основном это электроаппараты, но кроме них в базе могут также храниться: кабели, наконечники проводов, оболочки жгутов, элементы крепежа кабелей и прочие элементы.

Каждое типоисполнение в таблице описывается одной строкой – записью. Чтобы создать новое типоисполнение нужно вызвать команду Создать запись. Перед созданием новой записи в таблице, необходимо настроить структуру таблицы. Для этого нужно нажать кнопку Структура таблицы. В окне структуры таблицы в разделе Перечень групп полей перечислены 3 группы характеристик:

- Общие данные, эта группа одинакова для всех классов таблиц и аппаратов и не может быть изменена;

- Драгоценные металлы, в этой можно указать какие драг. металлы входят в состав создаваемого аппарата;

- Технические характеристики, в этой группе можно настроить – какие технические характеристики будут характеризовать электроаппарат.

Чтобы добавить техническую характеристику или драг. металл, содержащийся в электроаппарате нужно нажать команду Добавить поле и выбрать в Перечне полей и их свойств нужную характеристику (рис. 4).

Добавим для нашего пускателя следующие технические характеристики:

- количество замыкающих контактов;

- количество размыкающих контактов;

- номинальное напряжение катушки; - номинальная частота.
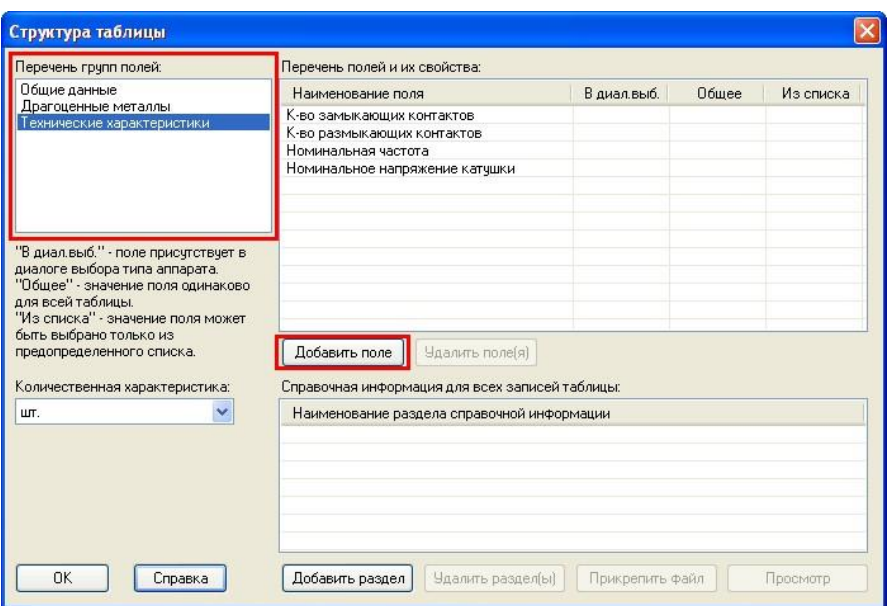

Рис. 4 – Настройка структуры таблицы

После настройки структуры таблицы, можно переходить к созданию и заполнению записи. Запустите команду Запись на панели инструментов КомпасЭлектрик (рис. 5).

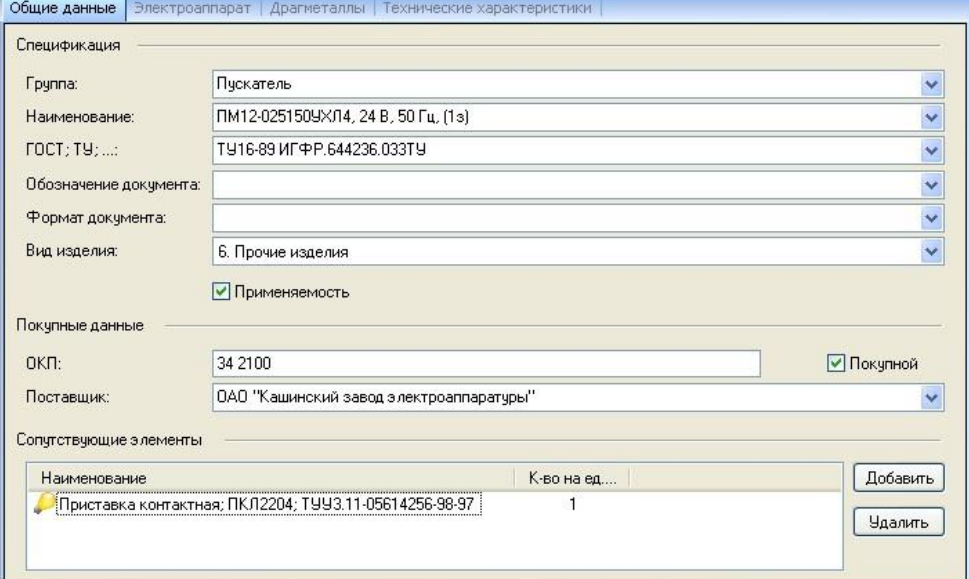

Рис. 5 – Заполнение общих данных электроаппарата

В закладке общие данные в соответствии с образцом заполняются поля для спецификации, покупные данные изделия и при необходимости из базы данных добавляются сопутствующие элементы (рис. 6).

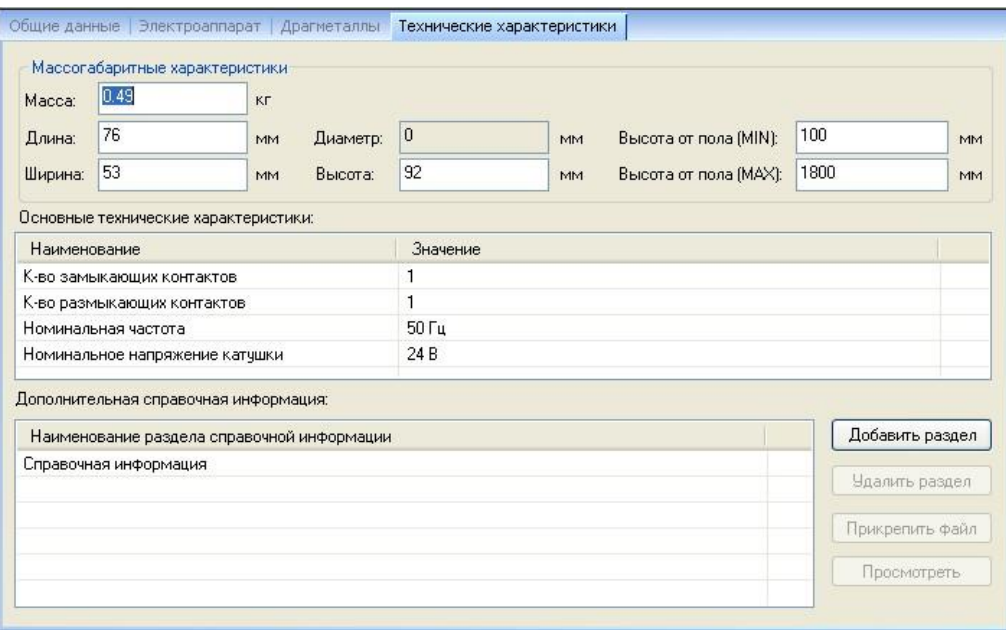

Рис. 6 – Заполнение технических характеристик электроаппарата

В закладке Технические характеристики заполняются массогабаритные характеристики изделия, основные технические характеристики (список которых был определен при настройке структуры таблицы). Также здесь к изделию можно прикрепить дополнительную справочную информацию. Для этого нужно нажать кнопку Добавить раздел и в созданном разделе нажать кнопку Прикрепить файл.

Закладка Драгметаллы заполняется аналогичным образом.

В закладке Электроаппарат устанавливается между только что созданным текстовым описанием аппарата и его УГО, созданными на предыдущем этапе. А также указывается буквенная часть БЦО электроаппарата и создаются описания зажимов аппарата.

Чтобы указать буквенную часть БЦО аппарата нужно в разделе Графика аппарата выделить пункт Аппарат и справа в строке Буквенный код аппарата выбрать из списка обозначение, соответствующее данному аппарату (рис. 7).

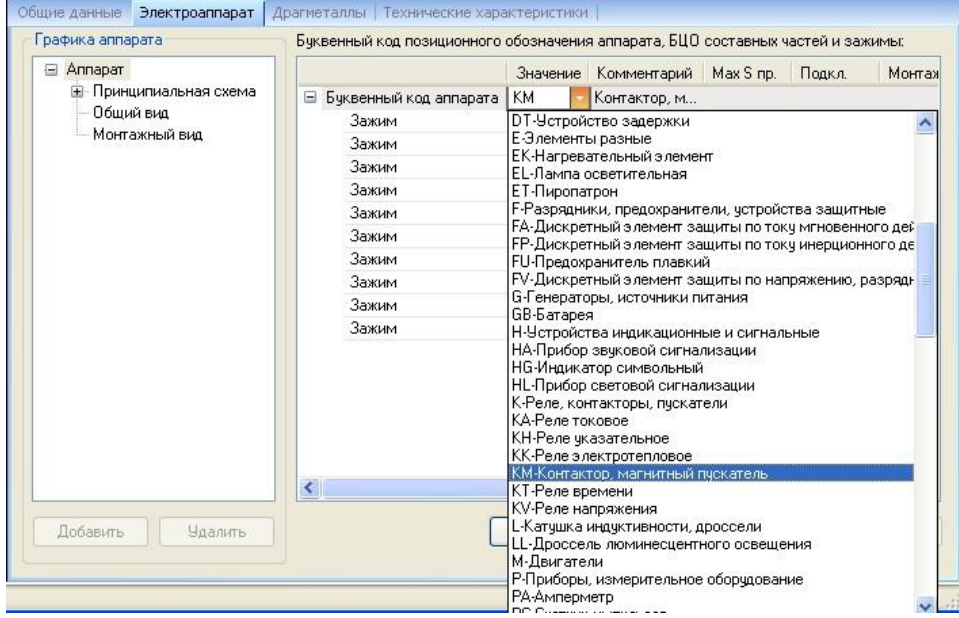

Рис. 7 – Выбор буквенного кода аппарата

Чтобы сопоставить этому описанию аппарата УГО для схемы принципиальной нужно выделить в разделе Графика аппарата пункт Принципиальная схема, в разделе Принципиальная схема аппарата нажать кнопку Добавить и выбрать из библиотеки УГО необходимое УГО (рис. 8).

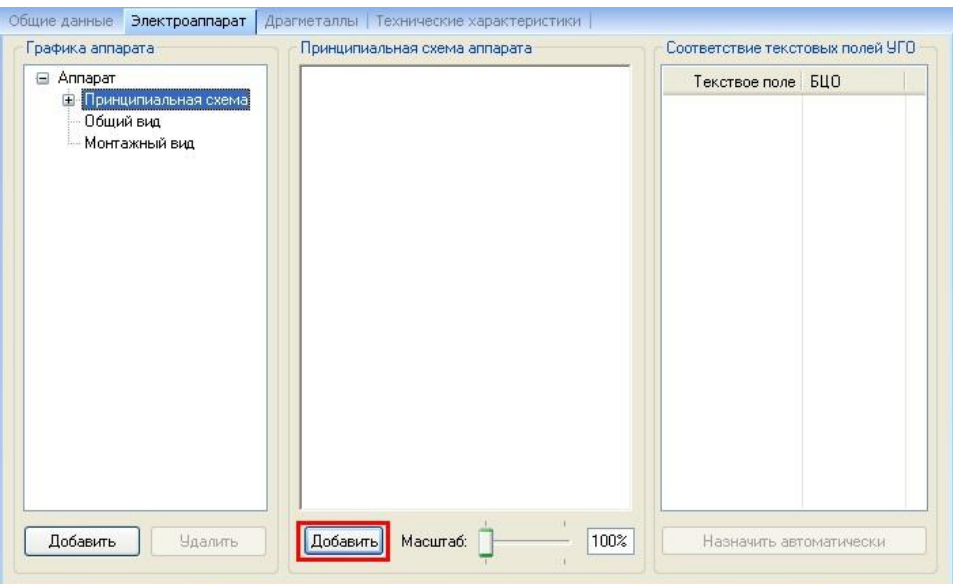

Рис. 8 – Добавление УГО для принципиальной схемы к описанию аппарата

Если УГО для принципиальной схемы состоит из нескольких УГО, тогда к принципиальной схеме можно добавить составную часть кнопкой Добавить, расположенной в разделе Графика аппарата.

Аналогичным образом производится сопоставление УГО для схем монтажнокоммутационных и общего вида аппарата.

Чтобы не возникло несоответствия между номерами контактов УГО в схеме принципиальной и в схеме монтажно-коммутационной (в случае если УГО для принципиальной схемы состоит из нескольких составных частей, в каждой из которых может номер зажима 1, а в монтажной схеме номер зажима 1 встречается лишь однажды) нужно создать универсальные описания зажимов для всего аппарата. Для этого в разделе Графика аппарата нужно снова выделить пункт Аппарат и вызвать команду Создать – Зажим (рис. 9). Для каждого зажима здесь можно задать его обозначение, максимальное сечение провода, количество подключений, тип монтажа, диаметр зажима и наконечник.

| Annapar                                                                                                    |                                 | Значение        | Комментарий  | Max Sinp. | Подкл.         | Монтах                          |
|----------------------------------------------------------------------------------------------------|---------------------------------|-----------------|--------------|-----------|----------------|---------------------------------|
| <b>E</b> Принципиальная схема<br>– 1 ЗК Контактора ЭЗ<br>2 ЗК Контактора ЭЗ<br>Замыкающий контакт<br>- Катчшка электромагні<br>Общий вид<br>Монтажный вид | <b>• Буквенный код аппарата</b> | KM.             | Контактор, м |           |                |                                 |
|                                                                                                    | Зажим                           | 1               |              | 6.00      | $\overline{2}$ | Клемма                          |
|                                                                                                    | Зажим                           | 2               |              | 6.00      | $\overline{c}$ | Клемма                          |
|                                                                                                    | Зажим                           | 3               |              | 6.00      | $\overline{c}$ | Клемма                          |
|                                                                                                    | Зажим                           | 4               |              | 6.00      | $\overline{c}$ | Клемма                          |
|                                                                                                    | Зажим                           | 5               |              | 6.00      | 2              | Клемма                          |
|                                                                                                    | Зажим                           | 6               |              | 6.00      | 2              | Клемма                          |
|                                                                                                    | Зажим                           | 13              |              | 6.00      | 2              | Клемма                          |
|                                                                                                    | Зажим                           | 14              |              | 6.00.     | $\overline{2}$ | Клемма                          |
|                                                                                                    | Зажим                           | A1              |              | 6.00      | 2              | Клемма                          |
|                                                                                                    | Зажим                           | A <sub>2</sub>  |              | 6.00      | $\overline{c}$ | Клемма                          |
|                                                                                                    |                                 |                 |              |           |                |                                 |
| $\rightarrow$<br>$\leq$<br>IIII<br>Добавить<br><b>Удалить</b>                                                                                             | $\left  \cdot \right $          | IIII<br>Создать | Копировать   | Вставить  |                | $\rightarrow$<br><b>Удалить</b> |
|                                                                                                    |                                 |                 |              |           |                |                                 |
|                                                                                                    | Составную часть                 |                 |              |           |                |                                 |

Рис. 9 – Создание описания зажимов

После того как описания зажимов созданы, необходимо установить какое описание зажима соответствует конкретному контакту в схеме принципиальной и на монтажном виде (рис. 10).

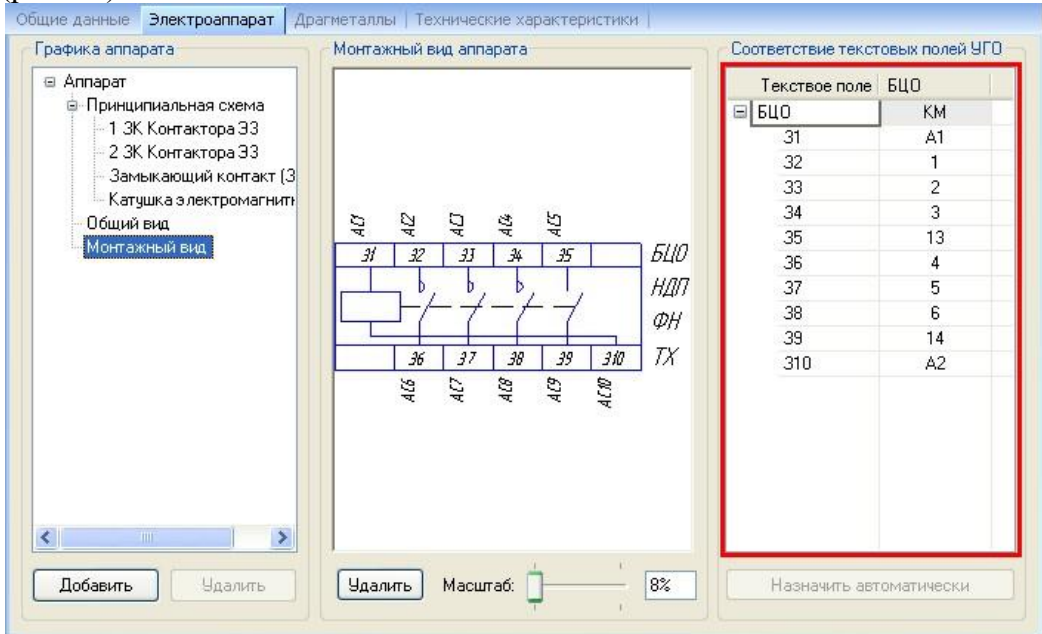

Рис. 10 – Соответствие текстовых полей УГО с БЦО зажимов

После этого новый электроаппарат готов.

Замечание: закладка Электроаппарат является специфической и присутствует в записи только в том случае, если при создании таблицы был выбран класс таблицы электроаппарат. В остальных случаях вместо закладки Электроаппарат при заполнении записи будет присутствовать закладка с названием выбранного класса таблицы. Данные, вносимые в специфических закладках значительно отличаются в зависимости от класса таблицы:

- Для описания кабелей в закладке Кабели можно выбрать количество жил и задать их свойства, добавить экран, скрутку, а также указать общий диаметр кабеля.

- Для описания наконечников проводов в закладке Наконечник можно выбрать тип наконечник, указать диаметр проушины и сечение проводника.

- Для описания оболочек жгутов в закладке Оболочка можно указать габариты сечения для круглой или прямоугольной оболочки.

- Для описания элементов крепежа кабеля в закладке Элемент крепежа кабеля можно указать минимальный и максимальный диаметр кабеля.

- Для описания прочих изделий специфическая закладка отсутствует, заполняются только общие данные, технические характеристики и драгметаллы.

Для нового типоисполнения уже существующего изделия целесообразно воспользоваться командой Дублирование записи (рис. 11).

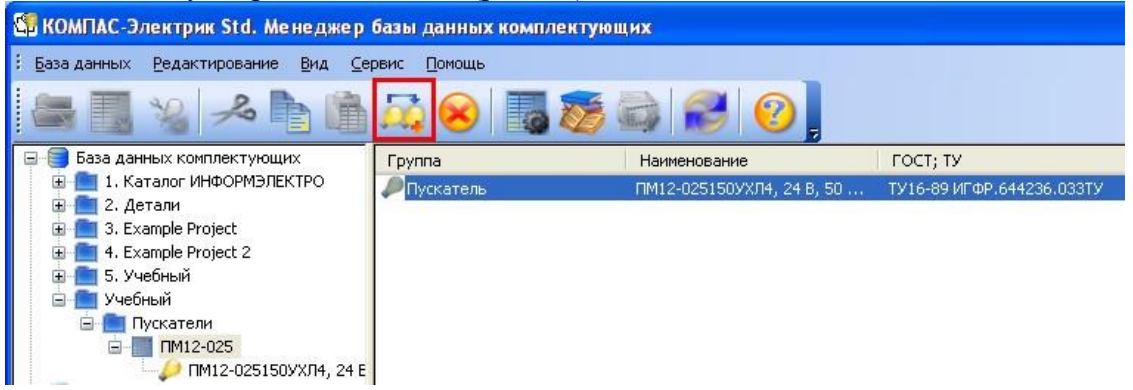

Рис. 11 - Дублирование записей

После этого можно открыть дубликат и выполнить необходимые корректировки значений полей.

#### 2.15. Практическая работа № 15 Построение схемы компьютерной сети.

Цель занятия: формирование у обучающихся умений по созданию схем локальных сетей с помошью прикладного программного обеспечения.

#### Ход практического занятия:

#### Программный продукт Visio

Программный продукт Visio является разработкой компании VisioCorporation, которая была куплена в 2000-м году компанией Microsoft, а программа получила название MicrosoftVisio.

- VisioStandard – служит для создания бизнес-диаграмм, в том числе блок-схем, структурных схем, графиков работ, и др.

- VisioProfessional - средство моделирования и документирования бизнес-процессов, проектирования и построения схем сетей, планов помещений, схематических чертежей, предназначенных для IT-специалистов, инженеров, технических руководителей и разработчиков программного обеспечения.

Расширенные средства создания схем сетей выделены в дополнительный продукт -MicrosoftVisioEnterpriseNetworkTools, который предоставляет возможности автоматического создания схем сетей, документирование структур каталогов ActiveDirectory, и др.

Область применения

Программный продукт MicrosoftVisio (в дальнейшем - MS Visio) в последнее время активно завоевывает рынок, выступая в качестве эталона деловой графики.

Для рисования на компьютере существуют десятки различных приложений. Это и простейшие графические редакторы типа Paint, и профессиональные системы типа CorelDraw. Visio не заменяет существующих, особенно сильно развитых систем. Но в этой ситуации появляется много примеров, когда инженер, использующий скажем AutoCAD, начинает дополнительно применять MS Visio. Кроме того, существуют области, для которых нет специализированных продуктов кроме MS Visio, например, рисование химических структурных диаграмм.

Для IT-специалистов и разработчиков программного обеспечения особый интерес представляют такие функции пакета MS Visio:

- построение планов зданий и инженерных коммуникаций;

- разработка схем компьютерных сетей;

- разработка диаграмм баз данных;

- проектирование карт web-сайтов.

#### Залание 1.

Запустить MicrosoftVisio из группы программ Microsoft Office.

Запустить и ознакомиться с разделами справочной системы для работы

c MicrosoftVisio. Открыть интересующий Вас раздел справки и изучить его.

Просмотреть образцы шаблонов схем, доступных для использования. Изучить интерфейс программы.

Добавить панели инструментов Формат текста и Формат фигуры (меню Вид  $\rightarrow$  Панели инструментов).

Для добавления необходимой фигуры следует выбрать меню Файл  $\rightarrow$  Фигуры  $\rightarrow$ группа фигур (дополнительные фигуры).

# **Задание 2**.

Программы Visio 2016 включают шаблон схемы сети, который называется Принципиальная схема сети. На основе этого шаблона можно построить схему простой корпоративной сети, что мы и продемонстрируем на примере.

1. Для этого щелкнем на вкладке **Файл** и выберем вкладку **Создать**. Щелкнем на **Категории**, затем на **Сеть** и дважды на миниатюре **Принципиальная схема сети**.

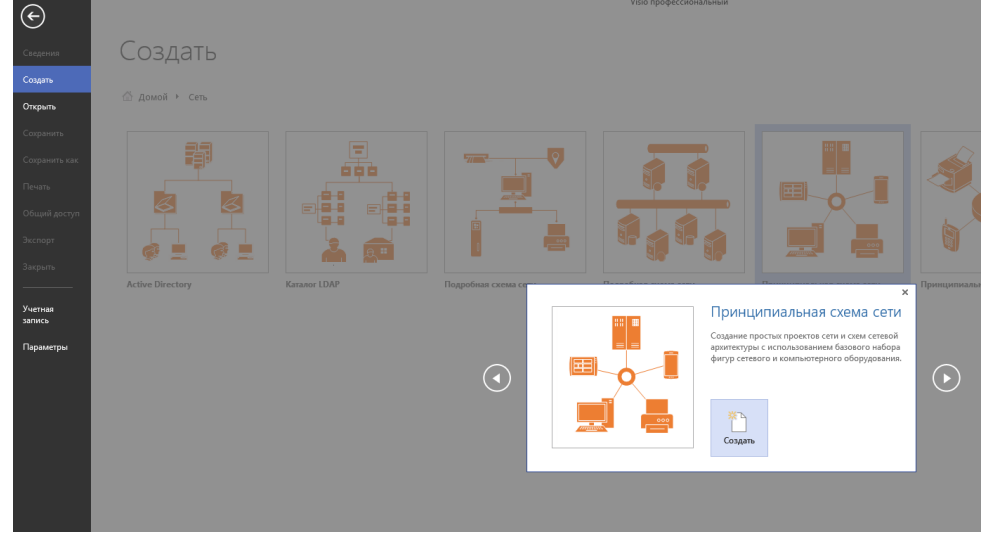

2. Перетащим фигурку **Ethernet** из набора элементов **Сеть и периферийные устройства** на страницу документа и сбросим ее по вертикали по центру чуть правее левого поля страницы.

3. Перетащим маркер изменения размера с правого края фигуры **Ethernet** вправо так, чтобы ее ширина стала 100 мм.

4. Не снимая выделение с фигуры **Ethernet**, введем Филиал 1 в качестве подписи для сегмента сети, затем щелкнем на любой точке фона страницы.

5. Перетащим фигуру **Сервер** на страницу и поместим ее над фигурой Ethernet ближе к левому краю последней.

6. Щелкнем один раз на фигуре **Ethernet**, чтобы выделить ее, а затем перетащим любой и желтых управляющих маркеров в центр сервера, пока вокруг управляющего маркера не появится зеленый квадрат.

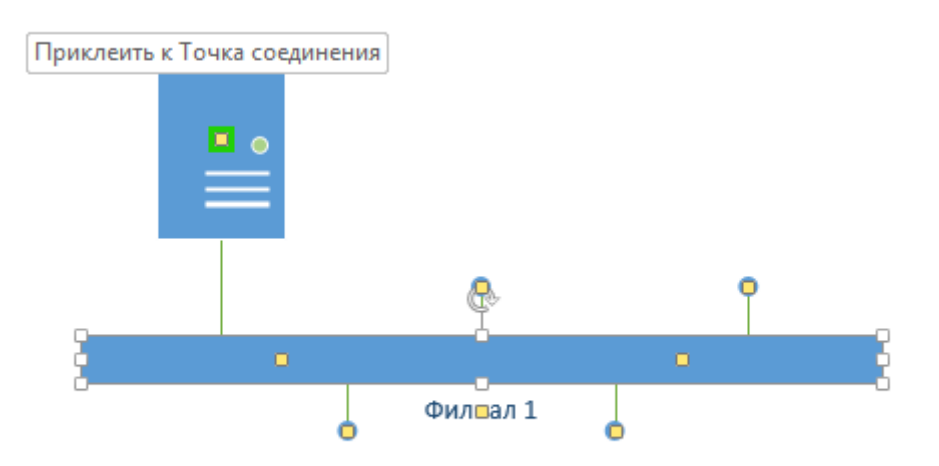

7. Перетащим фигуру **Принтер** над фигурой **Ethernet** ближе к ее правому краю, а затем соединим принтер с сетью, перетащив и приклеив желтый управляющий маркер к принтеру.

8. Перетащим на страницу две фигуры **ПК** и одну фигуру **Ноутбук** из набо-

ра **Компьютеры и мониторы** и сбросим их под фигурой **Ethernet**.

9. Перетащим желтый управляющий маркер к каждой из фигур **ПК**.

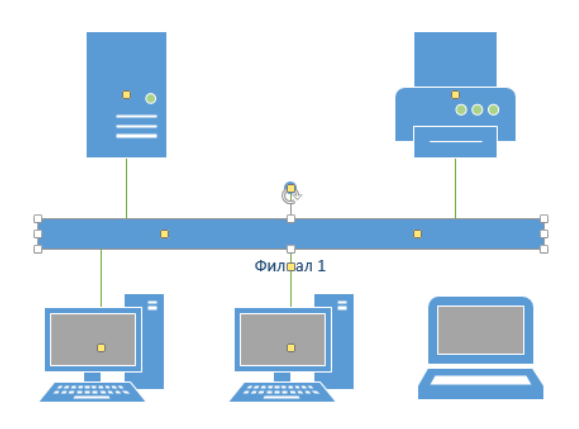

Сейчас только один управляющий маркер остается под фигурой **Ethernet**, но его назначение – перемещение блока текста. А, следовательно, его нельзя использовать для привязки ноутбука к сети.

10. Перетащим управляющий маркер из середины фигуры **Ethernet** и приклеим его к ноутбуку. Теперь ноутбук подключен к сегменту **Ethernet**, но все еще доступны дополнительные управляющие маркеры, как показано на рисунке.

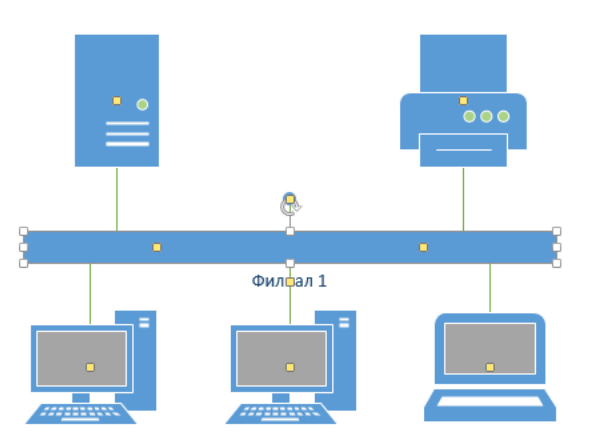

11. Перетащим другую фигуру **Ethernet** в верхний правый угол страницы, оставив достаточно места для того, чтобы над ней можно было разместить другие фигуры.

12. Перетащим левый маркер изменения размера влево, чтобы сделать сег-

мент **Ethernet** шире. Продолжим перетаскивать, пока не появится двунаправленная стрелка, показывая, что новый сегмент сети имеет такую же длину, как и уже существующий на странице.

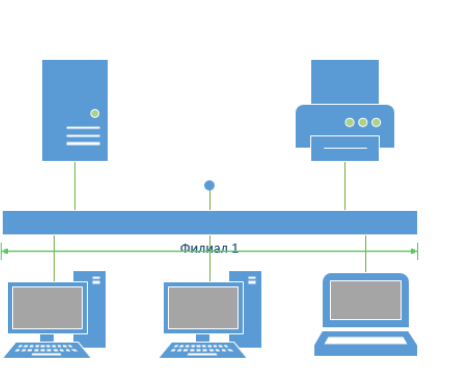

13. Не снимая выделения с фигуры **Ethernet**, введем **Филиал 2** и щелкнем на пустом месте страницы.

14. Перетащим фигуру **Принтер**, две фигуры **ПК** и три фигуры **Ноутбук** и соединим их с новым сегментом сети.

15. Перетащим фигуру **Маршрутизатор** из набора элементов **Сеть и периферийные устройства** и разместим ее по центру страницы.

16. Перетащим оставшийся неиспользованный управляющий маркер из фигуры се-

ти **Филиал 1** и приклеим его к маршрутизатору.

17. Перетащим управляющий маркер из сети **Филиал 2** и приклеим его к маршрутизатору. Соединительная линия изгибается, когда мы перетаскиваем управляющий маркер к маршрутизатору – она ведет себя как динамическая соединительная, а не как простая линия. Получившаяся схема сети представлена на следующем рисунке.

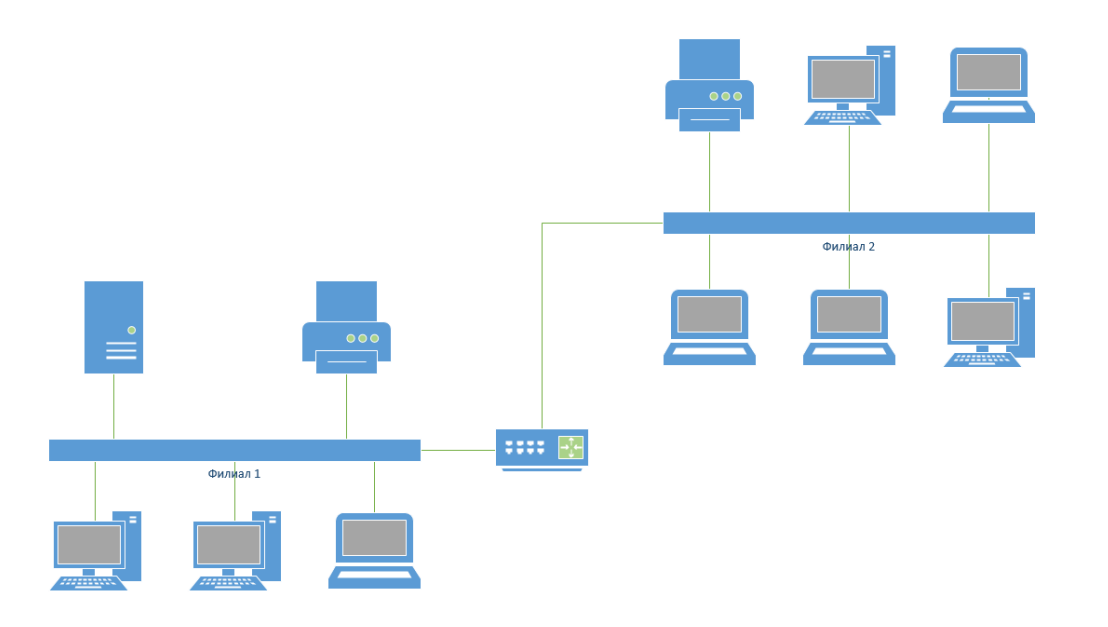

**2.16. Практическая работа № 16 Изучение условно графических обозначений в схемах цифровой вычислительной техники.**

**Цель занятия:** Изучение условно графические обозначения в схемах цифровой вычислительной техники.

## **Ход практического занятия:**

Общие правила построения УГО элементов цифровой техники в схемах, выполняемых вручную или с помощью печатающих и графических устройств ЭВМ, устанавливает ГОСТ 2.743-91. Определения цифровой и микропроцессорной микросхем, их элементов и компонентов – по ГОСТ 17021-88, определения цифровой микросборки, ее элемента или компонента – по ГОСТ 26975-86.

При выполнении функциональных и принципиальных схем изделий цифровой техники условные графические обозначения элементов цифровой техники строят на основе прямоугольника. В общем виде УГО может содержать основное поле и два дополнительных поля, расположенных по обе стороны основного в соответствии с рисунком 6.47. Дополнительные поля допускается разделять на зоны, которые отделяют горизонтальной чертой. Основное и дополнительное поля могут быть не отделены линией. При этом расстояние между буквенными, цифровыми или буквенно-цифровыми обозначениями, помещенными в основное и дополнительные поля, определяется однозначностью понимания каждого обозначения, а для обозначений, помещенных на одной строке, должно быть не менее двух букв (цифр, знаков), которыми выполнены эти обозначения.

В первой строке основного поля УГО помещают обозначение функции, выполняемой элементом. В последующих строках основного поля располагают информацию по ГОСТ 2.708.

Выводы элементов делят на входы, выходы, двунаправленные выводы и выводы, не несущие логической информации. Входы элемента изображают с левой стороны УГО, выходы – с правой стороны. Двунаправленные выводы и выводы, не несущие логической информации, изображают с правой или с левой стороны УГО.

Допускается другая ориентация УГО, при которой входы располагают сверху, выходы – снизу в соответствии с рисунком 6.48.

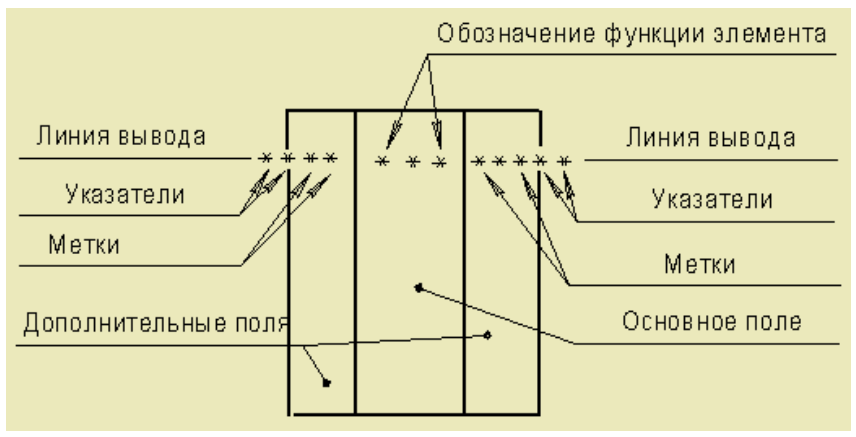

Рисунок 6.47 – УГО элементов цифровой техники

При подведении линий выводов к контуру УГО не допускается:

- проводить их на уровне сторон прямоугольника;
- проставлять на них у контура УГО стрелки, указывающие направление информации.

Размер прямоугольника по ширине зависит от наличия дополнительных полей и числа, помещенных в них знаков (меток, обозначений функции элемента); по высоте - от числа выводов, интервалов между ними и числа строк информации в основном и дополнительных полях. Размеры УГО, соотношение размеров обозначений функций меток и указателей, а также расстояний между линиями выводов выбираются исходя из требований микрофильмирования (ГОСТ 13.1.002). Обычно ширина основного поля должна быть не менее 10 мм, дополнительных не менее 5 мм (при большом числе знаков в метках и обозначении функции элемента эти размеры соответственно увеличивают), расстояние между выводами - 5 мм, между выводами и горизонтальной стороной обозначения (или границей зоны) – не менее 2,5 мм и кратно этой величине. При разделении групп выводов интервалом, величина последнего должна быть не менее 10 и кратна 5 мм.

Функциональное назначение элемента указывают в верхней части основного поля. Его составляют из прописных букв латинского алфавита, арабских цифр и специальных знаков, записываемых без пробелов (число знаков не ограничивается). Обозначение некоторых функций и их производных приведены в таблице 6.3. В таблицу включены также обозначения некоторых элементов, не выполняющих функции алгебры логики, но применяемых в логических целях и условно отнесенных к устройствам цифровой техники: генераторов, формирователей, электронных ключей, наборов дискретных элементов (резисторов, диодов, транзисторов) и т. п. Знак «\*» ставят перед обозначением функции в том случае, если все выводы элемента являются нелогическими (наборы элементов).

Количество знаков в обозначении функции не ограничено, однако следует стремиться к их минимальному числу при сохранении однозначности понимания каждого обозначения.

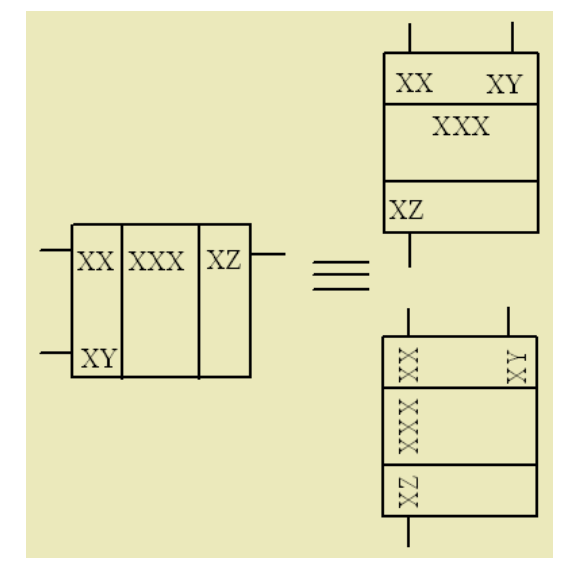

Рисунок 6.48 - Возможные ориентации УГО элементов цифровой техники

Информационные выволы элементов цифровой техники полразлеляют на несущие и ненесущие логическую информацию.

Выводы, несущие логическую информацию, подразделяют на статические и динамические, которые, в свою очередь, могут быть прямыми и инверсными.

На прямом статическом выводе двоичная переменная имеет значение «1» (далее - LOG1), если сигнал на этом выводе в активном состоянии находится в состоянии «логическая 1» в принятом логическом соглашении.

На инверсном статическом выводе двоичная переменная имеет значение «1», если сигнал на этом выводе в активном состоянии находится в состоянии «логический 0» (далее -LOG0), в принятом логическом соглашении.

На прямом логическом выводе двоичная переменная имеет значение «1», если сигнал на этом выводе изменяется из состояния LOG0 в состояние LOG1 в принятом логическом соглашении.

На инверсном динамическом выводе двоичная переменная имеет значение «1», если сигнал на этом выводе изменяется из состояния LOG1 в состояние LOG0 в принятом логическом соглашении.

Свойство выводов обозначают указателями, приведенными в таблице 6.4.

Таблица 6.3 – Обозначение функций некоторых элементов цифровой техники

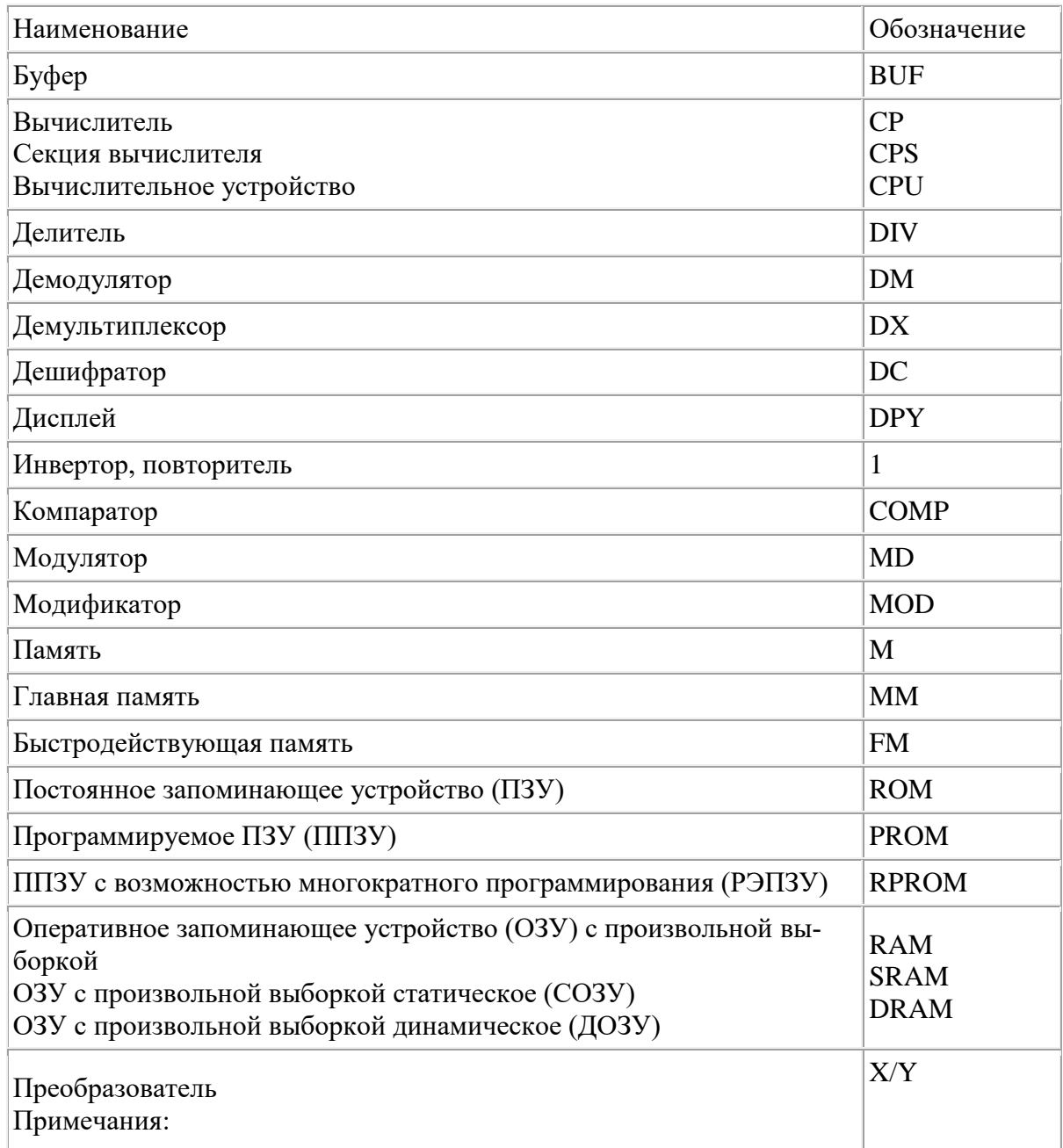

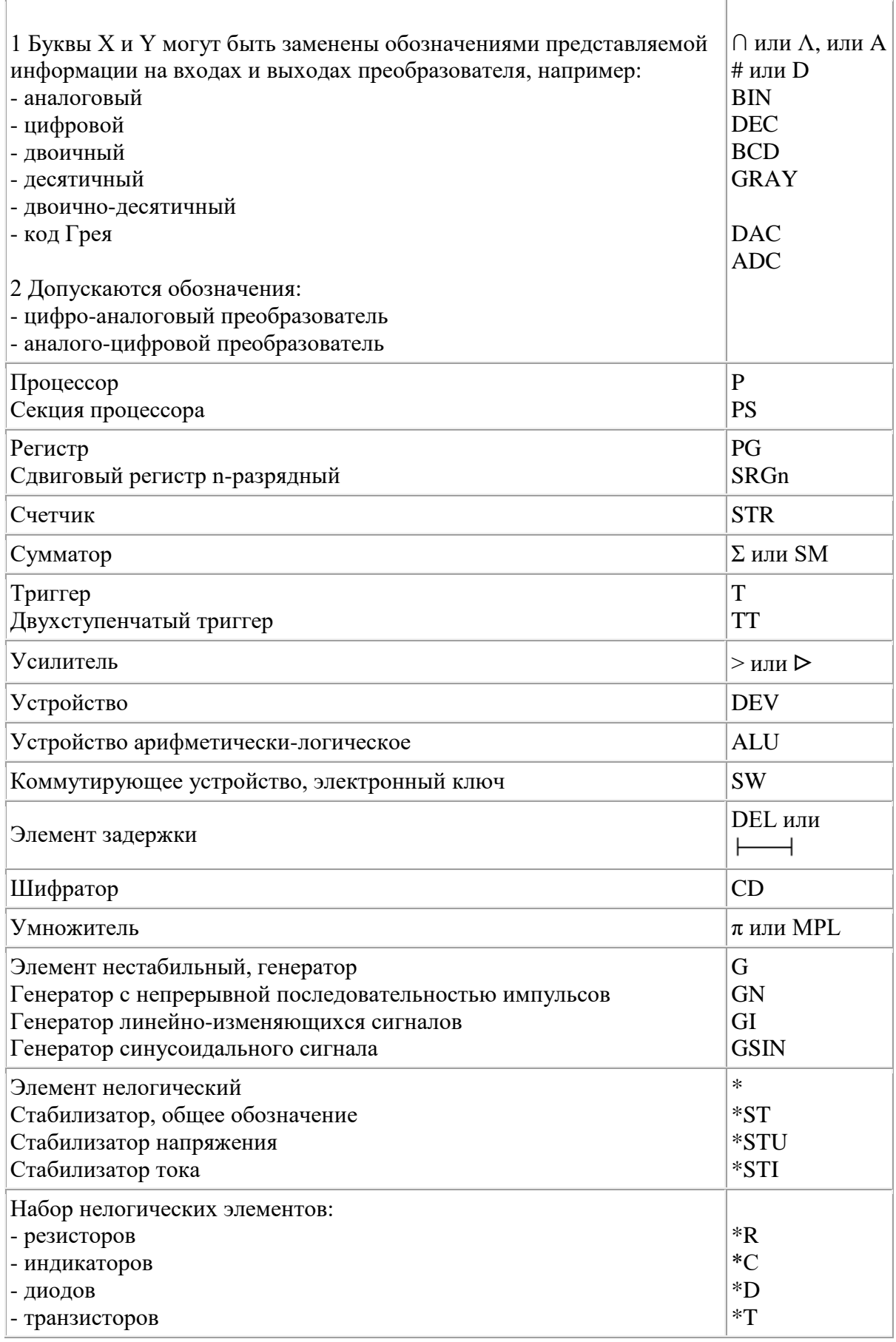

Таблица 6.4 – Обозначения указателей выводов

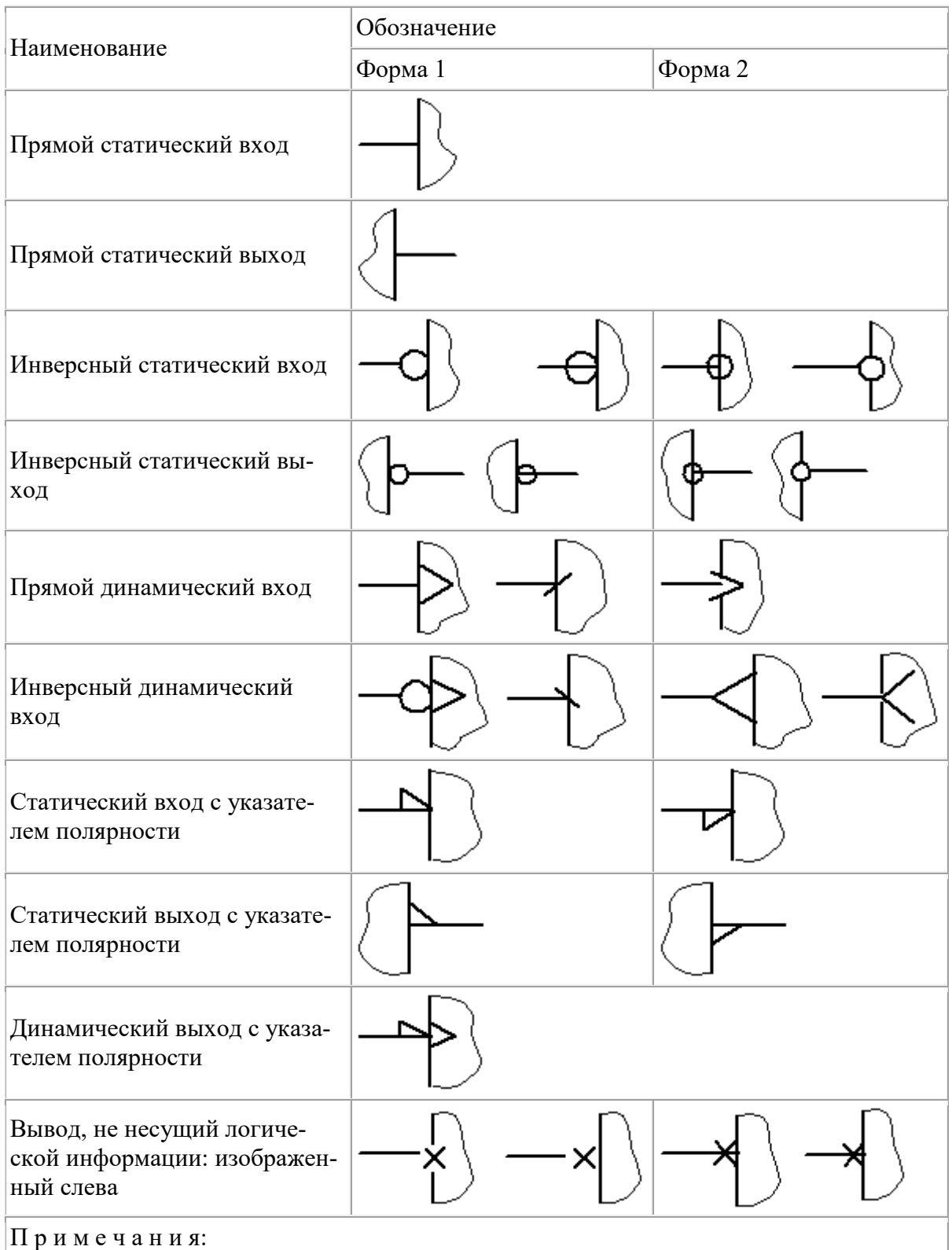

1 Форма 1 является предпочтительной.

2 При выполнении УГО с помощью средств ЭВМ допускается выполнять:

- инверсный статический вход, выход - буквой О;

- прямой динамический вход - символом >;

- инверсный динамический вход символом <;
- вывод, не несущий логической информации буквой Х.

**Задание.** 

- 1. Изучить теоретический материал, представленный в работе.
- 2. Выполнить условные графические обозначения перечисленных элементов: Элемент «НЕТ», «И», «ИЛИ», Расширитель, Инвертирующий усилитель с порогом Шмитта.

### 2.17. Практическая работа № 17 Построение схемы ЦВТ.

Цель занятия: научиться записывать логические функции разными способами, составлять таблицы истинности, строить схемы комбинационных цифровых устройств в заданном базисе.

### Ход практического занятия:

Передача информации по каналам связи в различные устройства или между узлами (блоками) цифрового устройства осуществляется в цифровой форме, представленной в виде набора двоичных символов «0» и «1» - кодовых слов.

Выходная функция, являющаяся результатом выполнения операций с входными переменными, называется логической (переключательной). Устройства, предназначенные для их формирования, называются цифровыми устройствами (ЦУ). По способу ввода и вывода кодовых слов различают ЦУ последовательного, параллельного и смешанного действия. Цифровые устройства, выходной сигнал которых зависит только от входных сигналов, называются комбинационными цифровыми устройствами (KIIV).

Формализация и преобразование связей между логическими переменными осуществляется на основании правил и законов алгебры логики (булевой алгебры).

В табл. 1 приведён перечень используемых при записи логического выражения логических операций и функций, их условное обозначение, таблицы истинности, условнографическое обозначение элементов.

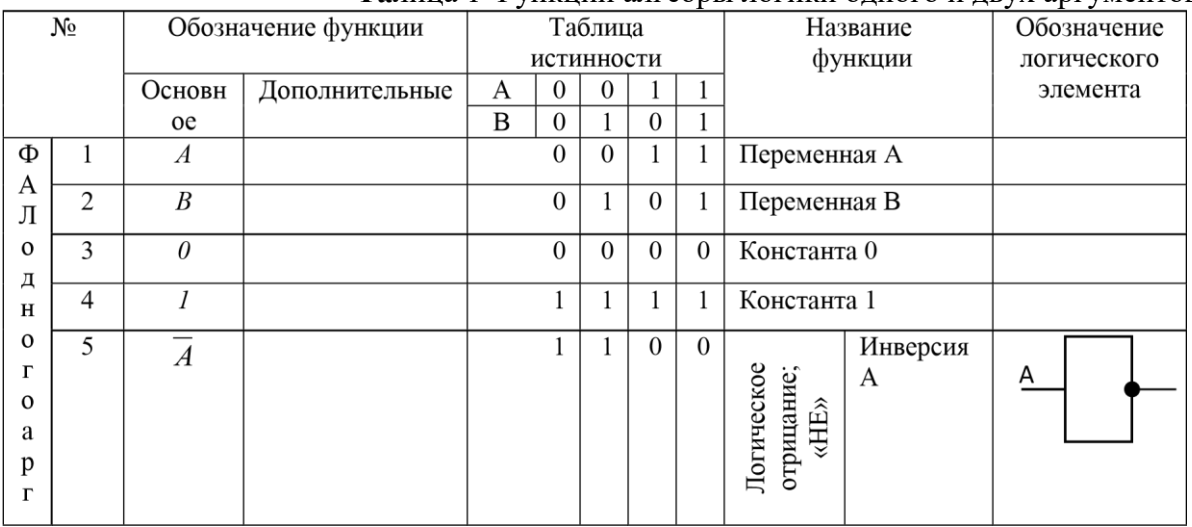

Талина 1 Функции алгебры логики одного и лвух аргументов

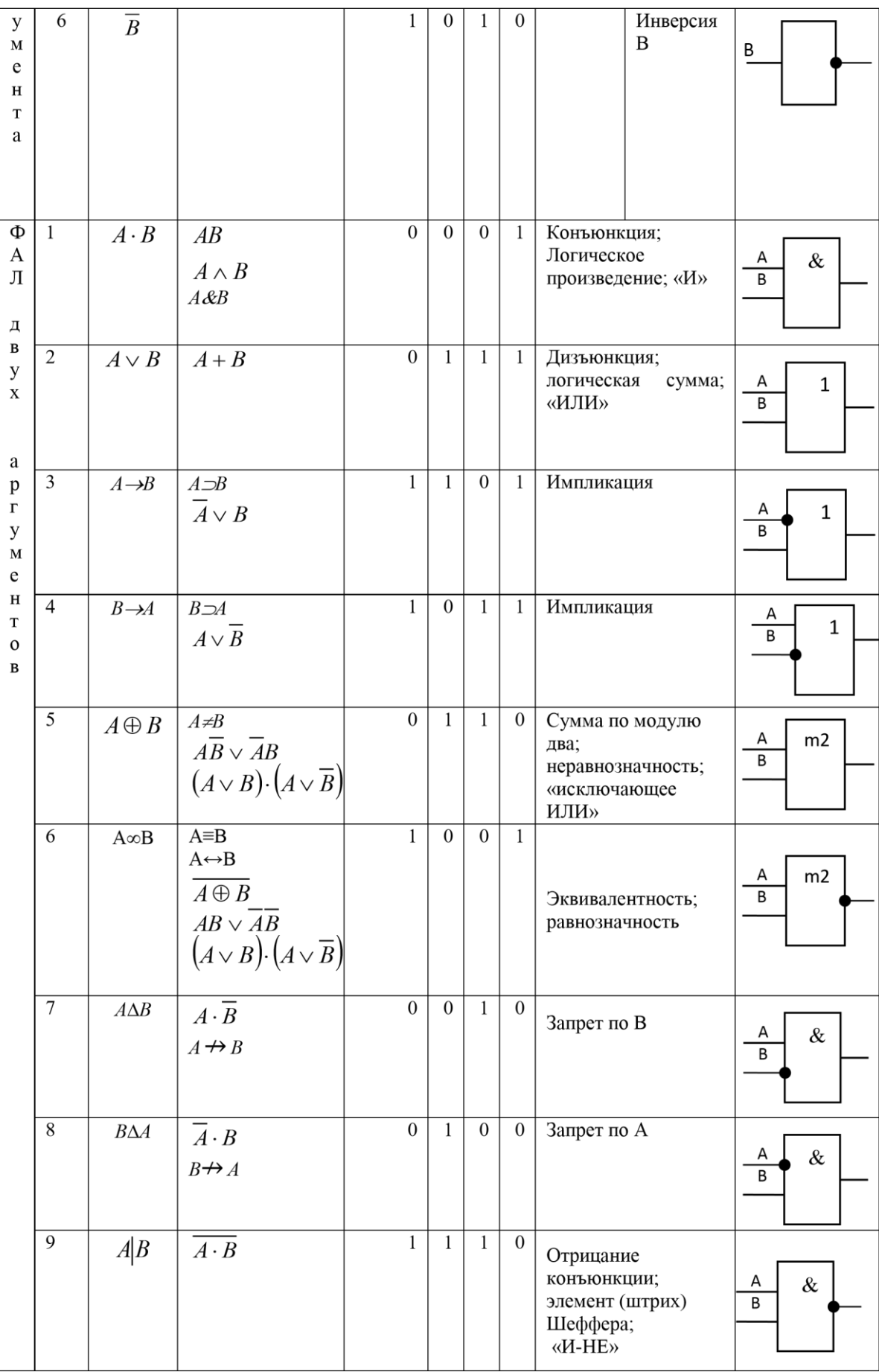

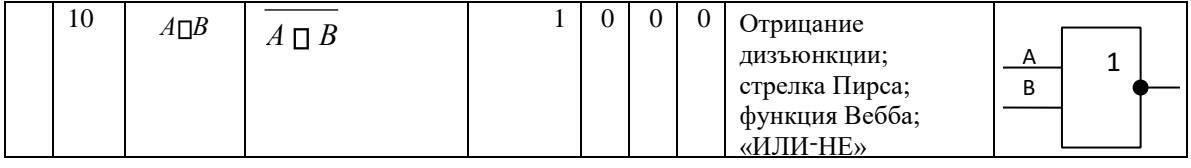

При построении схемы логического устройства по заданному выражению необходимо учитывать последовательность выполнения логических преобразований и операций: инверсия; выражения в скобках; конъюнкция («И»); дизъюнкция («ИЛИ»).

Функционально полной системой или базисом называется набор логических элементов, используя который можно реализовать любую сложную логическую функцию.

Базис {И, ИЛИ, НЕ} является полным, но не минимальным. Минимальным считают базисы {И-НЕ}, {ИЛИ-НЕ}.

| No       | Выражение (ФАЛ)                                              | Входной сигнал |              |   |  |
|----------|--------------------------------------------------------------|----------------|--------------|---|--|
| варианта |                                                              | А              | B            | C |  |
|          | $\overline{2}$                                               | 3              |              |   |  |
| Пример   | $f = A \cdot C \vee \overline{A} \cdot B \cdot \overline{C}$ | 1              | 0            | 1 |  |
| 1.       | $f = A \vee (A\overline{C}) \vee \overline{BC}$              | 1              | 1            | 1 |  |
| 2.       | $f = \overline{B} \vee AC \vee \overline{AB}$                | 0              | 1            | 0 |  |
| 3.       | $f = \overline{B} \vee (AC \vee \overline{AB})A$             | 1              | 0            | 0 |  |
| 4.       | $f = BC \vee AC \vee ABC$                                    | 0              | 0            | 0 |  |
| 5.       | $f = \overline{B}A \vee \overline{C}A \vee \overline{B}$     | 1              | $\mathcal I$ | 1 |  |
| 6.       | $f = C \vee \overline{ABC} \vee \overline{AC}$               | 0              |              | 0 |  |
| 7.       | $f = (B \vee A)C \vee AB$                                    | 0              | 1            | 1 |  |
| 8.       | $f = C \vee AB \vee (A \vee B)$                              | 1              |              | 1 |  |
| 9.       | $f = AB \vee (A \vee C) \vee \overline{A}$                   | 0              | 0            | 0 |  |
| 10.      | $f = A \vee \overline{BC} \vee AB$                           | 1              |              | 0 |  |

Таблица 2 Исходные данные

### Порядок выполнения

1. По заданному выражению функции f (табл.2 графа 2) построить логическую схему в полном базисе  ${M, MJM, HE}$ , изображенную на рис. 1.

 $2<sub>1</sub>$ Записать заданную ФАЛ (табл.2 графа 2) через операцию «И-НЕ», применив закон двойного отрицания и теорему де Моргана;

3. По полученному выражению п.2 построить логическую схему в базисе {И-НЕ}, изображенную на рис. 2).

 $\mathbf{4}$ . Для построенных схем п.1 и п.3 произвести подбор логических элементов ИМС серий К155, К176, используя альбом [7] или справочники [4], [5] и составить таблицу-спецификацию схемы, взяв за основу табл. 3.

Таблица 3 Заголовок таблицы-спецификации

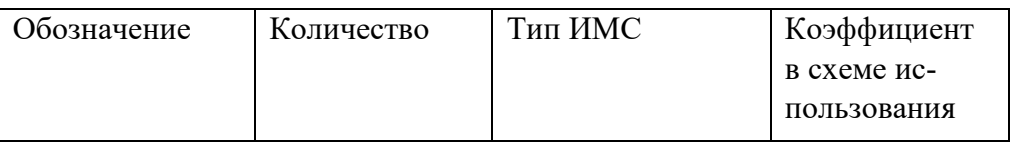

5. Указать на схемах п.1 и п.3 значения логических сигналов на выходе каждого логического элемента для заданной комбинации входных сигналов (табл. 2, графа 3). Значение f ФАЛ п.1 должно быть равно f ФАЛ п.3.

Для выражения f= АПС П АП ВПС построим схему в полном базисе, используя элементы «НЕ», «И», «ИЛИ»

Учитывая последовательность выполнения логических преобразований и операций, разобьем заданное выражение f на подфункции  $f_1 = A$ ,  $f_2 = C$ ,  $f_3 = AC$ ,  $f_4 = f_1 f_2 B$ ,  $f = f_3 + f_4$ ;

Построим схему, используя элементы из таблицы 1.

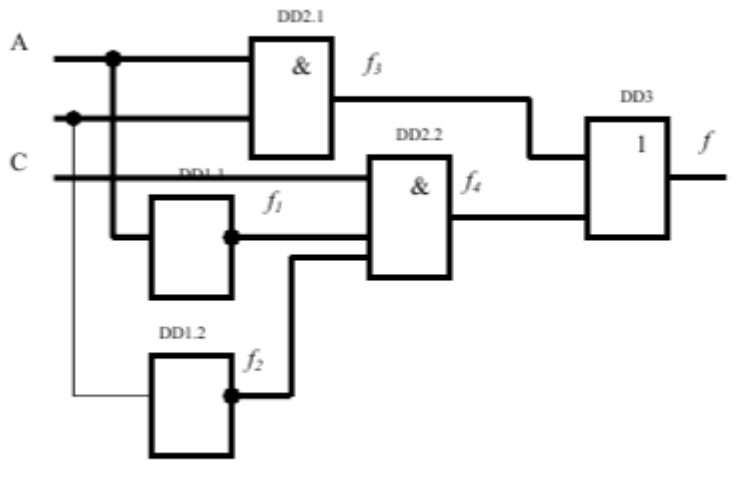

Рис.1. Логическая схема в полном базисе {И, ИЛИ, НЕ}

 $\mathcal{I}$ . Запишем заданную f через операцию «И-НЕ», применив закон двойного отрицания и теорему де Моргана

- $\overline{2}$ . По полученному выражению п.2 построим логическую схему в базисе
- $\mathcal{E}$ Построим схему, используя элементы «И-НЕ»:

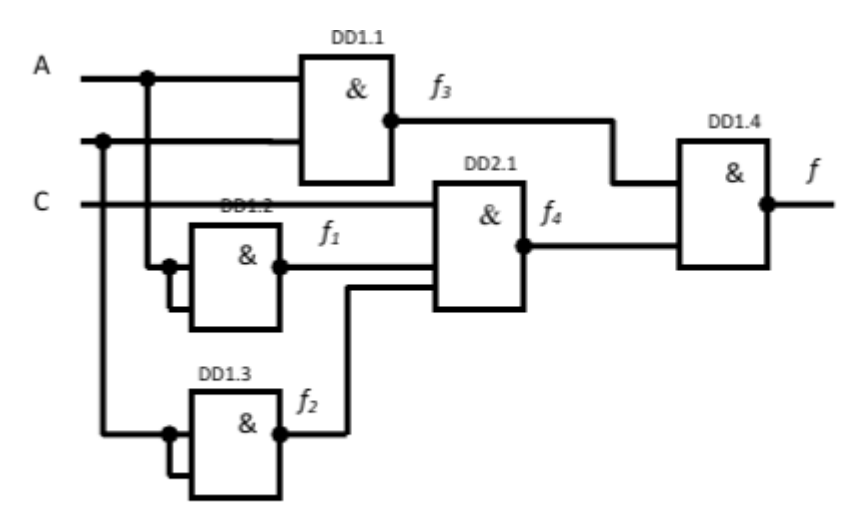

Рис.2. Логическая схема в базисе {И-НЕ}

4. Составим спецификацию к схеме рисунка 1 в табл. 4.

Таблица

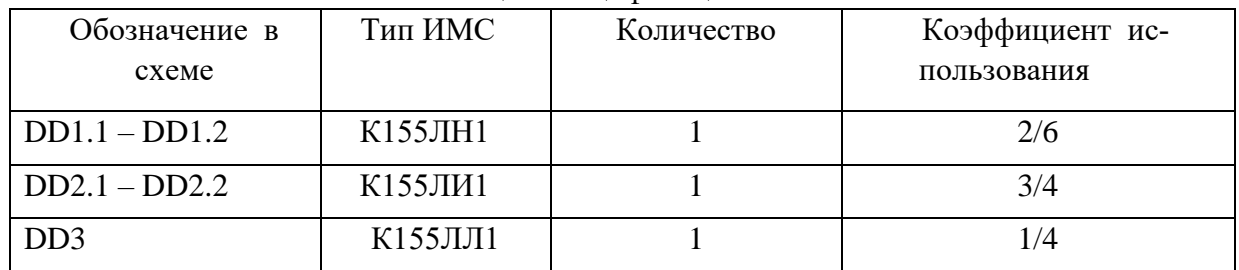

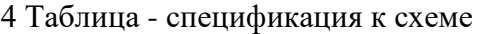

Составим спецификацию к схеме рисунка 2 в табл. 5.

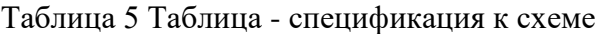

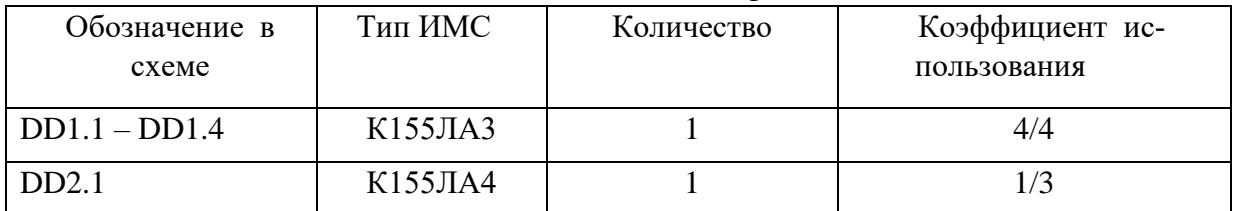

*5.* Подать на построенные схемы заданный сигнал (табл.3, графа 3 ) АВС=101, в результате выходной сигнал двух схем равен сигналу высокого уровня («1»).

Содержание отчёта

- 1. Номер, тема, цель практического занятия.
- 2. Исходные данные.
- 3. Схема в полном базисе {И, ИЛИ, НЕ}.
- 4. Преобразованные уравнения ФАЛ.
- 5. Схема в базисе {И-НЕ}.
- 6. Таблицы- спецификации к схемам.
- 7. Вывод о проделанной работе.

# **2.18 Практическая работа № 18 Работа с ГОСТ Р 21.101-2020 «Основные требования к проектной и рабочей документации»**

**Цель занятия:** изучить основные требования к проектной и рабочей документации.

### **Ход практического занятия:**

- 1. Ознакомиться с ГОСТ Р 21.101-2020 «Основные требования к проектной и рабочей документации» [\(https://docs.cntd.ru/document/1200173797\)](https://docs.cntd.ru/document/1200173797)
- 2. Ответить на вопросы:
	- какие документы возможно оформлять на листах без основной надписи;
	- что входит в состав рабочей документации, передаваемой заказчику;
	- перечислите требования к основной надписи;
	- укажите порядок внесения изменений в рабочую документацию.
- 3. Оформите удостоверяющий лист к любому комплекту ЕСКД из прошлых практических работ.